# MANUAL DE USUARIO MÓDULO ACREDITACIÓN DE **CENTROS**

**Sistema de Certificación**

**Área Información y Estudios**

**Unidad de Informática**

# **ÍNDICE**

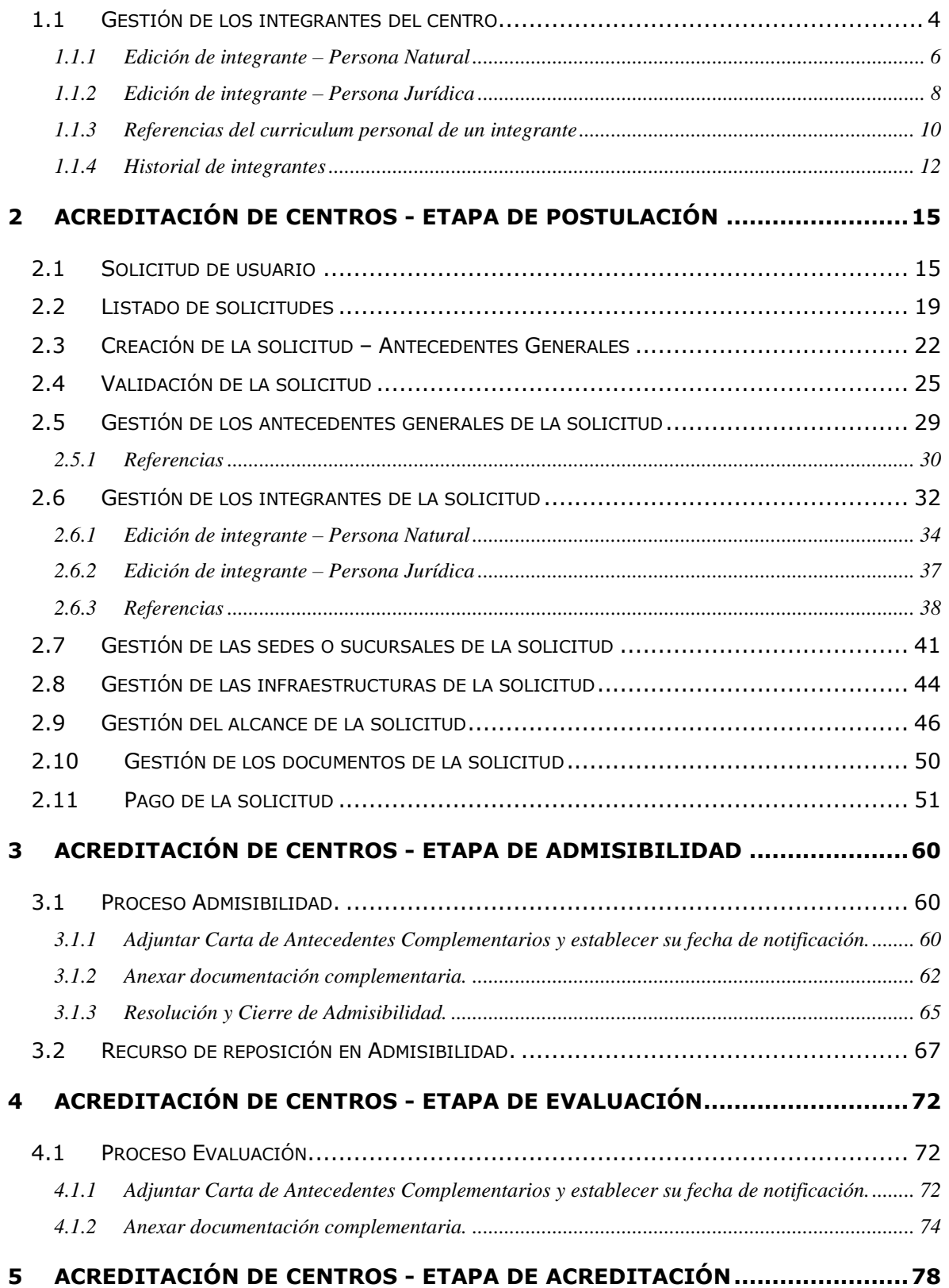

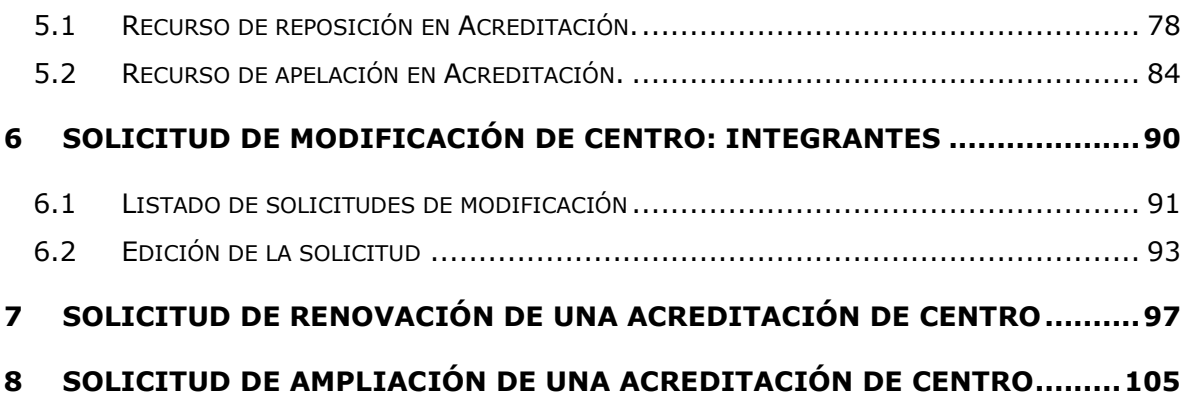

# <span id="page-3-0"></span>**1.1 Gestión de los integrantes del centro**

Al listado de los integrantes del centro se accede desde la acción Editar  $(\cdot)$  de la sección **INTEGRANTES** del listado de secciones de la página de validación.

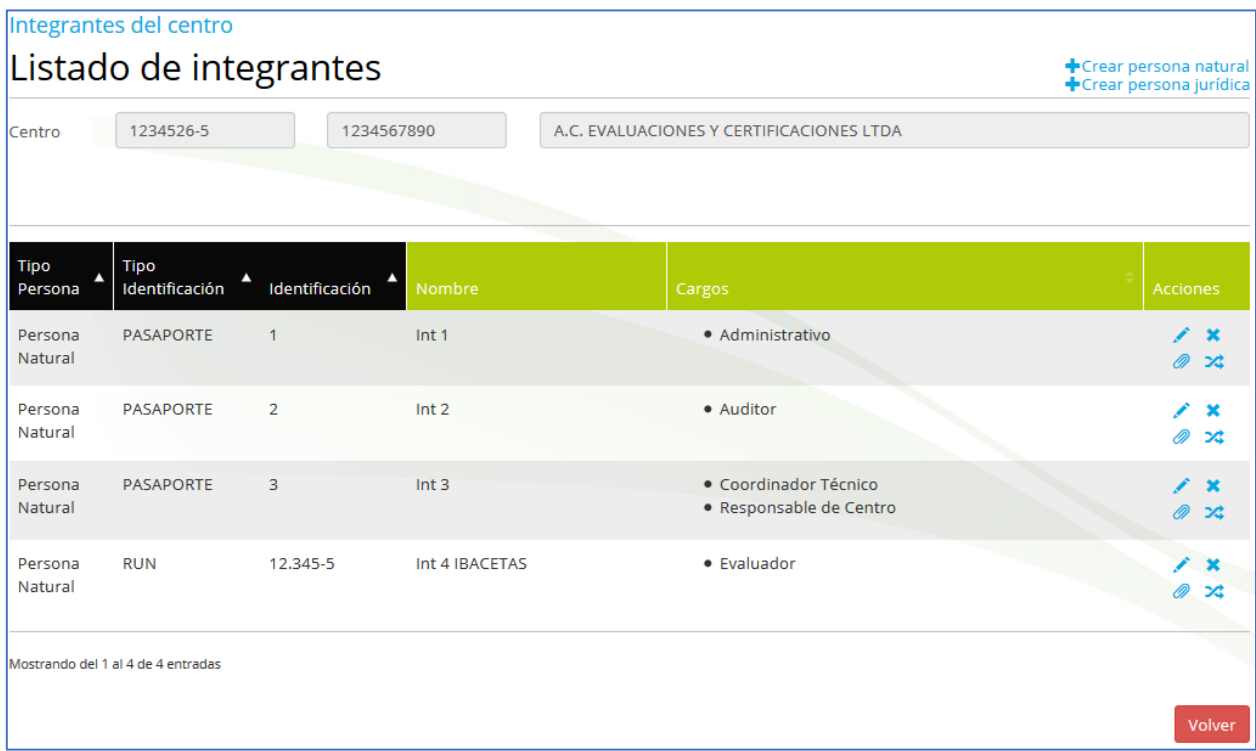

En el listado de integrantes se muestran los siguientes datos:

- **Tipo Persona.** Persona Natural o Persona Jurídica.
- **Tipo Identificación.** RUN o PASAPORTE
- **Identificación**. El RUN o PASAPORTE para personas naturales y el RUT para personas jurídicas.
- **Nombre**. El nombre y apellidos para personas naturales y el nombre de la organización para personas jurídicas.
- **Cargos.** Listado de cargos asignados al integrante.

Las acciones que se pueden realizar son:

- **Crear persona natural**<br>Crear nuevo integrante (+ Crear persona jurídica). En función del enlace pulsado accederemos a la edición de una persona natural o a la edición de una persona jurídica.
- Editar  $(\bullet)$ . Permite editar el integrante seleccionado y sus cargos.
- Eliminar  $(X)$ . Permite borrar el integrante seleccionado. Al borrar un integrante también se borran sus documentos, referencias (y documentos) y sus asignaciones (a sedes y a perfiles de alcances).
- Documentos  $(\mathscr{P})$ . Permite adjuntar el curriculum personal del integrante.
- Referencias  $(\geq)$ . Permite acceder a las referencias del curriculum personal de los integrantes.
- <span id="page-4-0"></span>• Volver (<sup>Volver</sup>). Regresa a la página de validación del centro.

## *1.1.1 Edición de integrante – Persona Natural*

A la edición de un integrante (Persona Natural) se accede desde su creación ( + Crear persona natural) o desde su edición ( ). En ella se recogen los datos del integrante y sus cargos.

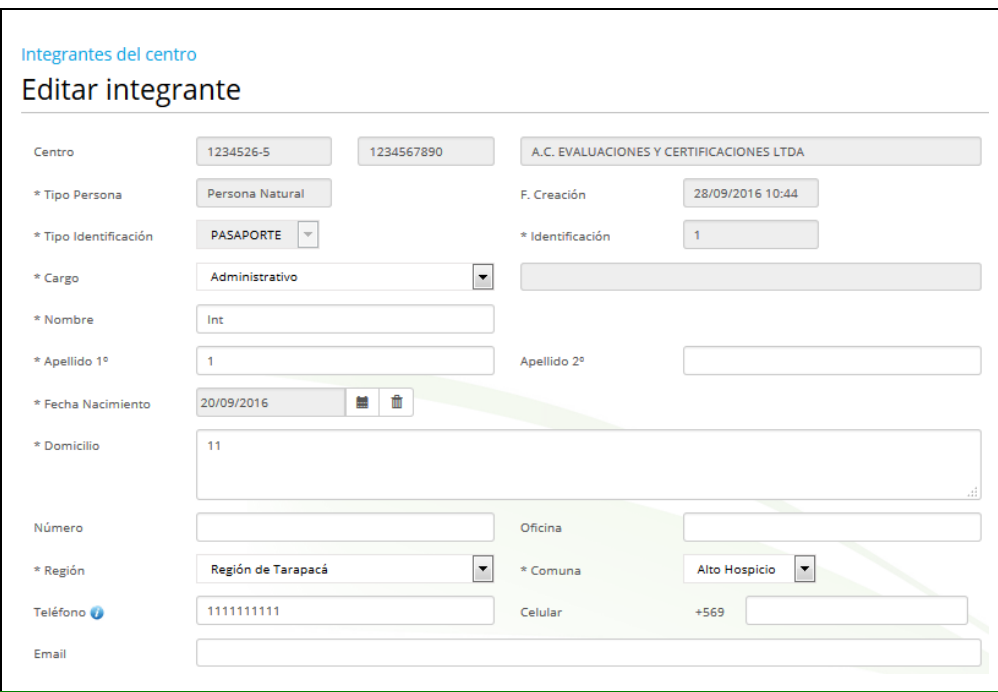

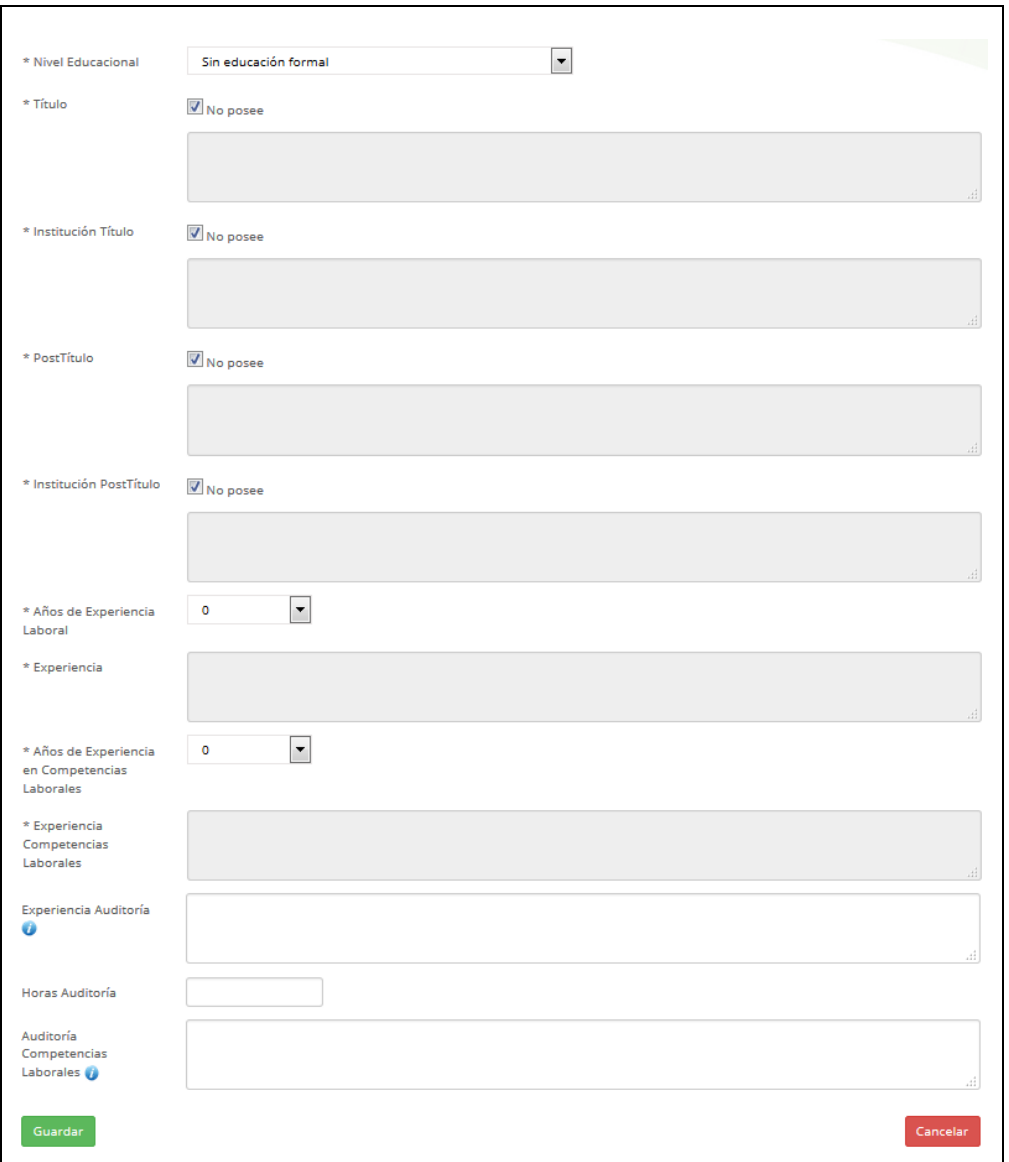

Al pulsar el boton  $(\sqrt{q_{\text{center}}})$  se descartan los cambios realizados y se regresa al listado de integrantes.

Al pulsar el boton  $($  Guardar) se realizan las siguientes validaciones:

- Se comprueba que todos los campos requeridos, marcados con un  $*_1$ , estén informados. También se valida que al menos uno de los campos Teléfono o Celular este informado. En el caso de que el integrante tenga el cargo de Auditor, los campos de auditoria (Experiencia Auditoría, Horas Auditoría, Auditoría CL y Experiencia Auditoría Evaluación) también se comprueban que estén informados.
- Se comprueba que los campos de texto (Nombres, Apellidos, …) no contengan palabras largas (palabras con 40 o más caracteres).
- Se validan los formatos de los campos (RUN, Teléfono, Celular y Email).
- Se comprueba que el integrante de tener asignado el cargo "*Evaluador*" está habilitado por ChileValora en algún perfil.
- Se comprueba que el centro no tenga una integrante con el RUN del nuevo integrante.

Si todas las validaciones son correctas, se crea el nuevo integrante y se regresa al listado de integrantes.

#### <span id="page-7-0"></span>*1.1.2 Edición de integrante – Persona Jurídica*

A la edición de un integrante (Persona Jurídica) se accede desde su creación ( +Crear persona jurídica) o desde su edición ( i). En ella se recogen los datos del integrante y sus cargos.

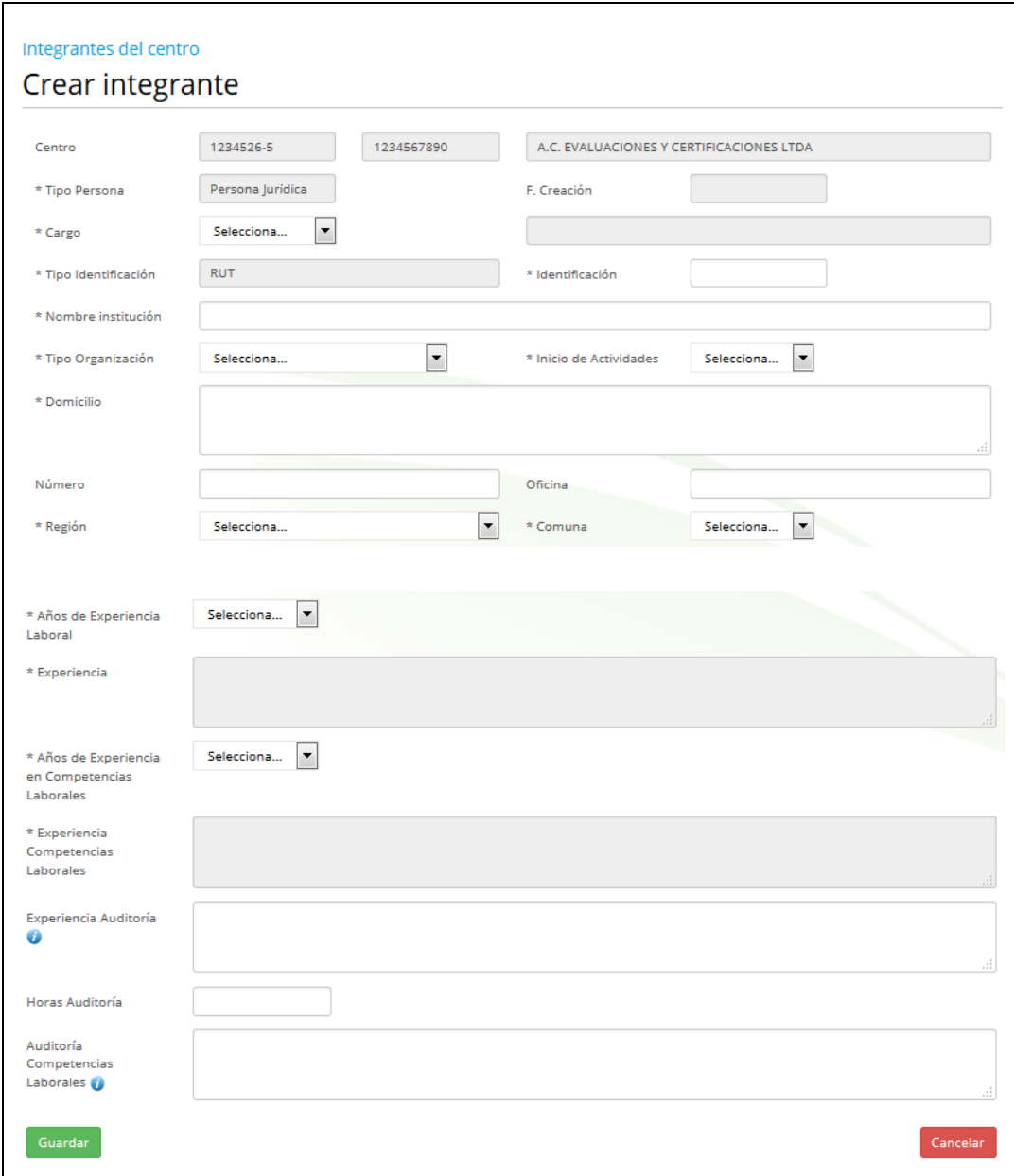

Al pulsar el boton  $(\sqrt{q_{\text{center}}})$  se descartan los cambios realizados y se regresa al listado de integrantes.

Al pulsar el boton ( Guardar) se realizan las siguientes validaciones:

- Se comprueba que todos los campos requeridos, marcados con un  $*$ , estén informados. Se comprueba que los campos de texto no contengan palabras largas (palabras con 40 o más caracteres).
- Se validan el formato del campo (RUT).
- Se comprueba que el centro no tenga una integrante con el RUT del nuevo integrante.

Si todas las validaciones son correctas, se crea el nuevo integrante y se regresa al listado de integrantes.

### <span id="page-9-0"></span>*1.1.3 Referencias del curriculum personal de un integrante*

Al listado de referencias se accede desde la acción Referencias ( $\approx$ ) del listado de Integrantes.

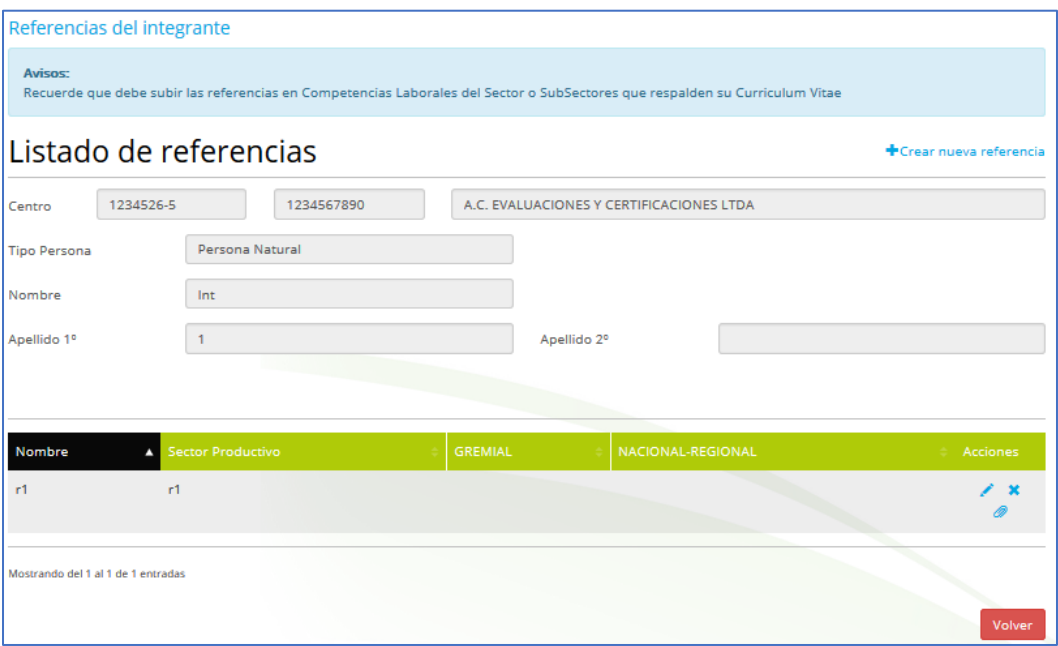

En el listado de referencias se muestran los siguientes datos:

- **Nombre.** Nombre de la referencia.
- **Sector Productivo**. Sector productivo de la referencia.
- **Gremial**.
- **Nacional Regional**.

Las acciones que se pueden realizar son:

- Crear nueva referencia (<sup>+ Crear nueva referencia</sup>). Permite crear una nueva referencia.
- $\bullet$  Editar ( $\bullet$ ). Permite editar la referencia seleccionada.
- Eliminar  $(X)$ . Permite borrar la referencia seleccionada. Al borrar una referencia también se borra su documento.
- Documentos  $(\mathscr{P})$ . Permite subir el documento de la referencia.

Al editar una referencia accedemos a su edición:

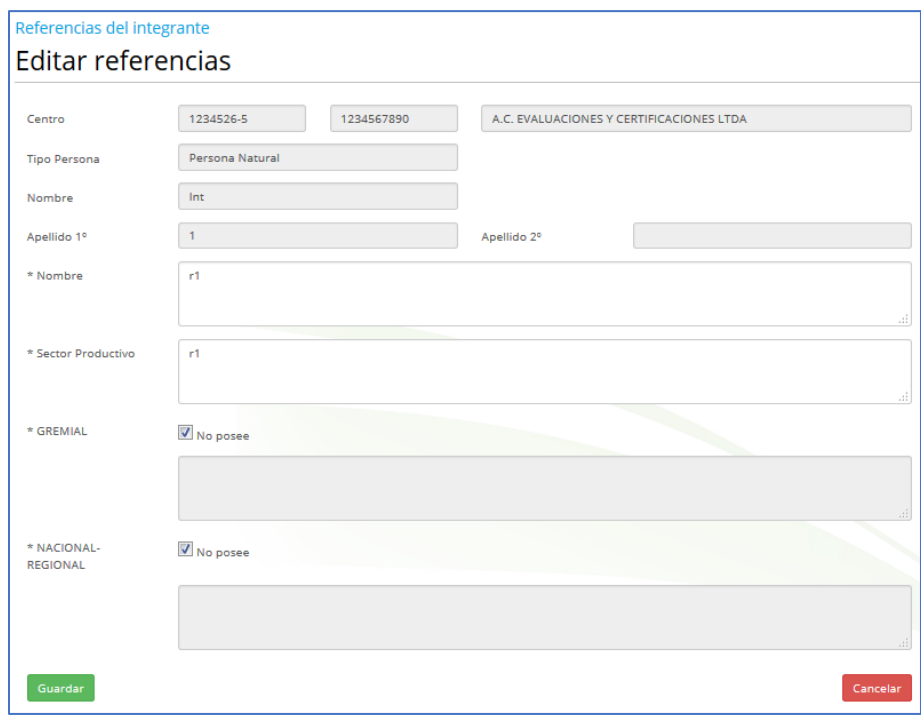

Al pulsar el boton  $(\sqrt{C_{\text{conelet}}})$  se descartan los cambios realizados y se regresa al listado de referencias.

Al pulsar el boton ( Guardar ) se realizan las siguientes validaciones:

- Se comprueba que todos los campos requeridos, marcados con un  $*$ , estén informados.
- Se comprueba que los campos de texto (Nombre, Sector Productivo, Gremial, Nacional y Regional) no contengan palabras largas (palabras con 40 o más caracteres).

Si todas las validaciones son correctas, se crea la nueva referencia y se regresa al listado de referencias del integrante.

#### <span id="page-11-0"></span>*1.1.4 Historial de integrantes*

Al listado de referencias se accede desde la acción Historial (al) de la sección INTEGRANTES del listado de secciones de la página de validación.

El listado muestra los integrantes eliminados en el centro.

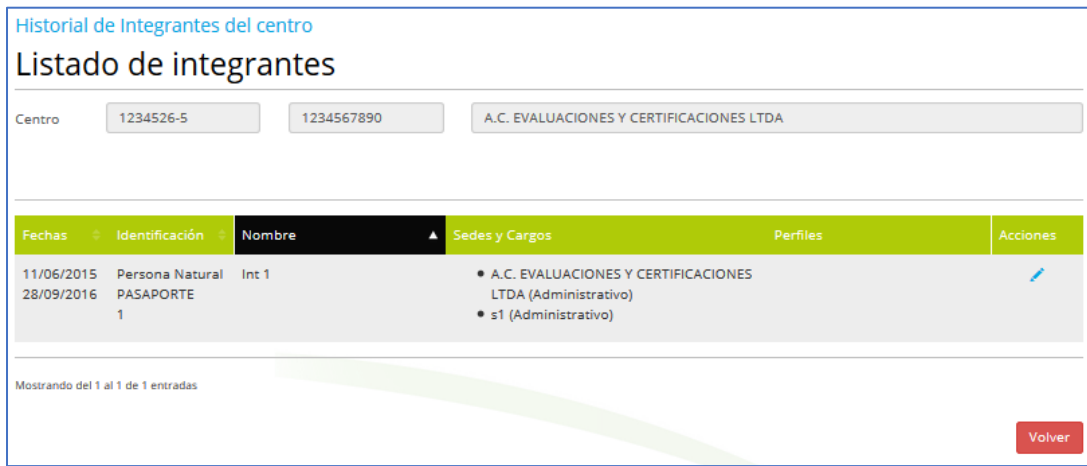

En el listado se muestran los siguientes datos:

- **Fechas.**
	- o La primera fecha (11/06/2015) es la fecha de creación del integrante.
	- o La segunda fecha (28/09/2016) es la fecha de eliminación del integrante.
- **Identificación**. Muestra el tipo de persona, el tipo de identificación y la identificación del integrante.
- **Nombre**. Nombre del integrante.
- **Sedes y cargos**. Listado de sedes y cargos a los que estaba asignado en el momento de su eliminación.
- **Perfiles**. Listado de perfiles a los que estaba asignado como evaluador en el momento de su eliminación.

Las acciones que se pueden realizar son:

 $\bullet$  Editar ( $\bullet$ ). Permite consultar el integrante seleccionado.

Al editar una referencia accedemos a su edición:

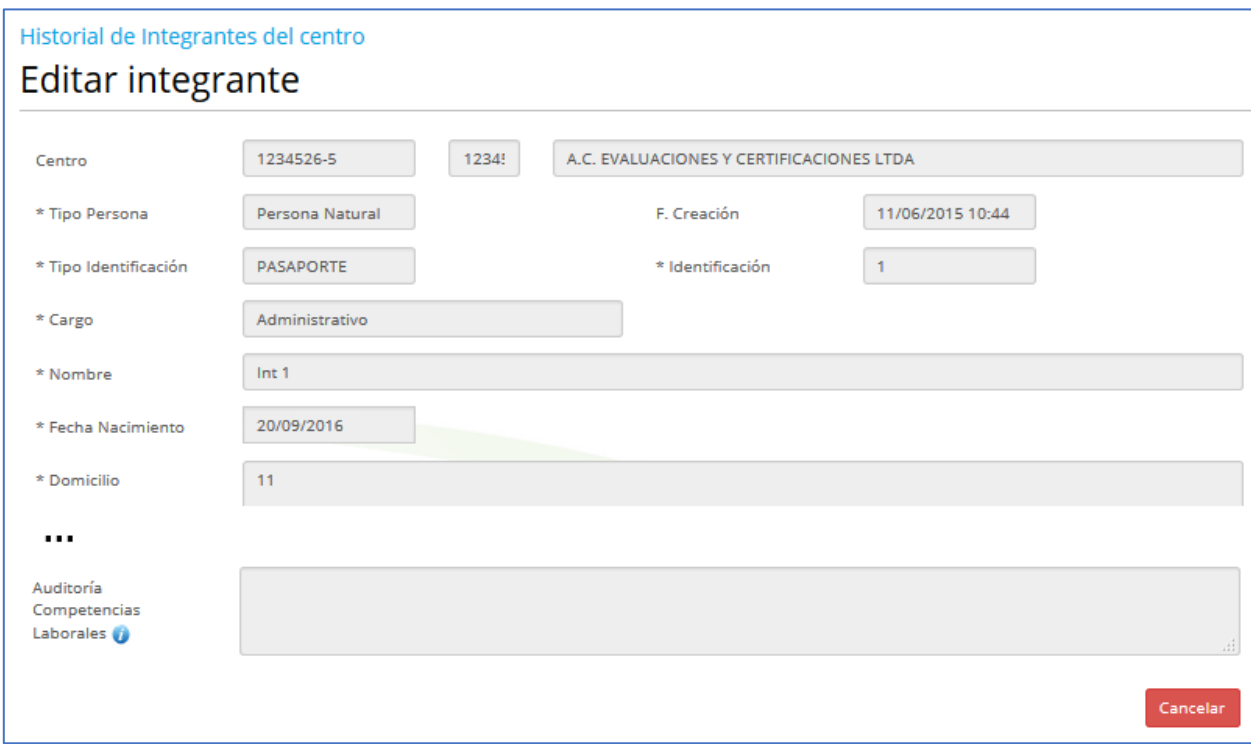

Al pulsar el boton ( Cancelar) se regresa al listado de integrantes (historial).

# <span id="page-14-0"></span>**2 Acreditación de centros - Etapa de postulación**

# <span id="page-14-1"></span>**2.1 Solicitud de usuario**

Si existe una **convocatoria vigente**, cualquier persona podrá solicitar un usuario para poder realizar su postulación.

**Nota**: Una convocatoria está vigente cuando está activa, tiene sus criterios verificados y la fecha actual está comprendida entre sus fechas de postulación. Solo puede existir una convocatoria vigente.

Según esto, en función de si existe o no una convocatoria vigente en la fecha actual, en la pantalla de **Login** podrá verse el enlace que permite solicitar un usuario para la acreditación de centros:

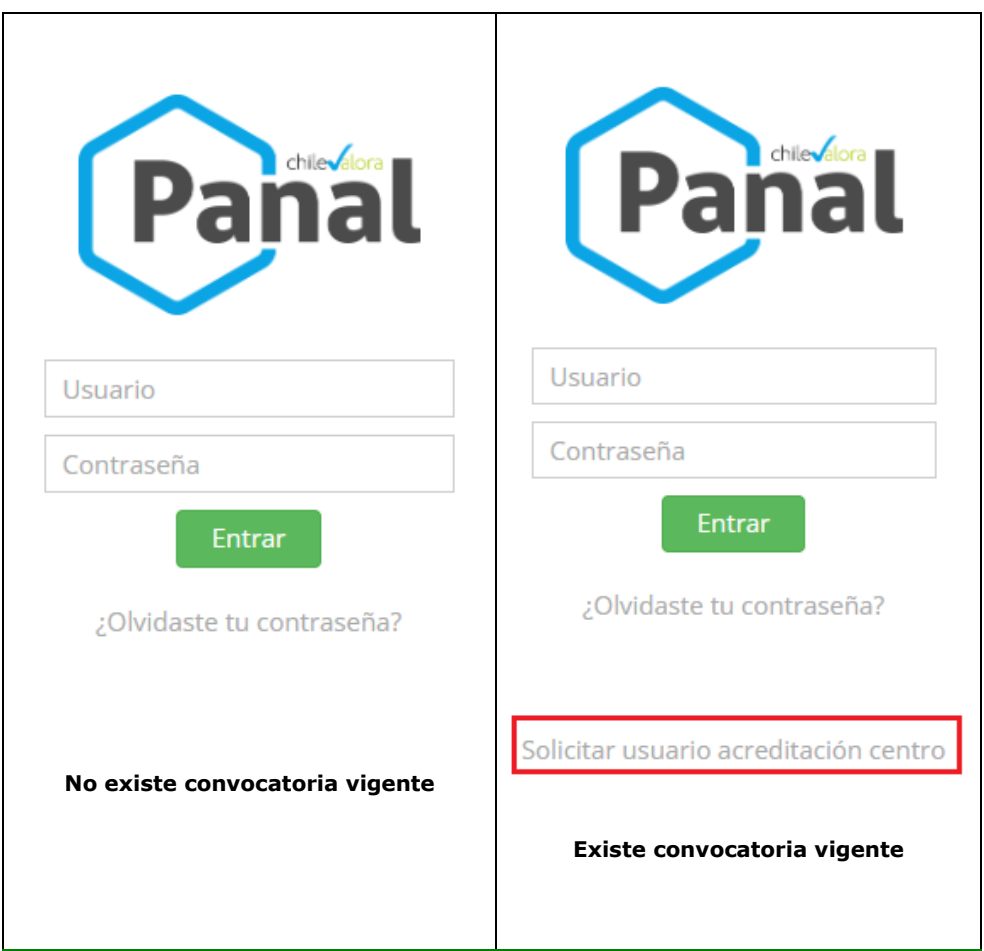

Al pulsar sobre dicho enlace, se accederá a la pantalla "**Solicitar usuario para la acreditación de centros**":

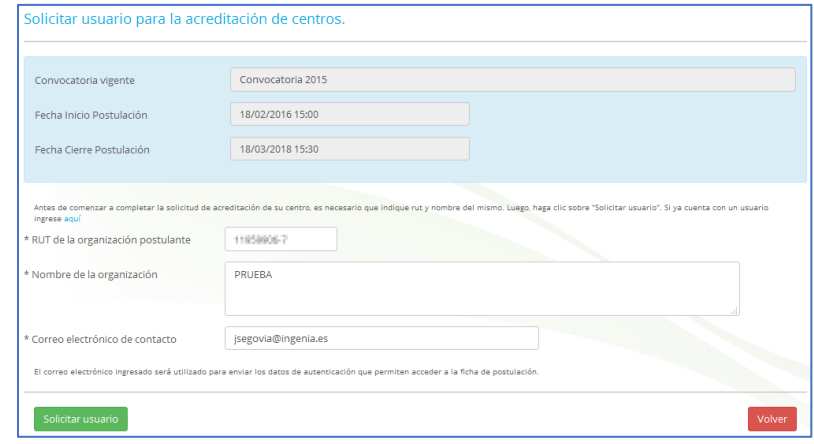

En esta pantalla se muestran los datos de la convocatoria vigente y se permite ingresar los siguientes datos:

- **RUT** de la organización postulante
- **Nombre** de la organización
- **Correo** electrónico de contacto

Al Pulsar el botón **solicitar usuario** se realizan las siguientes validaciones:

- El campo **RUT** es obligatorio y debe tener un formato válido. Además, se valida si ya existe un usuario creado para el RUT indicado, en cuyo caso se informa al usuario de que ya dispone de un usuario asignado y que puede acceder a la aplicación desde la pantalla de **Login**. Si el usuario no recordará la contraseña podría recuperarla desde el enlace "**Recuperar contraseña en mi correo**" de la pantalla de Login.
- El campo **Nombre** es obligatorio y no debe contener palabras largas (palabras con 40 o más caracteres)

El campo **Correo** es obligatorio y debe tener un formato válido

Si todas las validaciones son correctas, se muestra un mensaje indicando que se ha enviado correctamente su solicitud y que una vez atendida recibirá un correo con los datos de autenticación (usuario/contraseña).

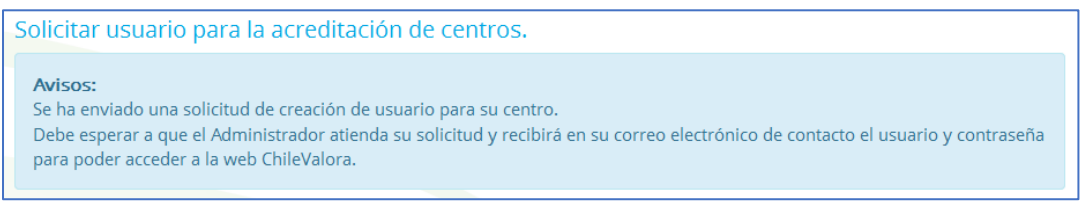

Esta acción genera un aviso/correo para los roles encargado de acreditación (ACR\_ENCARGADO) y administrador (GEN\_ADMINISTRADOR) en el que se le informa de esta nueva petición.

#### **Pantalla de los avisos en la que se ve el aviso generado.**

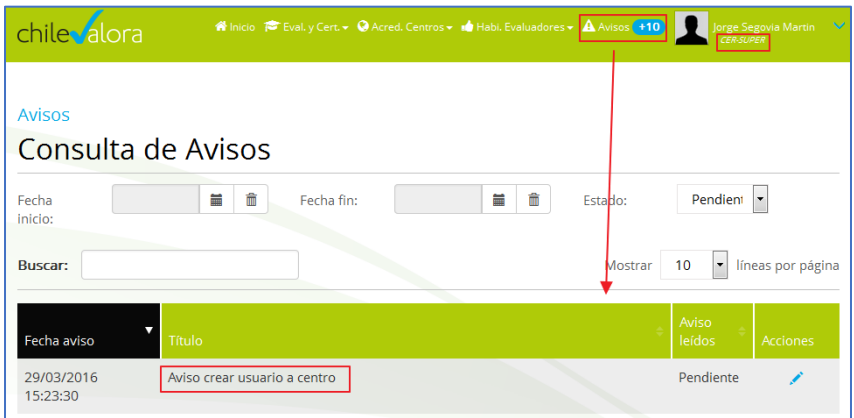

#### **Pantalla con el contenido del aviso**

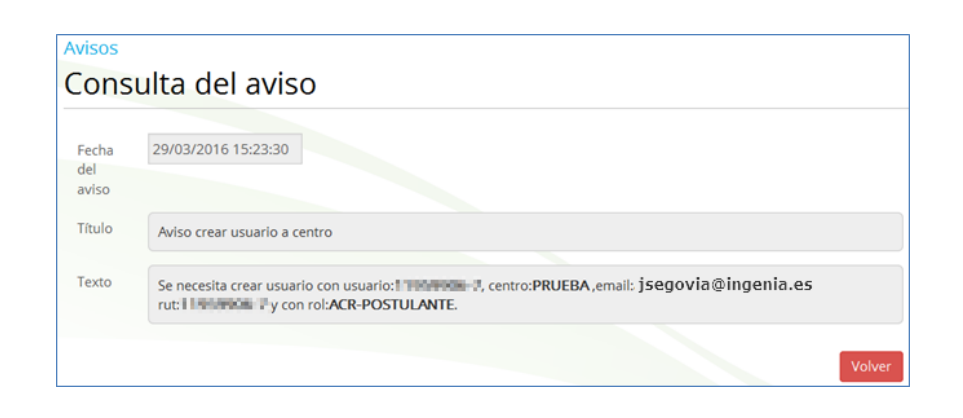

Trás validar la viabilidad de la solicitud y en caso de ser viable, el rol **Administrador** (GEN-ADMINISTRADOR) deberá crear un nuevo usuario con los datos indicados en el aviso y deberá asignarle el rol **ACR-POSTULANTE**.

#### **Pantalla con el usuario creado**

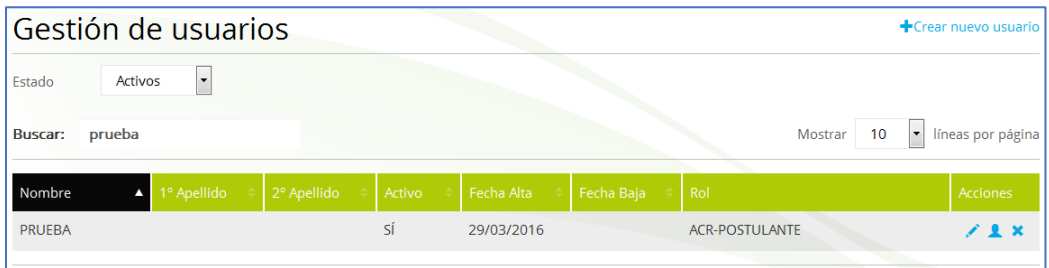

Tras la creación del usuario se envia un correo al usuario en el que se le informa de los datos de autenticación (usuario/contraseña)

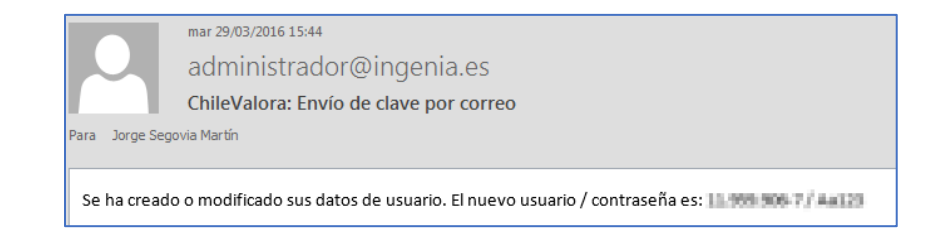

Con estos datos, tras autenticarse en la pantalla de Login, el usuario podrá acceder a la página de inicio de la aplicación, en la cual se mostrará el enlace "**Solicitud Centros**" que le permitirá acceder al listado de sus solicitudes.

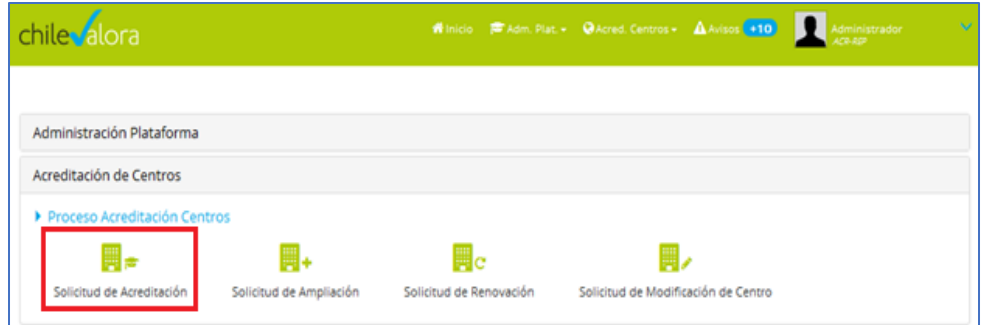

# <span id="page-18-0"></span>**2.2 Listado de solicitudes**

Al listado de solicitudes de acreditación de centros acceden los siguientes tipos de usuarios:

- **Responsable de la postulación (ACR-POSTULANTE).** 
	- o Podrá ver solo sus solicitudes
	- o Podrá crear una solicitud, si existe una convocatoria vigente y no tiene ninguna solicitud en curso
	- o Podrá modificar una solicitud, si su convocatoria está vigente y la solicitud se encuentra en los estados Borrador o Pendiente de pago
	- o Siempre podrá consultar sus solicitudes
- **Encargado de acreditación (ACR-ENCARGADO)**
	- o Podrá ver todas las solicitudes
	- o Podrá consultar todas las solicitudes

o Podrá realizar ciertas acciones sobre las solicitudes, como los cambios de etapa y el archivo de las solicitudes.

#### **Encargado de finanzas (ACR-ENCARGADO FINANZAS)**

- o Podrá ver todas las solicitudes
- o Podrá consultar todas las solicitudes
- o Podrá realizar ciertas acciones sobre las solicitudes, como validar el pago.

#### **ChileValora (CER-SUPERVISOR)**

- o Podrá ver todas las solicitudes
- o Podrá consultar todas las solicitudes

En el listado se listarán las solicitudes en función del rol logado y para cada solicitud se permitirá realizar las acciones permitidas en función de la etapa de la solicitud, de su estado y del rol logado.

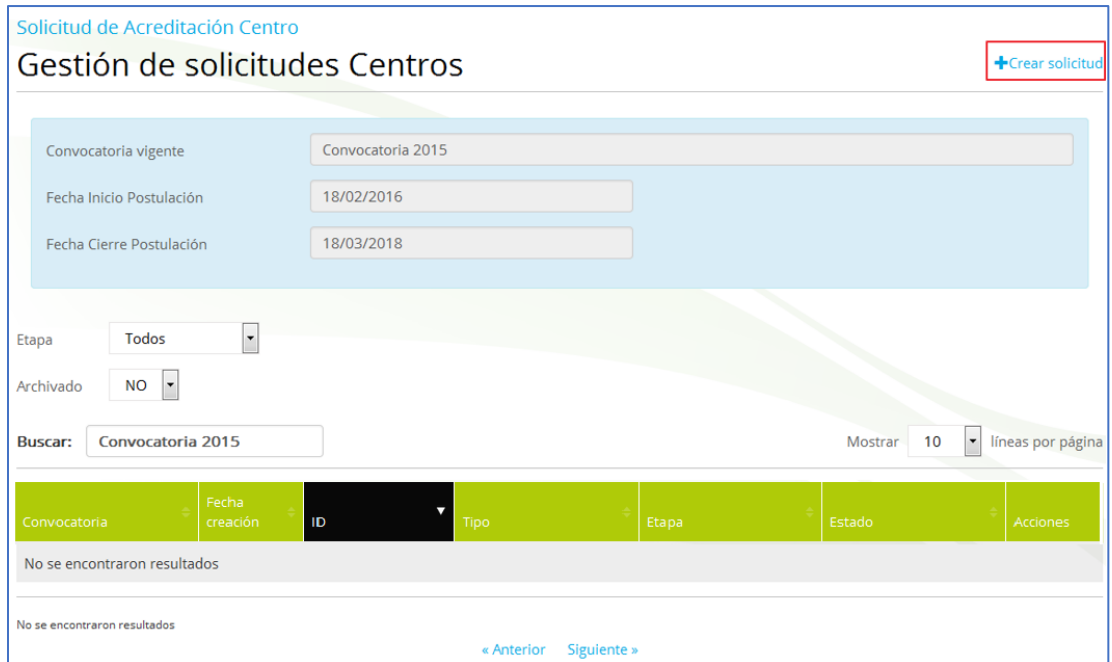

El listado se podrá filtrar por los siguientes filtros:

- **Etapa.** Desplegable que permite filtrar por las diferentes etapas del proceso de acreditación: POSTULACIÓN, ADMISIBILIDAD, EVALUACIÓN y ACREDITACIÓN.
- **Archivado.** Desplegable que permite filtrar por el estado de archivo de la solicitud: Archivado **SI** o Archivado **No**.
- **Buscar.** Texto libre que permite filtrar/buscar por cualquier campo del listado.

El listado aparecerá paginado pudiéndose configurar el número de filas por página.

El listado se mostrará ordenado descendentemente por el campo ID y el usuario podrá cambiar la ordenación.

En el listado se muestran los siguientes datos:

- **Convocatoria**. Nombre de la convocatoria asociada a la solicitud.
- **Fecha de creación**. Fecha en la que se creó la solicitud.
- **ID**. ID de la solicitud
- **Tipo.** Tipo de la solicitud: ACREDITACIÓN, RENOVACIÓN o AMPLIACIÓN
- **Etapa.** Etapa en la que se encuentra la solicitud: POSTULACIÓN, ADMISIBILIDAD, EVALUACIÓN o ACREDITACIÓN.
- **Estado.** Estado en el que se encuentra la solicitud: Borrador, Pendiente pago, Pago realizado, Pago validado, …

Las acciones que se pueden realizar son:

- Crear una solicitud ( $\sqrt{\frac{1}{2}C}$ rear solicitud). Permite crear una nueva solicitud. Este enlace solo estará visible si hay una convocatoria vigente, el usuario logado es ACR-POSTULANTE y no tiene solicitudes en curso.
- Editar  $(\bullet)$ . Permite aceder a la página de validación de la solicitud.
- Documentos  $(\mathscr{D})$ . Permite gestionar los documentos del centro.
- $\bullet$  Editar ( $\bullet$ ). Permite gestionar el pago de los aranceles. El rol ACR-POSTULANTE podrá realizar el pago y el rol ACR-ENCARGADO FINANZAS podrá validarlo.
- Archivar  $(\blacksquare)$ . Permite acceder a la opción de archivar una solicitud.
- Desarchivar  $(\vee)$ . Permite acceder a la opción para desarchivar una solicitud ya archivada anteriormente.
- Admisibilidad  $(\equiv)$ . Permite acceder a la sección de admisibilidad de la solicitud. Para ello, la solicitud debe estar en la etapa "Admisibilidad".
- Evaluación ( $\equiv$ ). Permite acceder a la evaluación de la solicitud. Para ello, la solicitud debe estar en la etapa "Evaluación".

#### <span id="page-21-0"></span>**2.3 Creación de la solicitud – Antecedentes Generales**

Si existe una convocatoria vigente, el rol logado es ACR-POSTULANTE y no tiene solicitudes en curso, se podrá crear una nueva solicitud desde el enlace + Crear solicitud del listado de solicitudes. Al crear una solicitud se accede a la edición de la sección ANTECEDENTES GENERALES de la solicitud. En esta sección se recogen datos de la casa matriz, antecedentes de la sociedad y datos de la persona de contacto.

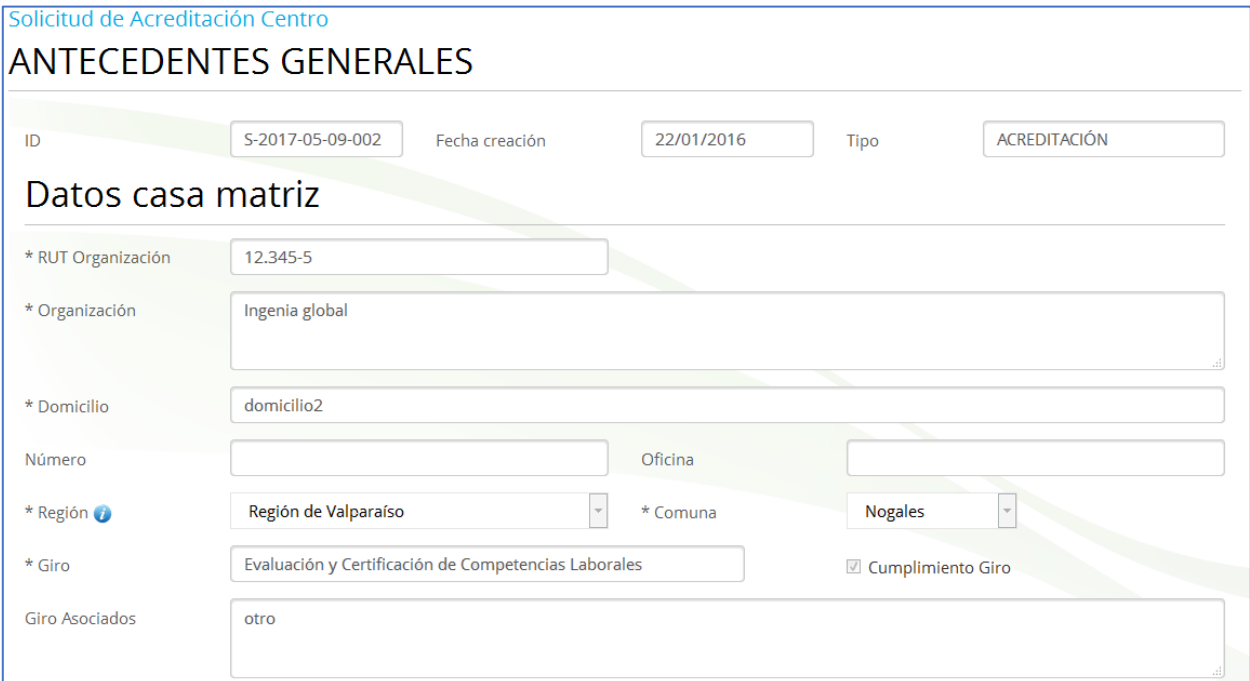

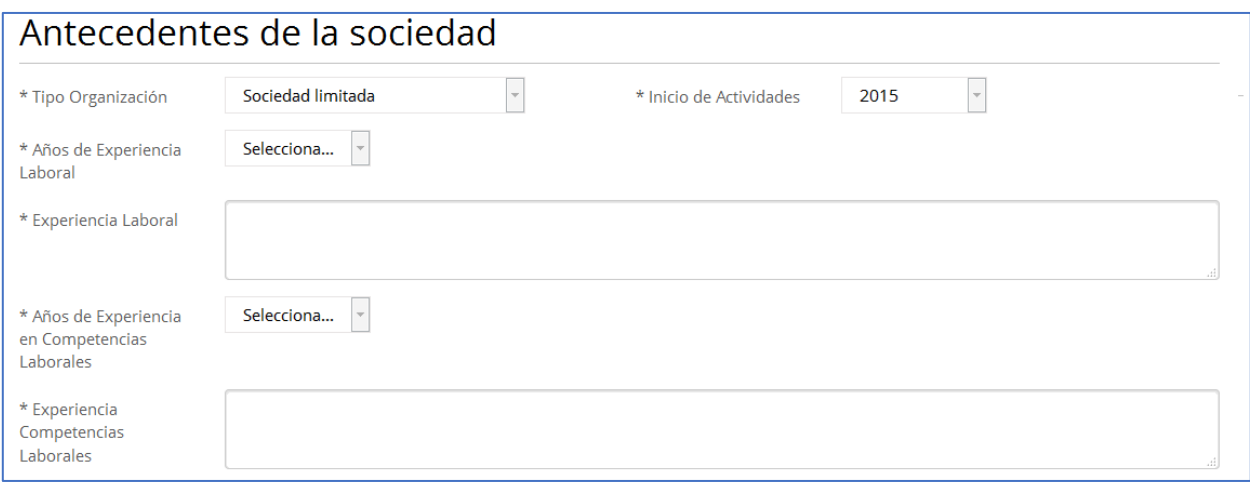

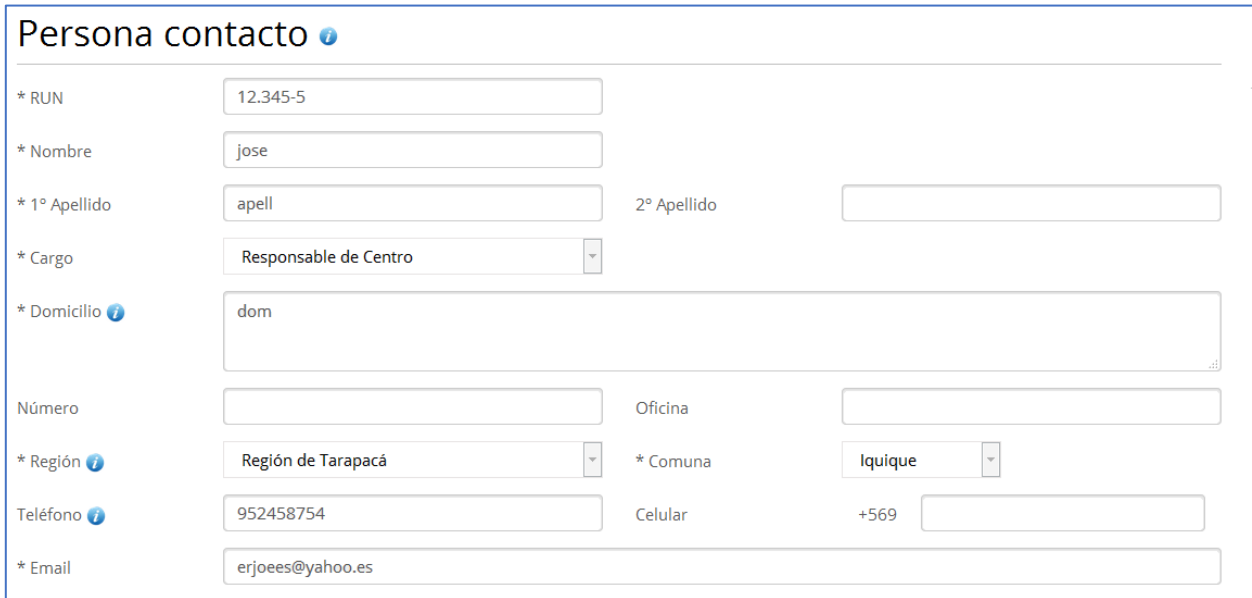

Al pulsar el boton  $(\sqrt{m_{\text{center}}})$  se descartan los cambios realizados y se regresa al listado de solicitudes.

Al pulsar sobre el botón **suardar** se realizan las siguientes validaciones:

• Se comprueba que todos los campos requeridos, marcados con un  $*$ , estén informados. También se valida que al menos uno de los campos Teléfono o Celular este informado y que el check 'Cumplimiento Giro' este marcado.

- Se comprueba que los campos de texto (Nombres, Apellidos, Domicilios, Giros, Experiencias, …) no contengan palabras largas (palabras con 40 o más caracteres)
- Se validan los formatos de los campos (RUT, RUN, Teléfono, Celular y Email)

Si todas las validaciones son correctas se crea una nueva solicitud para el solicitante, que estará asociada a la convocatoria vigente actual, su etapa inicial será POSTULACIÓN, su estado inicial será Borrador y tendrá asignado un número identificador del tipo "S-2015-02-13-005" donde:

- o 2015 es el año de la convocatoria
- o 02 es el id de la región de la casa matriz del centro
- o 13 es el id de la convocatoria
- o 005 es un secuencial por convocatoria.

En este caso, el ID indicaría que la solicitud corresponde a la quinta solicitud realizada en la convocatoria cuyo id interno es 13 y su año es 2015. Y que la región de la casa matriz del centro es la 02.

Una vez creada la solicitud se regresa a la página de validación de la solicitud, en la que se muestra el estado de la solicitud y desde donde podemos informar los datos correspondientes a las distintas secciones de la solicitud o volver al listado de solicitudes.

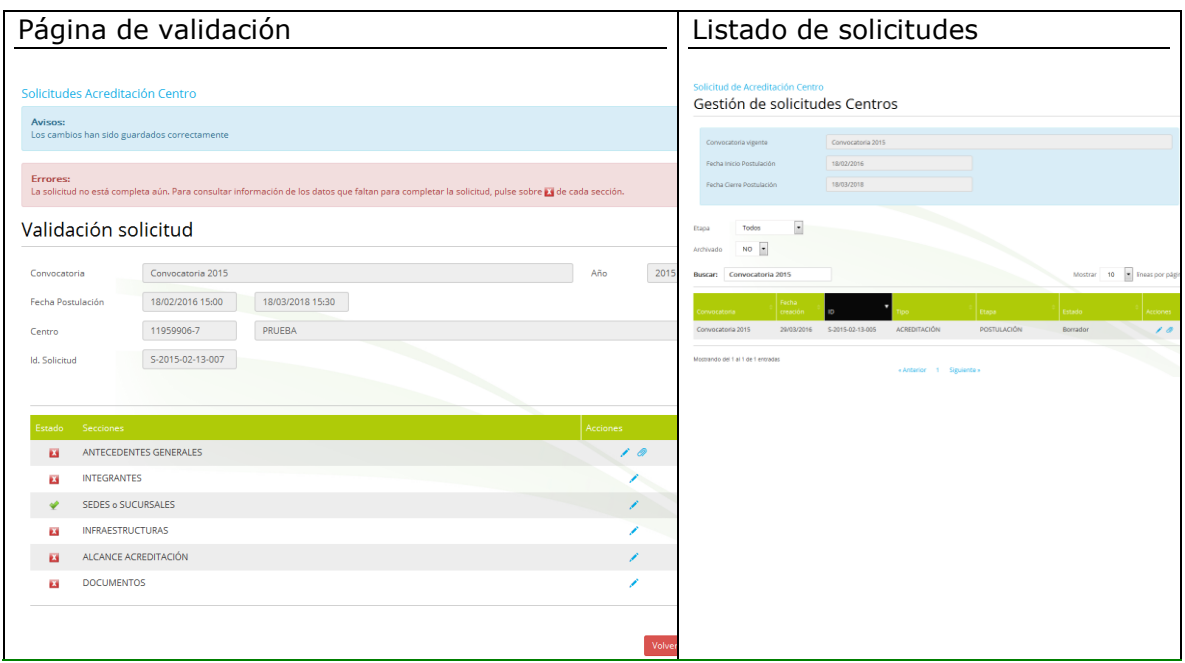

# <span id="page-24-0"></span>**2.4 Validación de la solicitud**

A la página de validación se accede tras la creación de una nueva solicitud o desde la acción Editar ( ) del listado de solicitudes.

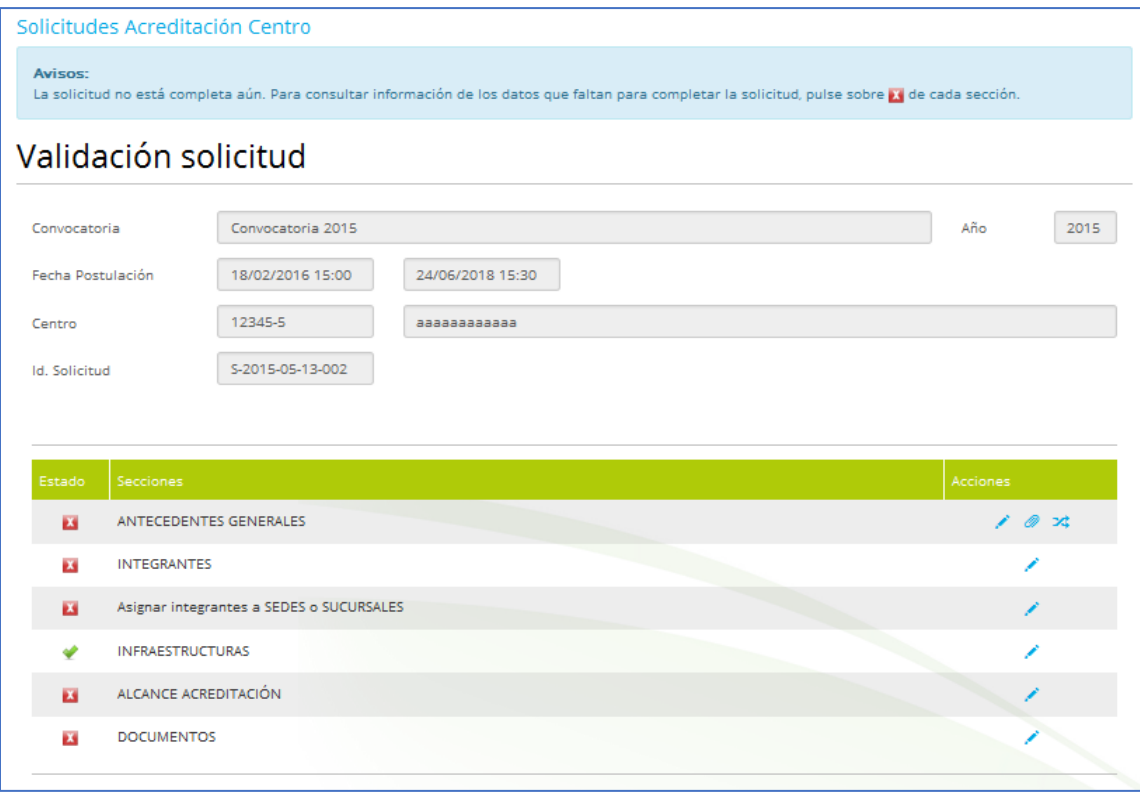

En esta pantalla se muestra información de la solicitud en curso, como son su ID, RUT y nombre, la convocatoria asociada con su año y sus fechas de postulación.

A continuación, se muestran un listado con las distintas secciones de la solicitud. Los campos mostrados en el listado son:

- **Estado.** Informa de la completitud de la sección.
	- o Validado: Todas las validaciones realizadas sobre la sección son correctas.
	- $\circ$  M No Validado: Alguna de las validaciones ha fallado. Al pulsar sobre la imagen, se muestra el detalle de los fallos.

Estas son las validaciones realizadas por sección

#### o **ANTECEDENTES GENERALES.**

- El centro debe tener adjuntado su curriculum institucional.
- El centro debe tener al menos una referencia y cada referencia debe tener adjuntado un documento.
- Si se trata de una solicitud de renovación o ampliación, se pedirá también un documento de la carta de renovación o ampliación.

#### o **INTEGRANTES.**

- El centro debe tener los integrantes suficientes para cubrir los cargos mínimos exigidos: Responsable del Centro, Evaluador, Auditor y Administrativo.
- Cada integrante debe tener adjuntado su curriculum vitae y un documento de tipo contrato.

 Cada integrante con el cargo de "*Responsable de Centro*" debe tener al menos una referencia y cada referencia debe tener adjuntado un documento.

#### o **SEDES o SUCURSALES.**

 La sede debe tener los integrantes suficientes para cubrir los cargos mínimos exigidos: Responsable del Centro, Evaluador, Auditor y Administrativo.

#### o **INFRAESTRUCTURAS**

El centro debe tener al menos una infraestructura.

## o **ALCANCE ACREDITACIÓN**

- El centro debe indicar al menos un sub-sector en la que va a operar.
	- Cada sub-sector debe tener al menos un perfil y cada perfil debe tener asignado al menos una infraestructura y un evaluador habilitado en él.
	- Cada sub-sector debe tener al menos una cobertura territorial.

#### o **DOCUMENTOS.**

- Todos los documentos requeridos en la convocatoria deber estar adjuntados.
- **Secciones**. Cada una de las secciones de la solicitud
- **Acciones**. Las acciones disponibles sobre cada acción.
	- o **Editar** (**∕**). Permite editar la sección correspondiente.
	- o **Otras…**

Una solicitud inicialmente está en el estado **Borrador** y mientras tenga validaciones fallidas permanecerá en este estado. Una vez solventados todos los fallos la solicitud pasará al estado **Pendiente pago**, momento en el cual el usuario podrá realizar el pago de los aranceles desde el enlace (<sup>\$</sup>) del listado de solicitudes.

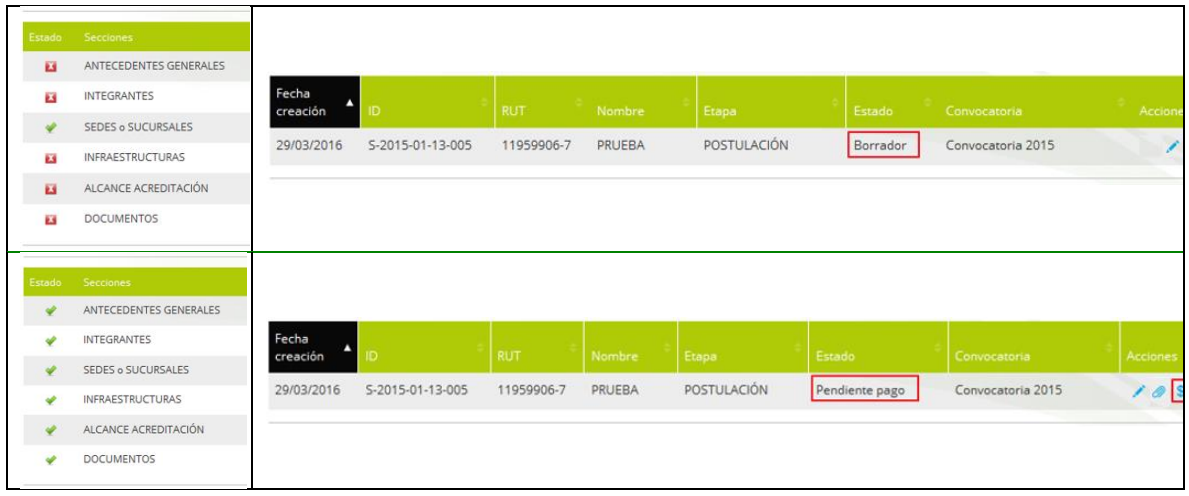

## <span id="page-28-0"></span>**2.5 Gestión de los antecedentes generales de la solicitud**

A la edición de los antecedentes generales de la solicitud se llega desde la creación de una nueva solicitud o desde la acción Editar  $(\cdot)$  de la sección **ANTECEDENTES GENERALES** del listado de secciones de la página de validación.

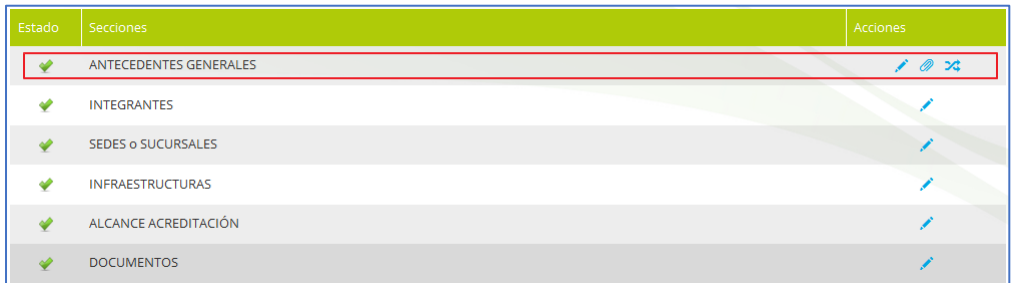

Las acciones que se pueden realizar son:

- **Editar**  $(\lambda)$ . Permite editar los antecedentes generales.
- **Curriculum institucional** (2). Permite adjuntar el curriculum institucional del centro postulante.
- **Referencias** ( $\rightarrow$ ). Permite indicar las referencias del curriculum institucional del centro y en su defecto las referencias de sus socios.

<span id="page-28-1"></span>Para más información ver: *[6.3 Creación de la solicitud de acreditación](#page-21-0) – [Antecedentes Generales](#page-21-0)*

#### *2.5.1 Referencias*

Se accede desde la acción Referencias ( $\rightarrow$ ) de la sección ANTECEDENTES de la página de validación.

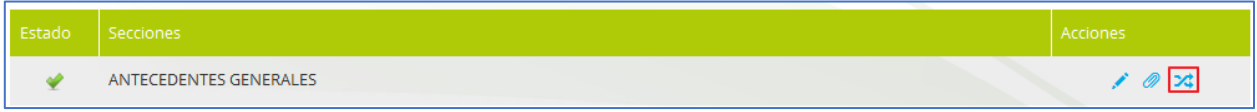

En el listado de referencias se muestran los siguientes datos:

- **Nombre.** Nombre de la referencia.
- **Sector Productivo**. Sector productivo de la referencia.
- **Gremial**.
- **Nacional Regional**.

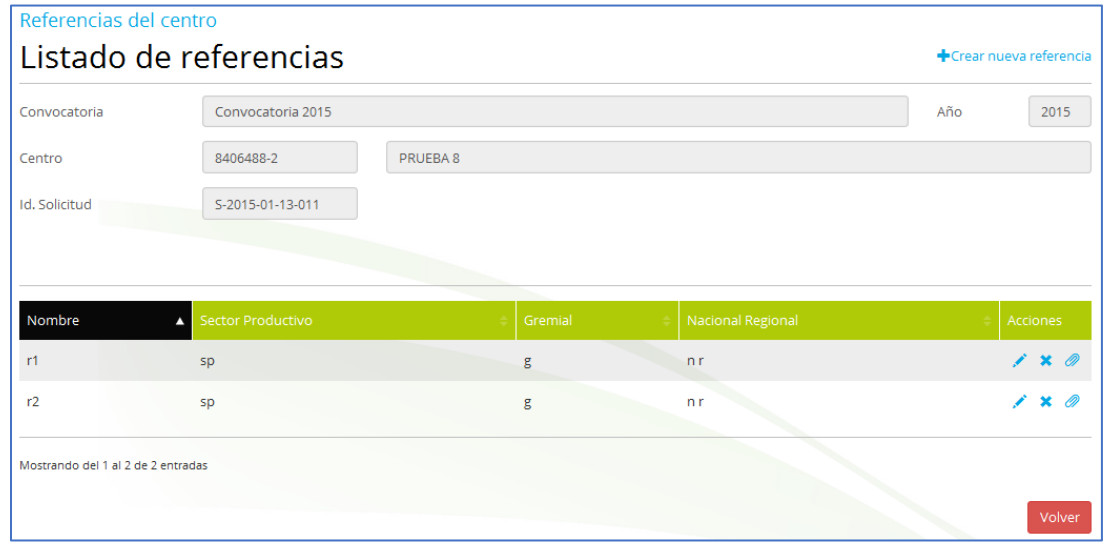

Las acciones que se pueden realizar son:

- Crear nueva referencia (<sup>+ Crear nueva referencia</sup>). Permite crear una nueva referencia.
- $\bullet$  Editar ( $\bullet$ ). Permite editar la referencia seleccionada.
- Eliminar  $(X)$ . Permite borrar la referencia seleccionada. Al borrar una referencia también se borran su documento.
- Documentos  $(\mathscr{P})$ . Permite subir el documento de la referencia.

Al editar una referencia accedemos a la edición de sus datos:

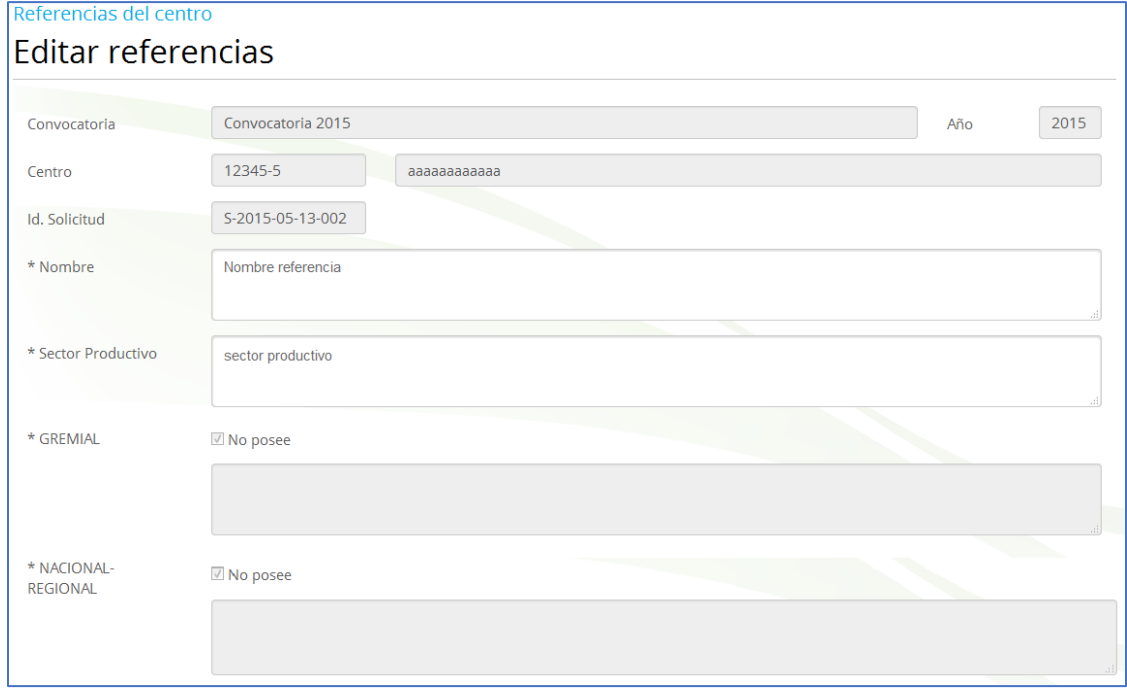

Al pulsar el boton  $($  Cancelar) se descartan los cambios realizados y se regresa al listado de referencias.

Al pulsar el boton ( Guardar ) se realizan las siguientes validaciones:

• Se comprueba que todos los campos requeridos, marcados con un  $^*$ , estén informados.

 Se comprueba que los campos de texto (Nombre, Sector Productivo, Gremial, Nacional y Regional) no contengan palabras largas (palabras con 40 o más caracteres).

Si todas las validaciones son correctas, se crea la nueva referencia y se regresa al listado de referencias del centro.

# <span id="page-31-0"></span>**2.6 Gestión de los integrantes de la solicitud**

Al listado de los integrantes del centro se accede desde la acción Editar  $(\cdot)$  de la sección **INTEGRANTES** del listado de secciones de la página de validación.

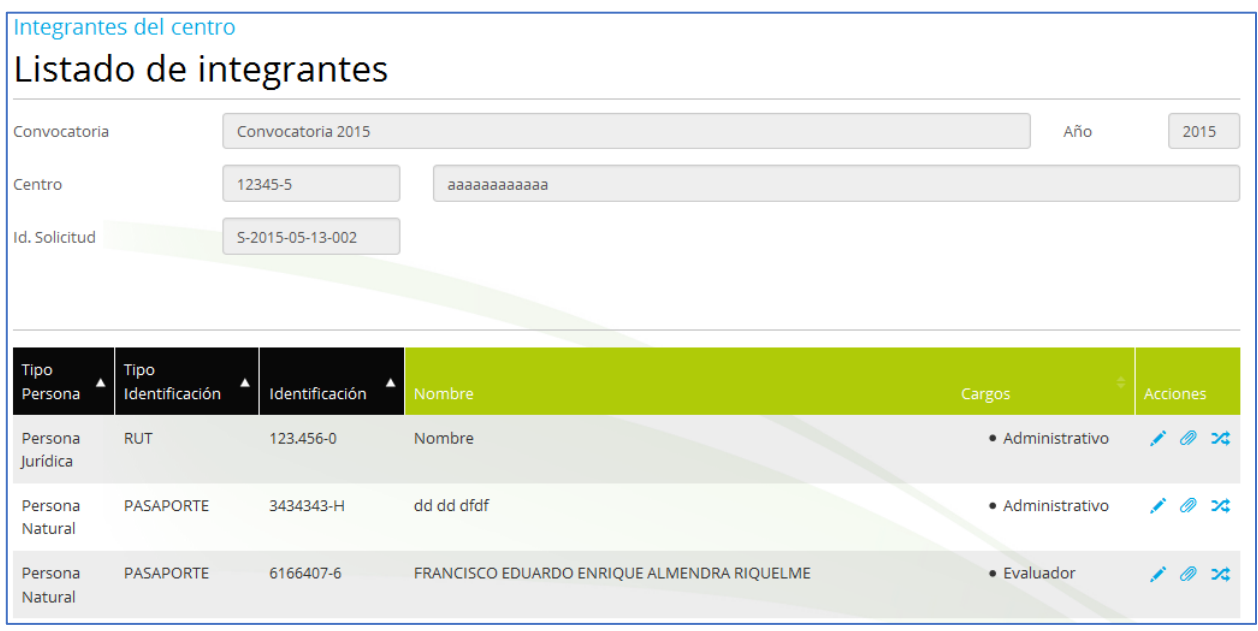

En el listado de integrantes se muestran los siguientes datos:

- **Tipo Persona.** Persona Natural o Persona Jurídica
- **Tipo Identificación.** Rut o PASAPORTE
- **Identificación**. El RUN o PASAPORTE para personas naturales y el RUT para personas jurídicas
- **Nombre**. El nombre y apellidos para personas naturales y el nombre de la organización para personas jurídicas
- **Cargos.** Listado de cargos asignados al integrante.

Las acciones que se pueden realizar son:

- **Crear persona natural**<br>Crear nuevo integrante (+ Crear persona jurídica). En función del enlace pulsado accederemos a la edición de una persona natural o a la edición de una persona jurídica
- Editar  $($   $\bullet$  ). Permite editar el integrante seleccionado y sus cargos
- Eliminar  $(X)$ . Permite borrar el integrante seleccionado. Al borrar un integrante también se borran sus referencias y sus asignaciones (a sedes y a perfiles de alcances)
- Documentos  $(\mathscr{D})$ . Permite adjuntar el curriculum vitae del integrante
- Referencias  $(24)$ . Permite acceder a las referencias del curriculum de los integrantes.
- <span id="page-32-0"></span>• Volver (<sup>Volver</sup>). Regresa a la página de validación de la solicitud.

#### *2.6.1 Edición de integrante – Persona Natural*

A la edición de un integrante (Persona Natural) se accede desde su creación ( + Crear persona natural) o desde su edición ( ). En ella se recogen los datos del integrante y sus cargos.

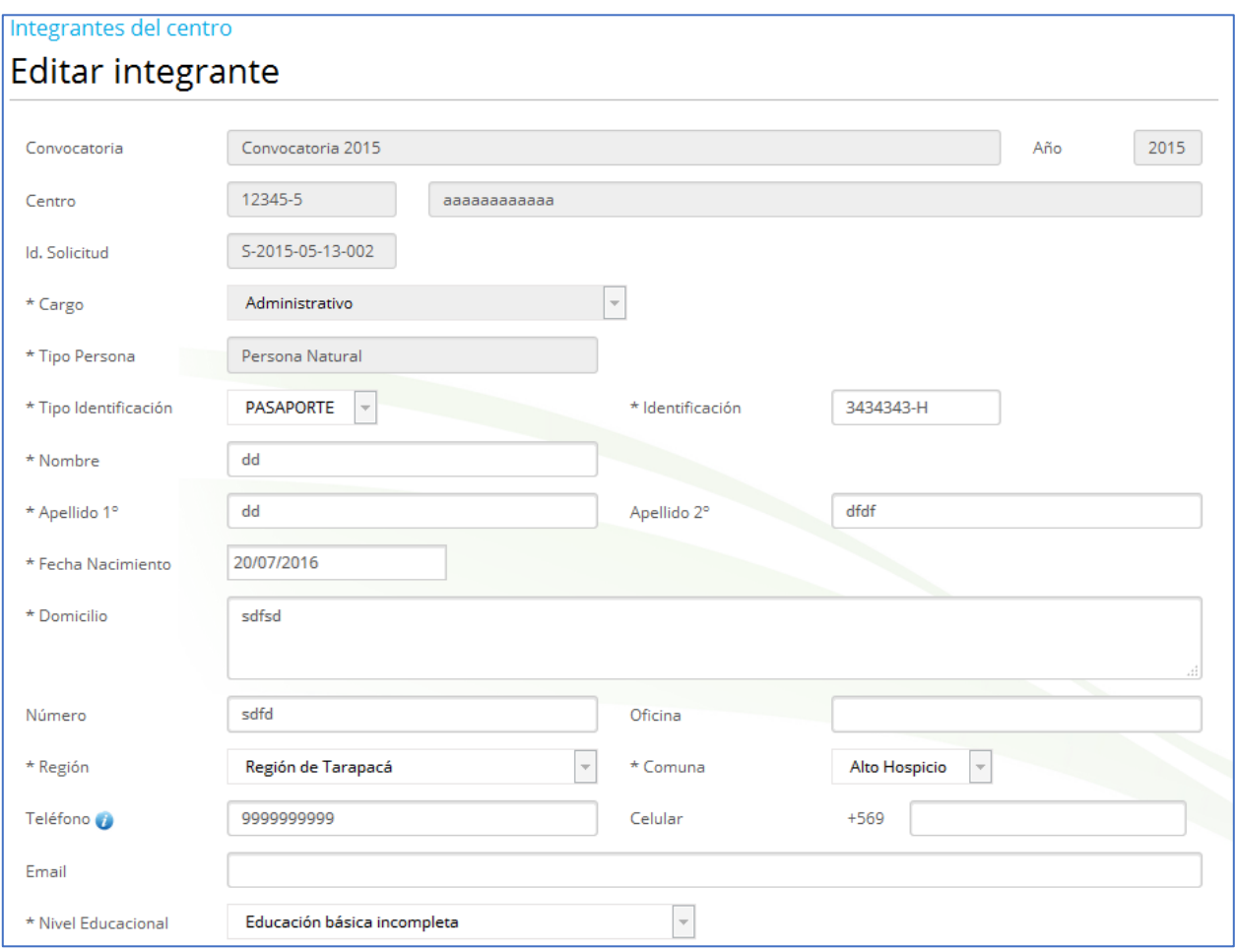

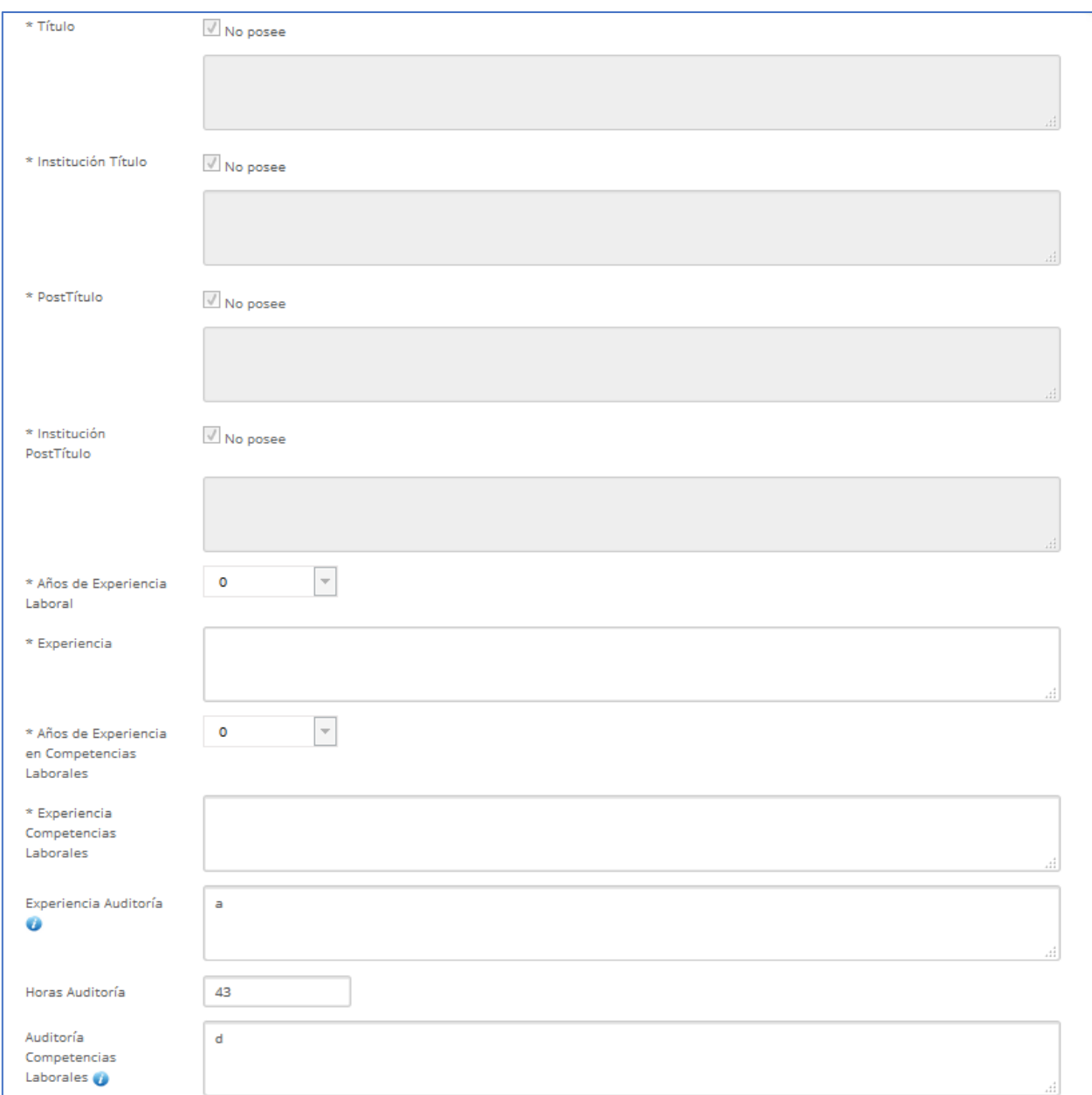

Al pulsar el boton  $(\frac{C_{\text{arcell}}}{2})$  se descartan los cambios realizados y se regresa al listado de integrantes.

Al pulsar el boton  $($  Guardar) se realizan las siguientes validaciones:

- Se comprueba que todos los campos requeridos, marcados con un  $*_1$ , estén informados. También se valida que al menos uno de los campos Teléfono o Celular este informado. En el caso de que el integrante tenga el cargo de Auditor, los campos de auditoria (Experiencia Auditoría, Horas Auditoría, Auditoría CL y Experiencia Auditoría Evaluación) también se comprueban que estén informados
- Se comprueba que los campos de texto (Nombres, Apellidos,…) no contengan palabras largas (palabras con 40 o más caracteres)
- Se validan los formatos de los campos (RUN, Teléfono, Celular y Email)
- Se comprueba que el integrante tenga asignado el cargo
- Se comprueba que el integrante de tener asignado el cargo "*Evaluador*" está habilitado por ChileValora en algún perfil
- Se comprueba que el centro no tenga una integrante con el RUN del nuevo integrante

<span id="page-35-0"></span>Si todas las validaciones son correctas, se crea el nuevo integrante y se regresa al listado de integrantes.
# *2.6.2 Edición de integrante – Persona Jurídica*

A la edición de un integrante (Persona Jurídica) se accede desde su creación ( +Crear persona jurídica) o desde su edición ( i). En ella se recogen los datos del integrante y sus cargos.

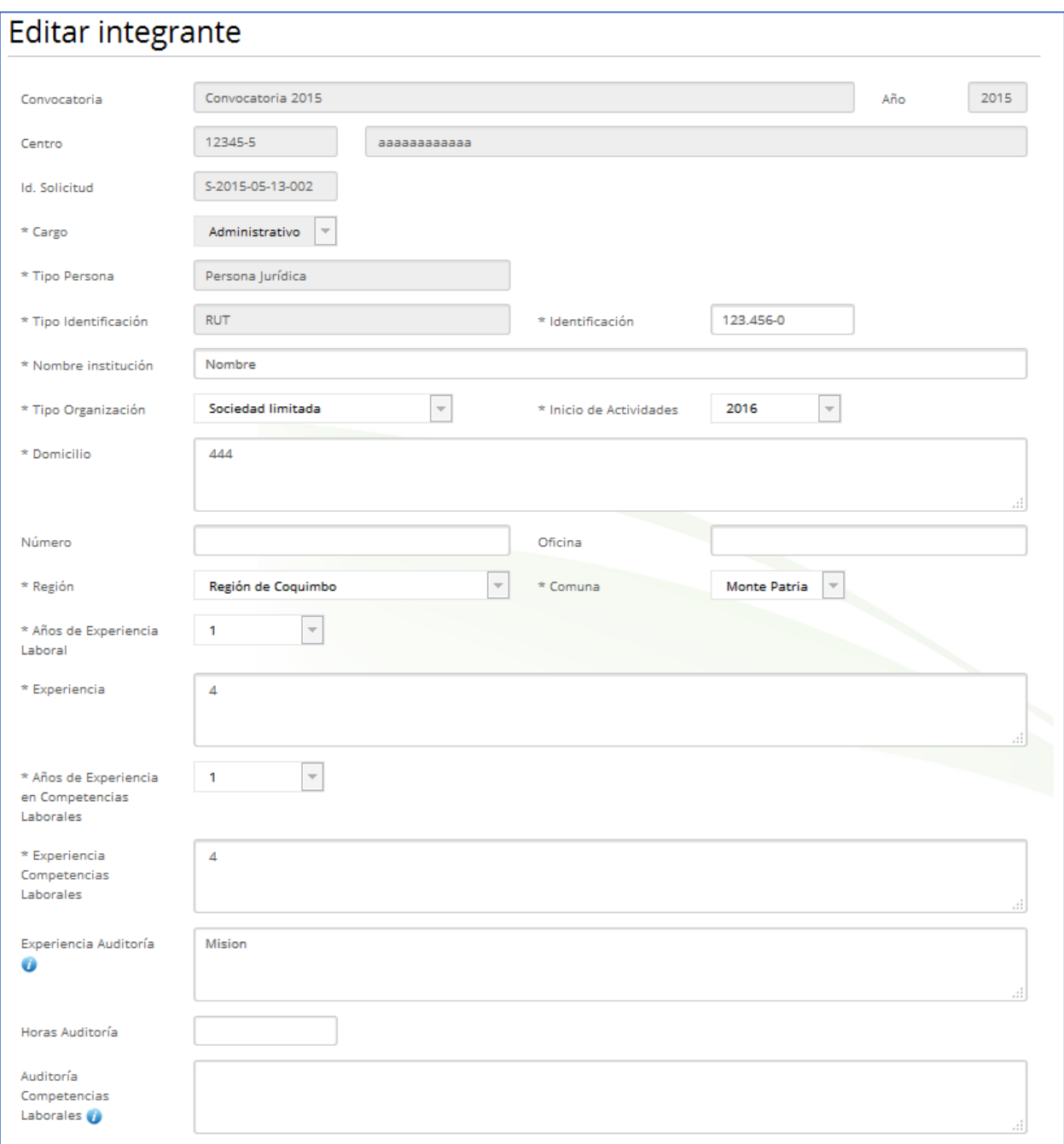

Al pulsar el boton  $(\sqrt{q_{\text{onelet}}})$  se descartan los cambios realizados y se regresa al listado de integrantes.

Al pulsar el boton ( Guardar ) se realizan las siguientes validaciones:

- Se comprueba que todos los campos requeridos, marcados con un  $*$ , estén informados. Se comprueba que los campos de texto no contengan palabras largas (palabras con 40 o más caracteres)
- Se validan el formato del campo (RUT)
- Se comprueba que el centro no tenga una integrante con el RUT del nuevo integrante

Si todas las validaciones son correctas, se crea el nuevo integrante y se regresa al listado de integrantes.

### *2.6.3 Referencias*

Se accede desde la acción Referencias  $(\geq)$  del listado de Integrantes. En el listado de referencias se muestran los siguientes datos:

- **Nombre.** Nombre de la referencia
- **Sector Productivo**. Sector productivo de la referencia
- **Gremial**
- **Nacional Regional**

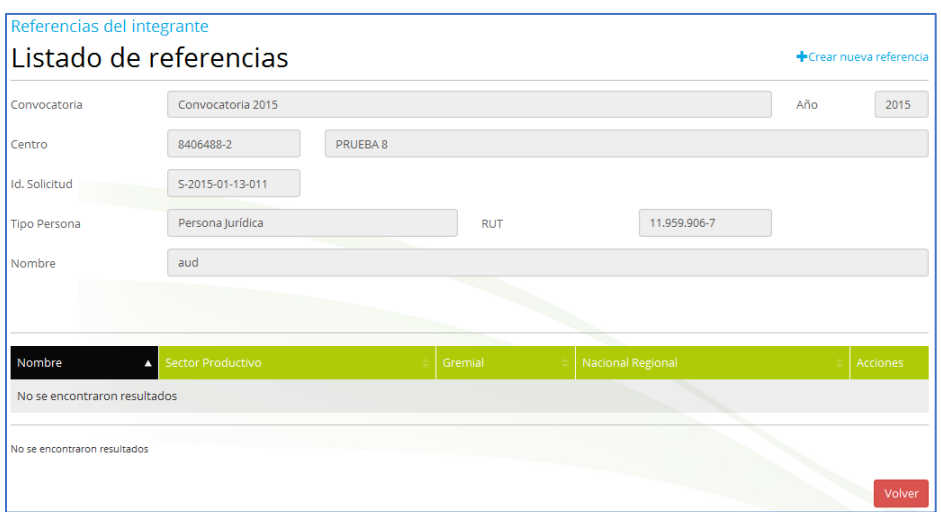

Las acciones que se pueden realizar son:

- Crear nueva referencia (<sup>+ Crear nueva referencia</sup>). Permite crear una nueva referencia
- $\bullet$  Editar ( $\bullet$ ). Permite editar la referencia seleccionada
- Eliminar  $(X)$ . Permite borrar la referencia seleccionada. Al borrar una referencia también se borra su documento
- Documentos  $(\emptyset)$ . Permite subir el documento de la referencia

Al editar una referencia accedemos a la edición de sus datos:

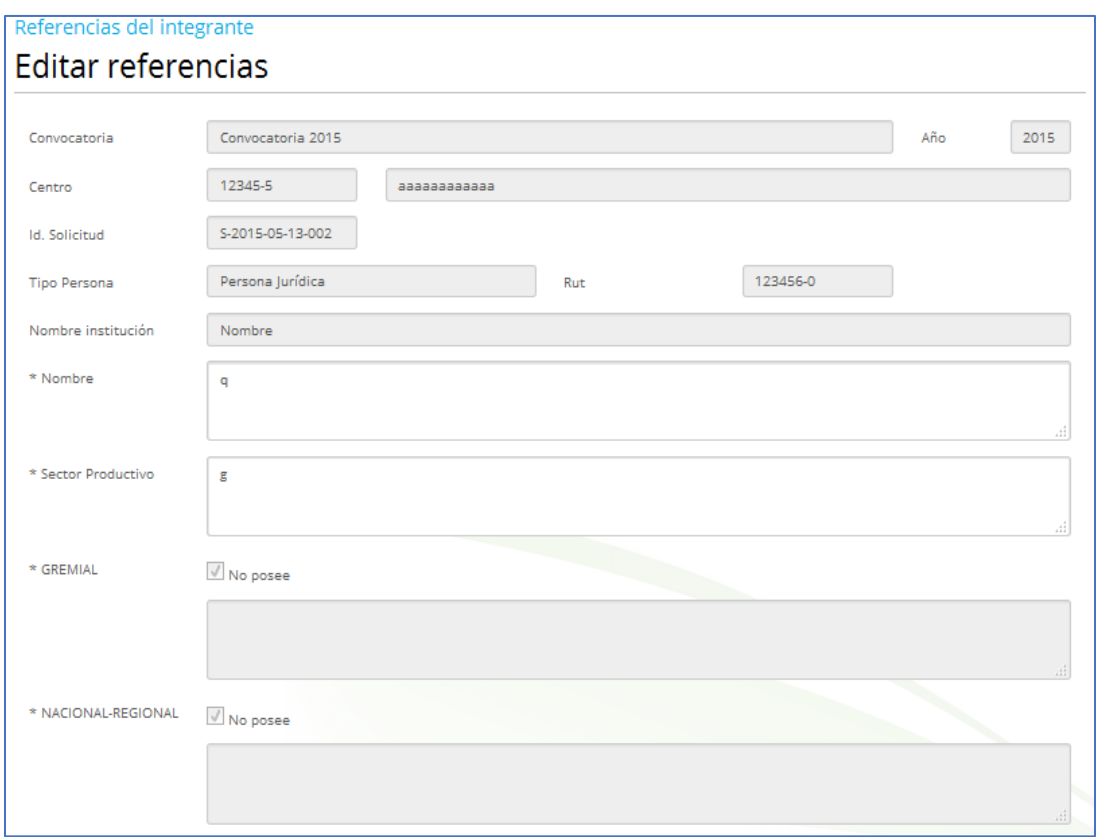

Al pulsar el boton  $(\sqrt{S_{\text{on}}\epsilon_{\text{inter}}})$  se descartan los cambios realizados y se regresa al listado de referencias.

Al pulsar el boton ( Guardar) se realizan las siguientes validaciones:

- Se comprueba que todos los campos requeridos, marcados con un  $*$ , estén informados
- Se comprueba que los campos de texto (Nombre, Sector Productivo, Gremial, Nacional y Regional) no contengan palabras largas (palabras con 40 o más caracteres)

Si todas las validaciones son correctas, se crea la nueva referencia y se regresa al listado de referencias del integrante.

# **2.7 Gestión de las sedes o sucursales de la solicitud**

Al listado de los sedes del centro se accede desde la acción Editar  $(\cdot)$  de la sección **SEDES o SUCURSALES** del listado de secciones de la página de validación.

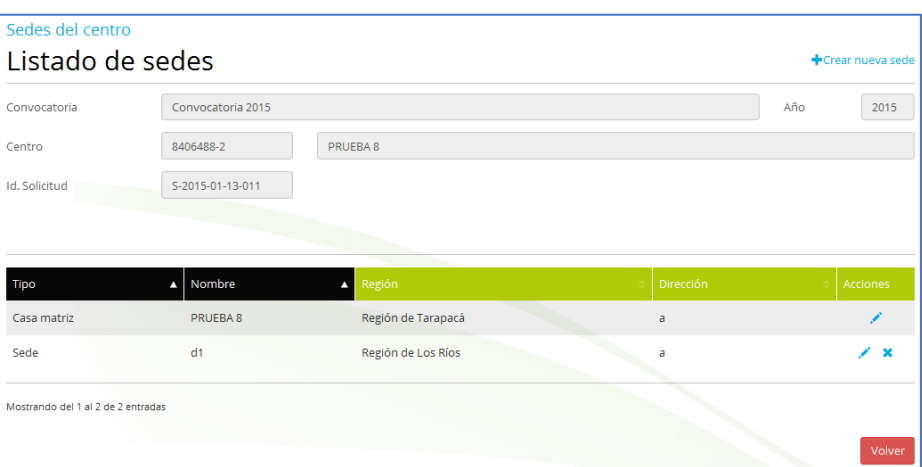

En el listado de sedes se muestran los siguientes datos:

- **Tipo.** Tipo de la sede. Puede ser "Casa matriz" o "Sede"
- **Nombre.** El nombre de la casa matriz o sede en función del tipo
- **Región**. La región de la casa matriz o sede en función del tipo
- **Dirección**. La dirección de la casa matriz o sede en función del tipo

Las acciones que se pueden realizar son:

- Crear nueva sede (+Crear nueva sede). Permite crear una nueva sede
- $\bullet$  Editar ( $\bullet$ ). Permite editar la sede seleccionada
- Eliminar  $(X)$ . Permite borrar la sede seleccionada y sus integrantes
- Volver (<sup>Volver</sup>). Regresa a la página de validación de la solicitud

A la edición de una sede se accede desde su creación (+ Crear nueva sede) o desde su edición  $(\cdot)$ . En ella se recogen los datos de la sede y sus integrantes.

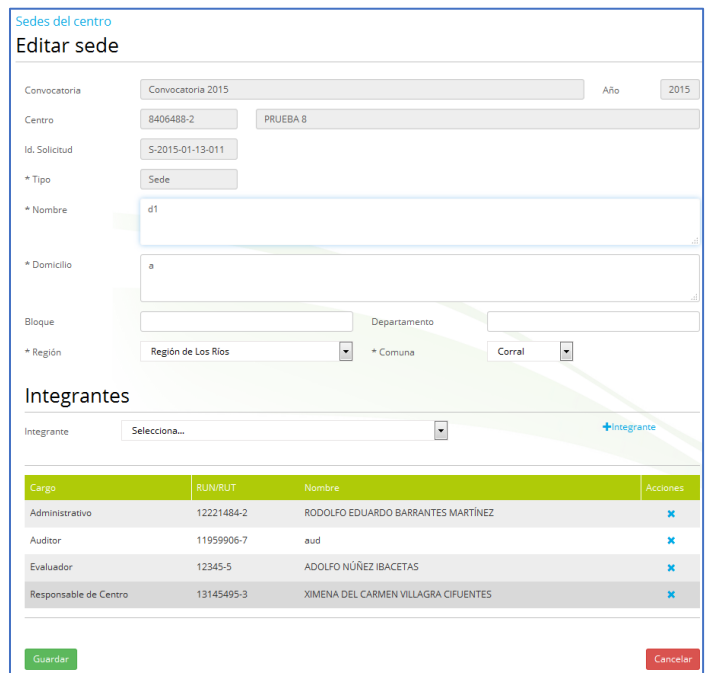

Al pulsar el boton  $($  Cancelar) se descartan los cambios realizados y se regresa al listado de sedes.

Al pulsar el boton ( Guardar ) se realizan las siguientes validaciones:

• Se comprueba que todos los campos requeridos, marcados con un  $^*$ , estén informados

- Se comprueba que los campos de texto (Nombres y Domicilio) no contengan palabras largas (palabras con 40 o más caracteres)
- Se comprueba que la sede tenga asignado al menos un integrante
- Se controla que la sede solo tenga un integrante con el cargo "*Responsable de Centro*"
- Se controla que un integrante con el cargo "*Evaluador*" no pueda tener otros cargos, ya que este cargo es exclusivo
- Se controla que un integrante con el cargo "*Auditor*" no pueda tener otros cargos, ya que este cargo es exclusivo
- Se controla que un integrante con el cargo "*Responsable de Centro*" no pueda tener el cargo de "*Administrativo*"
- Se comprueba que el centro no tenga una sede con el nombre de la nueva sede

Si todas las validaciones son correctas, se crea la nueva sede y se regresa al listado de sedes.

# **2.8 Gestión de las infraestructuras de la solicitud**

Al listado de las infraestructuras del centro se accede desde la acción Editar ( ) de la sección **INFRAESTRUCTURAS** del listado de secciones de la página de validación.

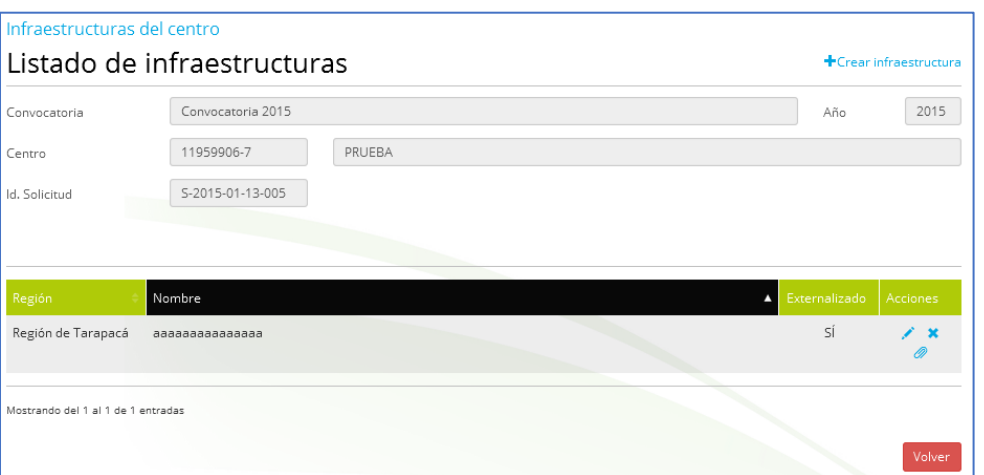

En el listado de infraestructuras se muestran los siguientes datos:

- **Región**. La región de la infraestructura
- **Comuna**. La comuna de la infraestructura
- **Nombre.** El nombre de la infraestructura
- **Externalizado**

Las acciones que se pueden realizar son:

- Crear nueva infraestructura (+Crear infraestructura). Permite crear una nueva infraestructura
- $\bullet$  Editar ( $\bullet$ ). Permite editar la infraestructura seleccionada
- Eliminar  $(X)$ . Permite borrar la infraestructura seleccionada. Al borrar una infraestructura también se borran sus asignaciones (a perfiles de alcances)
- Documentos  $(\mathscr{D})$ . Permite adjuntar los documentos (Memoria y/o Contrato) de la infraestructura
- Volver (<sup>Volver</sup>). Regresa a la página de validación de la solicitud

A la edición de una infraestructura se accede desde su creación (+Crear infraestructura ) o desde su edición (✓). En ella se recogen los datos de la infraestructura.

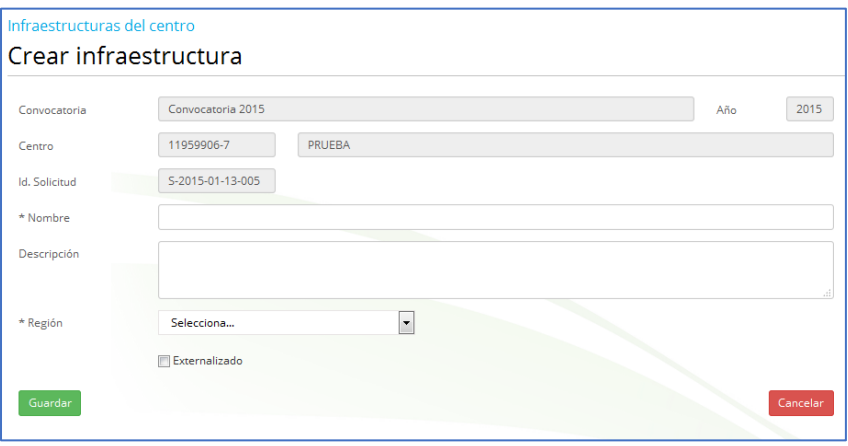

Al pulsar el boton  $(\sqrt{S_{\text{on}}\epsilon_{\text{right}}})$  se descartan los cambios realizados y se regresa al listado de infraestructuras.

Al pulsar el boton  $($  Guardar) se realizan las siguientes validaciones:

- Se comprueba que todos los campos requeridos, marcados con un  $*$ , estén informados
- Se comprueba que los campos de texto (Nombres y Descripción) no contengan palabras largas (palabras con 40 o más caracteres)

 Se comprueba que el centro no tenga una infraestructura con el nombre de la nueva infraestructura

Si todas las validaciones son correctas, se crea la nueva infraestructura y se regresa al listado de infraestructuras.

# **2.9 Gestión del alcance de la solicitud**

Al listado de alcances del centro se accede desde la acción Editar  $(\cdot)$  de la sección **ALCANCE ACREDITACIÓN** del listado de secciones de la página de validación.

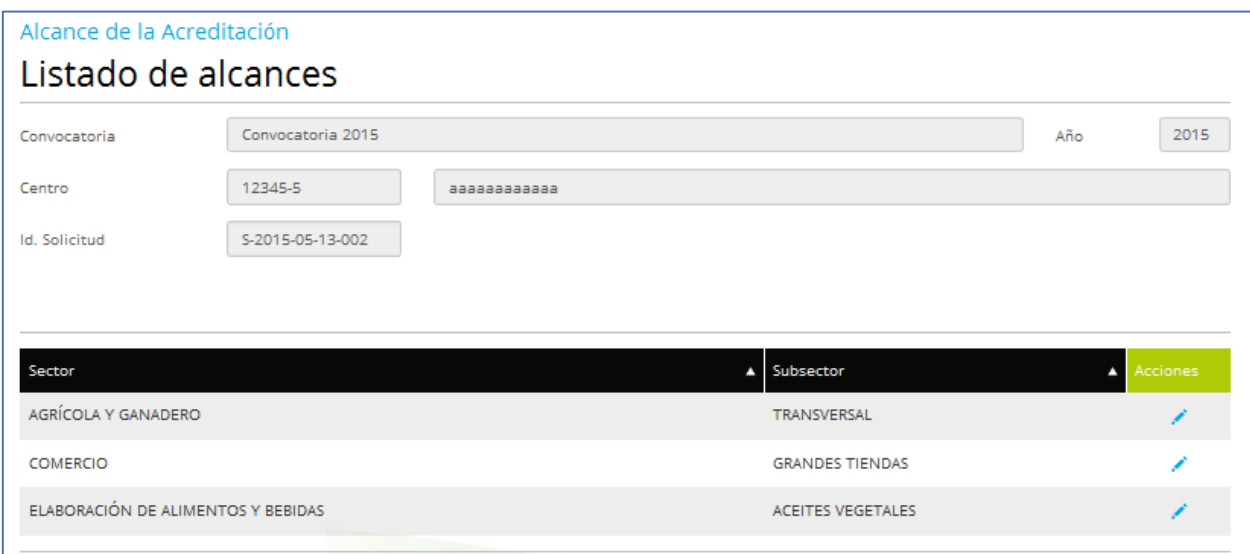

En el listado de alcances se muestran los siguientes datos:

**Sector y Subsector**. El subsector con la cual el centro propone operar.

Las acciones que se pueden realizar son:

- Crear nuevo alcance (+Crear nuevo alcance). Permite crear un nuevo alcance
- $\bullet$  Editar ( $\bullet$ ). Permite editar el alcance seleccionado
- Eliminar  $(X)$ . Permite borrar el alcance seleccionado y todos sus datos
- Volver (<sup>Volver</sup>). Regresa a la página de validación de la solicitud.

A la edición de un alcance se accede desde su creación (+Crear nuevo alcance) o desde su edición (\*). En ella se recogen los datos del alcance, el área productiva, los perfiles con sus evaluadores e infraestructuras, y las coberturas territoriales.

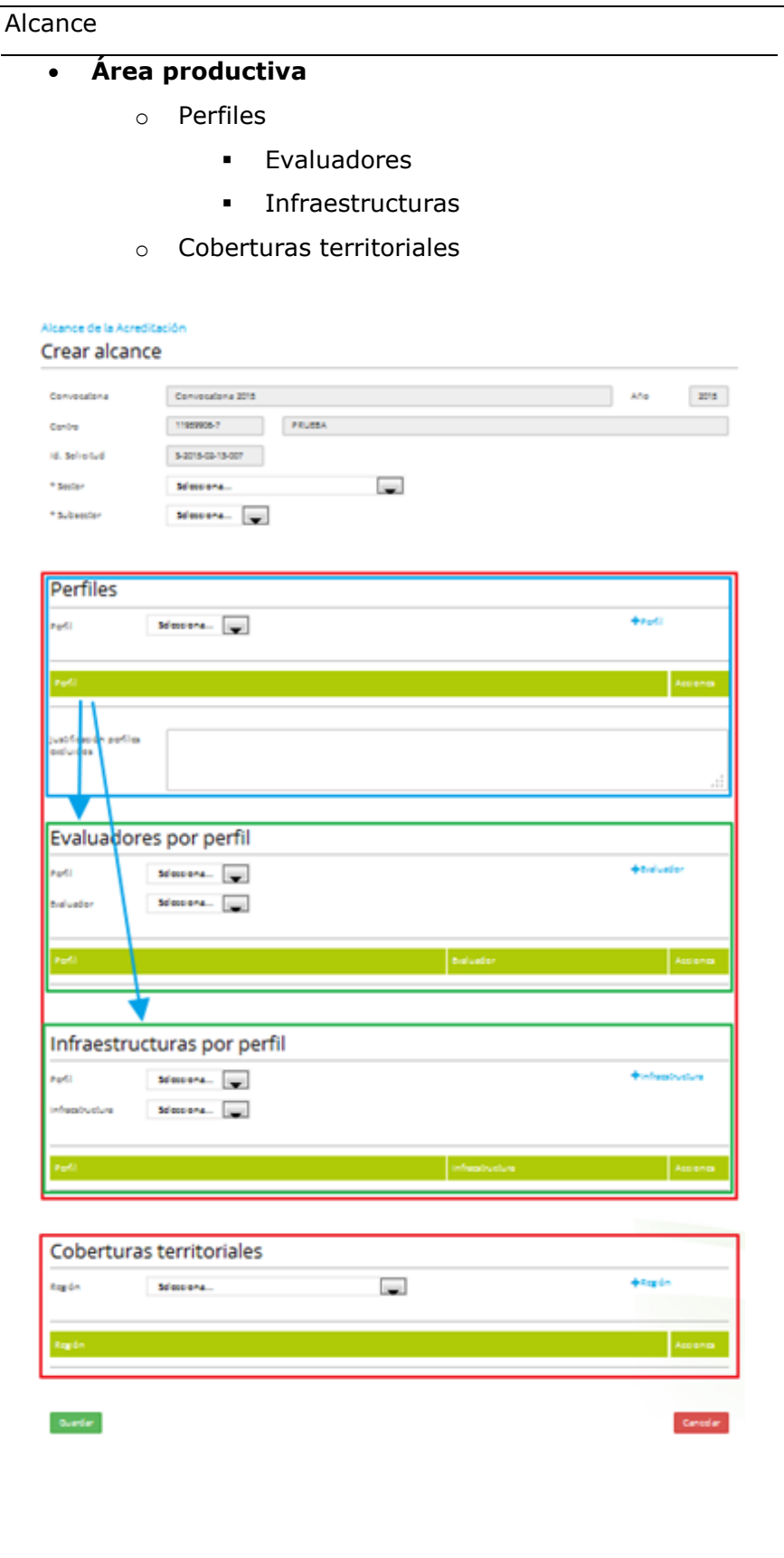

Al pulsar el boton  $(\sqrt{C_{\text{oncell}}} )$  se descartan los cambios realizados y se regresa al listado de alcances.

Al pulsar el boton ( Guardar ) se realizan las siguientes validaciones:

- Se comprueba que todos los campos requeridos, marcados con un  $*$ , estén informados
- Se comprueba que los campos de texto (Justificación perfiles excluidos) no contengan palabras largas (palabras con 40 o más caracteres)
- Se comprueba que el alcance tenga asignado al menos un perfil
- Se comprueba que el alcance no tenga asignados perfiles duplicados
- Se comprueba que esté informado el campo "justificación perfiles excluidos"
- Se comprueba que cada perfil tenga asignado al menos un evaluador y que dicho evaluador este habilitado por ChileValora en el perfil
- Se comprueba que cada perfil no tenga asignados evaluadores duplicados
- Se comprueba que cada perfil tenga asignado al menos una infraestructura o se indique explícitamente que no se dispone de ella
- Se comprueba que cada perfil no tenga asignados infraestructuras duplicadas
- Se comprueba que el alcance tenga asignado al menos una cobertura territorial
- Se comprueba que el alcance no tenga asignados coberturas territoriales duplicadas
- Se comprueba que el centro no tenga un alcance con el subsector del nuevo alcance

Si todas las validaciones son correctas, se crea el nuevo alcance y se regresa al listado de alcances.

## **2.10 Gestión de los documentos de la solicitud**

Al listado de los documentos a aportar se accede desde la acción Editar  $(\cdot)$  de la sección **DOCUMENTOS** del listado de secciones de la página de validación.

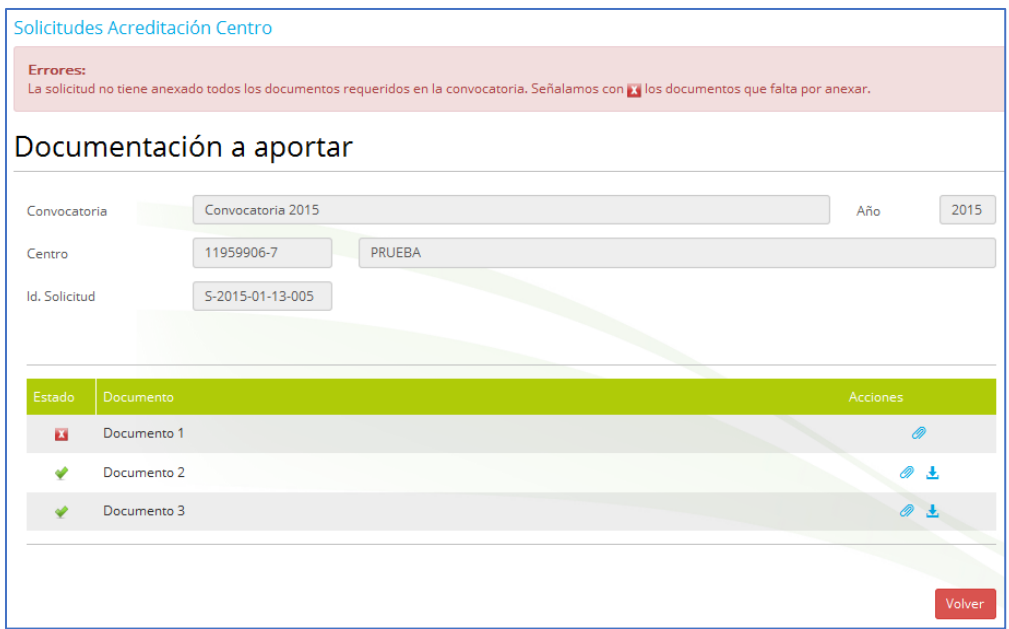

El listado de documentos lista los documentos a aportar definidos en la convocatoria asignada a la solicitud y en él se muestran los siguientes datos:

**Estado**. Informa de la completitud de los documentos

- o Validado. Documento anexado: El documento está adjuntado
- o No Validado. Falta anexar documento: El documento aún no se ha adjuntado
- **Documento.** Nombre del documento a adjuntar.

Las acciones que se pueden realizar son:

- Adjuntar documento  $(\mathscr{D})$ . Permite acceder a la gestión de documentos donde se permite adjuntar, descargar o borrar el documento seleccionado
- Descargar  $(\frac{1}{2})$ . Visible en el estado validado permite descargar el documento adjuntado
- Volver (<sup>Volver</sup>). Regresa a la página de validación de la solicitud

# **2.11 Pago de la solicitud**

Considerando que la solicitud está informada completamente, y pasa todas las validaciones (estado "Pendiente de Pago"), el usuario podrá realizar el pago de los aranceles desde el enlace  $(\frac{\$}{\$})$  del listado de solicitudes.

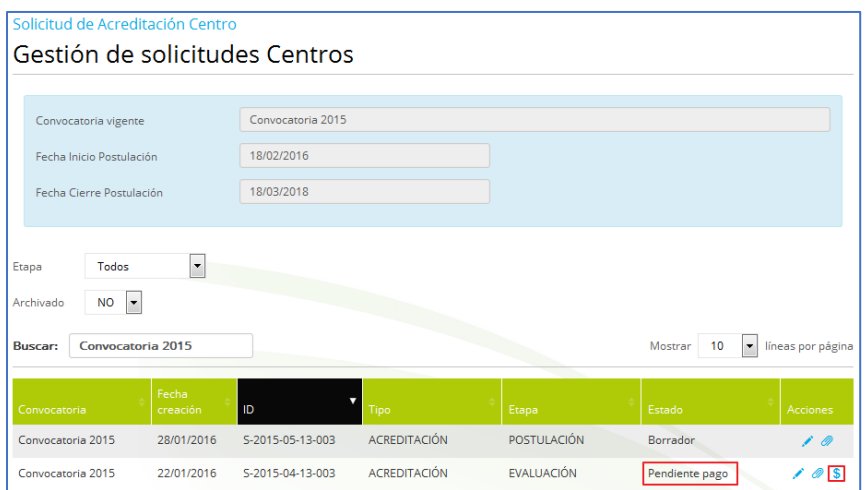

Al pulsar el enlace de realizar pago  $(\$)$  se accede a la página Pago de la solicitud.

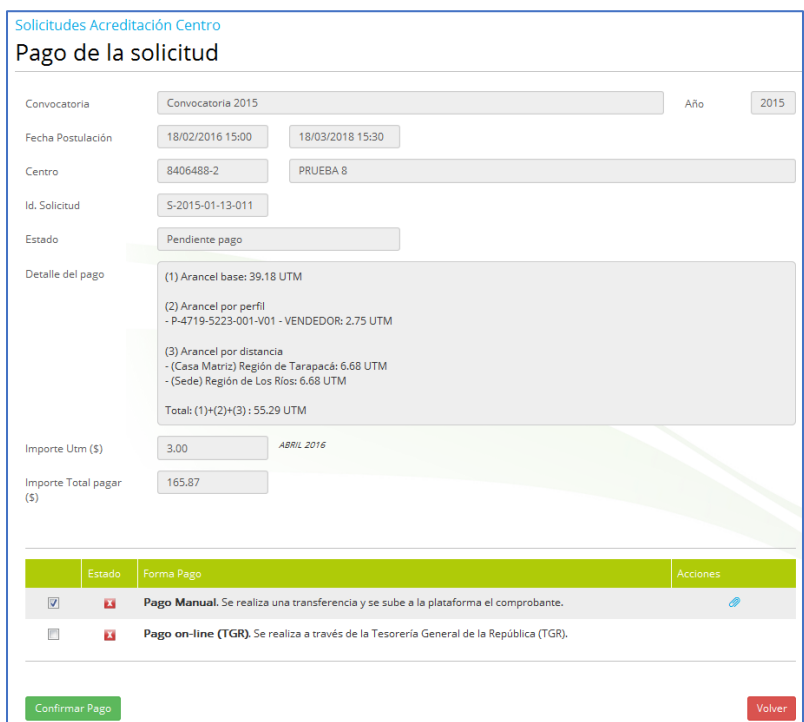

En la pantalla de pago, en primer lugar, nos indica la información de la solicitud (convocatoria, centro, solicitud, estado) y la información referente al pago (detalle del pago en unidad UTM, valor de la UTM en el mes actual, y el importe total a pagar por el postulante). En el detalle de pago, se indicará el coste por arancel base, arancel por los perfiles que tiene asignado la solicitud, y por distancia (regiones de la casa Matriz y sus sedes).

A continuación, hay que seleccionar la forma de pago:

- "Pago Manual". Se debe realizar una transferencia y anexar el comprobante de pago en la aplicación
- "Pago TGR". Se conecta con la entidad bancaria y se realiza el pago online

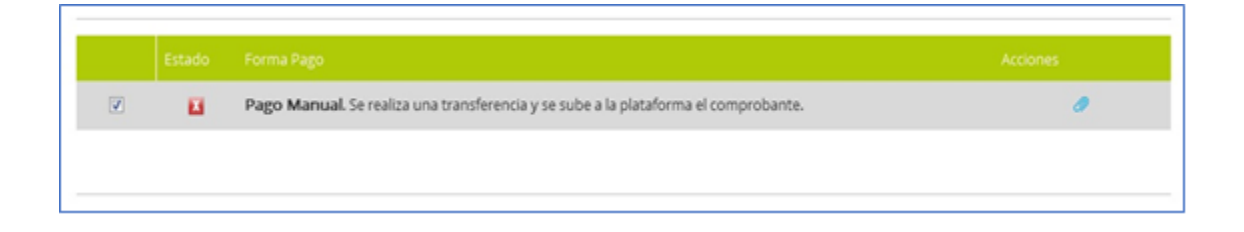

Si seleccionamos "Pago Manual", al pulsar el botón (<sup>confirmar Pago</sup>) nos indicará un mensaje de error indicando que debemos anexar el comprobante de la transferencia realizada.

Para anexar la documentación requerida, pulsaremos en la acción o y accedemos a la gestión de documentos, donde podemos anexar el comprobante de pago.

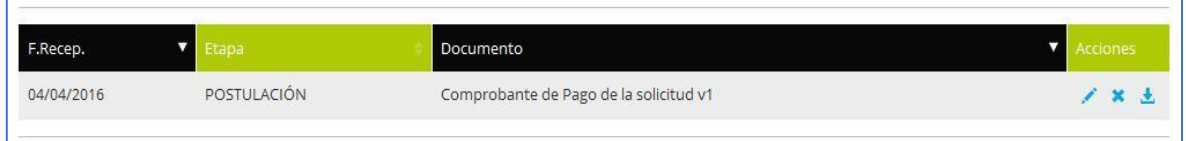

Una vez anexado el documento y volver a la pantalla de pago, podemos ver en el listado cómo en pago Manual nos aparece el estado indicándonos que ya podemos proceder a confirmar el pago pulsando el botón ( ).

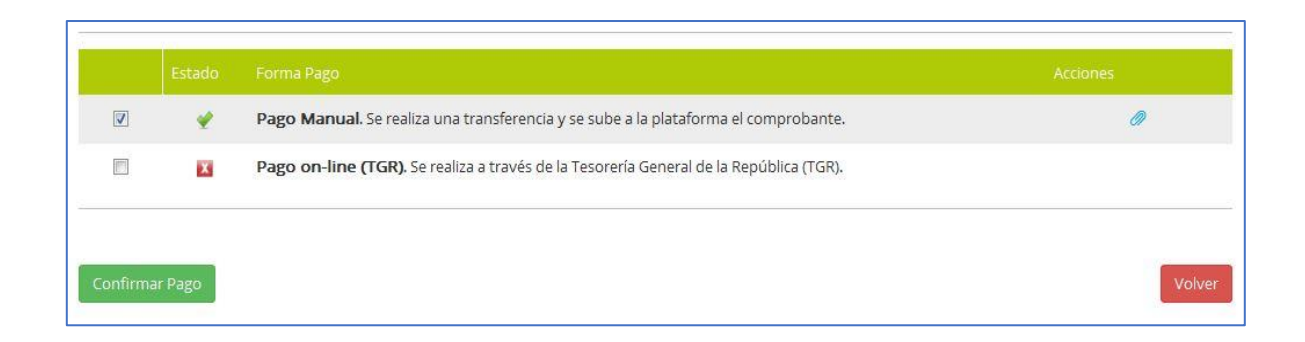

Cuando confirmamos el pago, acción que es irreversible y que se avisa mediante el mensaje:

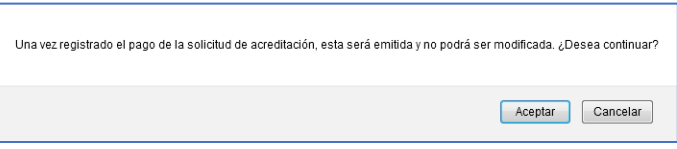

Volvemos al listado de solicitudes, dónde vamos a ver que la solicitud está en estado "Pago realizado".

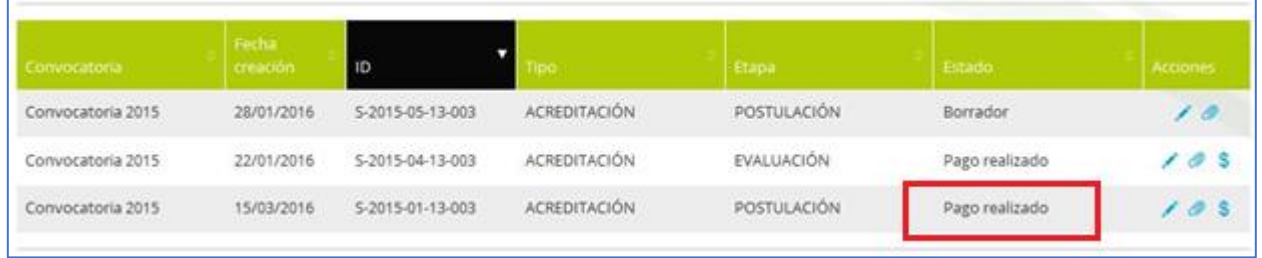

Al realizar el pago, se envía un aviso y envío de correo a los usuarios que sean responsables de finanzas (que son los encargados de validar el pago), a través de la aplicación.

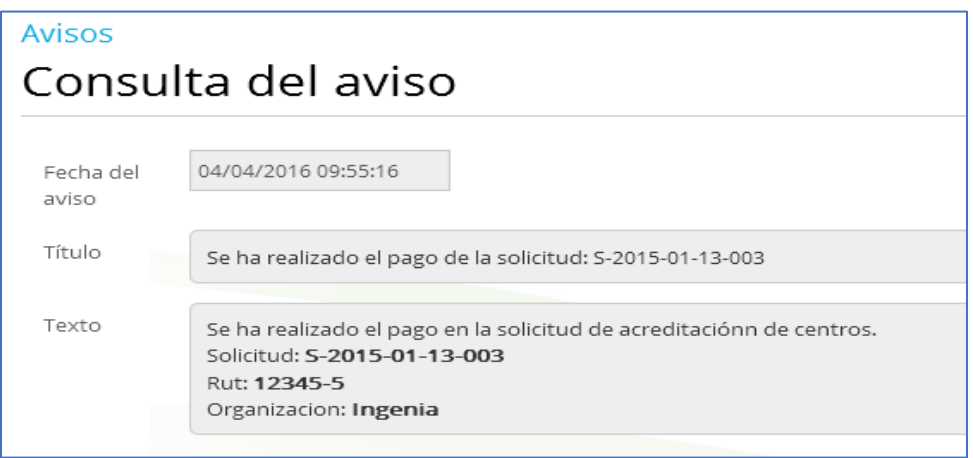

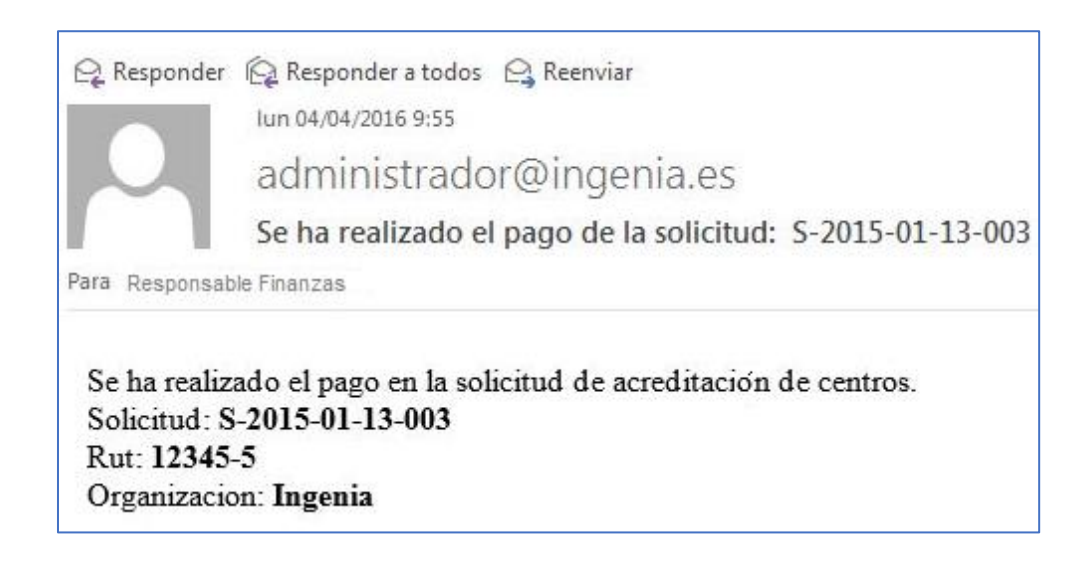

En caso de "Pago TGR", seleccionar la opción "Pago on-line (TGR) y pulsar el botón (<sup>confirmar Pago</sup>). La aplicación se conecta con la entidad bancaria, y vuelve al listado de solicitudes. La solicitud seguirá en estado "Pendiente de Pago", hasta que la entidad bancaria nos devuelva el resultado de nuestra petición. Si se confirma el pago, la solicitud pasará a estar en el estado "Pago realizado". En caso de no haberse realizado el pago, seguirá en estado "Pendiente de Pago" y el postulante podrá intentar el pago nuevamente.

El responsable de Finanzas (usuario con rol "ACR-ENCARGADO FINANZAS") cuando accede a la solicitud, además de la información que ya se le mostraba al solicitante, le aparecerá dos nuevos campos para informar (fecha de pago y observaciones) y la posibilidad de validar o no validar el pago.

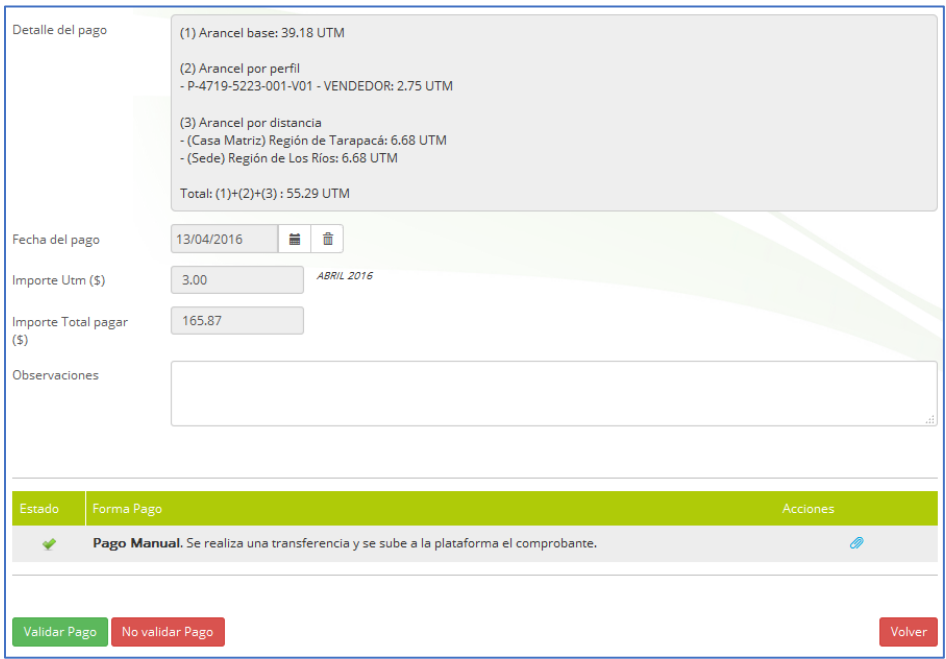

En caso de no validar el pago, pulsando el botón (Novalidar Pago), es necesario informar el campo observaciones indicando el motivo por el que no se procede a validar el pago.

Las observaciones introducidas por el responsable de finanzas, será utilizada para enviar un correo al solicitante, donde se le indica que su solicitud no se ha validado, por lo que tendrá que proceder de nuevo a realizar el pago.

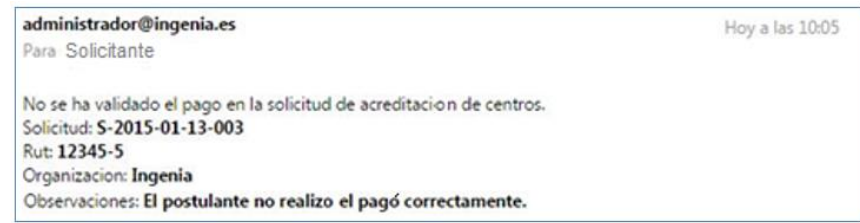

Al no validarse, la solicitud volverá a estar "Pendiente de pago", hasta que de nuevo el solicitante pulse de nuevo el botón (<sup>confirmar Pago</sup>).

Para validar por parte del encargado de finanzas, será obligatorio informar la fecha de pago.

La fecha de pago debe informarse conforme al comprobante de pago anexado. Si el pago se realizó en un mes distinto al mes actual, podría cambiar el importe en UTM para ese mes. El importe de UTM para cada mes viene definido en la "Administración de UTM" ya comentado anteriormente en este manual. Para nuestro ejemplo, vemos que para el mes ABRIL el valor de la UTM es 3\$ y para MARZO el valor de 2\$.

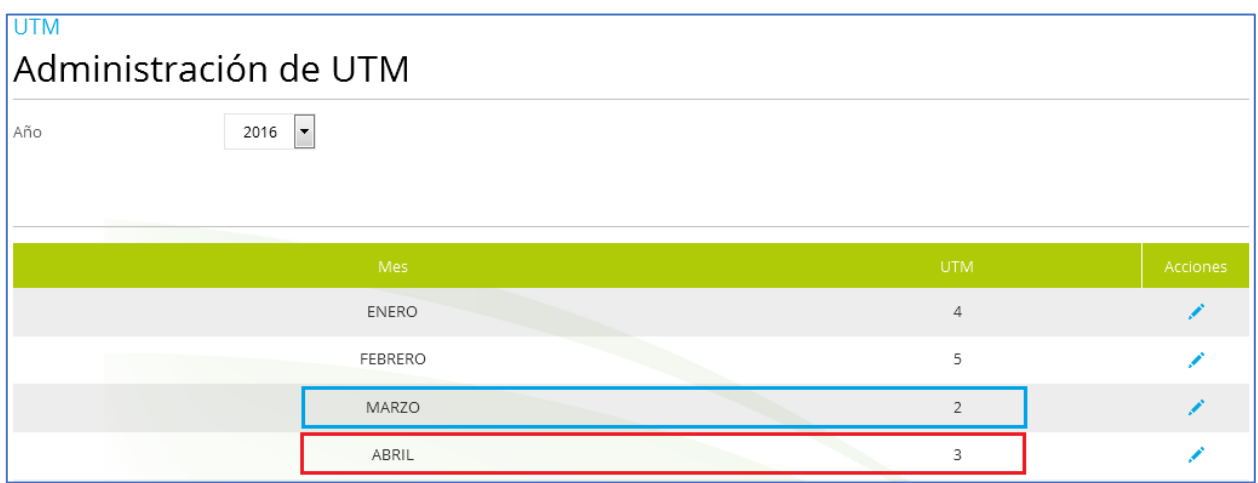

Al acceder a la pantalla de pago, el encargado de finanzas podrá ver que el importe en UTM corresponde con el mes actual (en nuestro ejemplo sería Abril,

por tanto importe UTM es 3\$ y el importe total a pagar es 55.29 UTM (importe aranceles)  $x 3\frac{1}{9} = 165.87$  \$).

Si la fecha de pago (obtenida del comprobante de pago) no corresponde al mes actual, podría cambiar el importe al cambiar el valor de UTM para el mes de la fecha de pago.

Si la fecha de pago fuera el "10/03/2016" el encargado de finanzas informará dicha fecha de pago y al ser el pago realizado en el mes de Marzo, cambia automáticamente el importe UTM (para Marzo es de 2\$) y se calcula de nuevo el importe que debe pagar que asciende a 55.29 UTM (importe aranceles) x 2\$  $= 110.58$  \$).

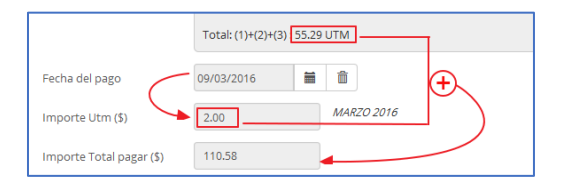

De este modo, se puede comparar lo pagado en el comprobante de pago, con el importe calculado para el mes en qué pago el solicitante, y validar o no la solicitud según estime el encargado de finanzas.

Al pulsar el botón (<sup>Validar Pago</sup>), se realiza el cambio de etapa desde POSTULACIÓN a ADMISIBILIDAD y se envía un correo electrónico al solicitante informando que su solicitud ha sido validada.

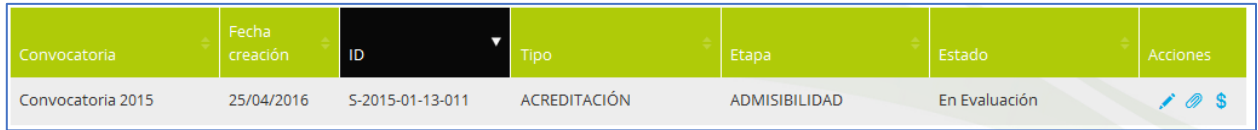

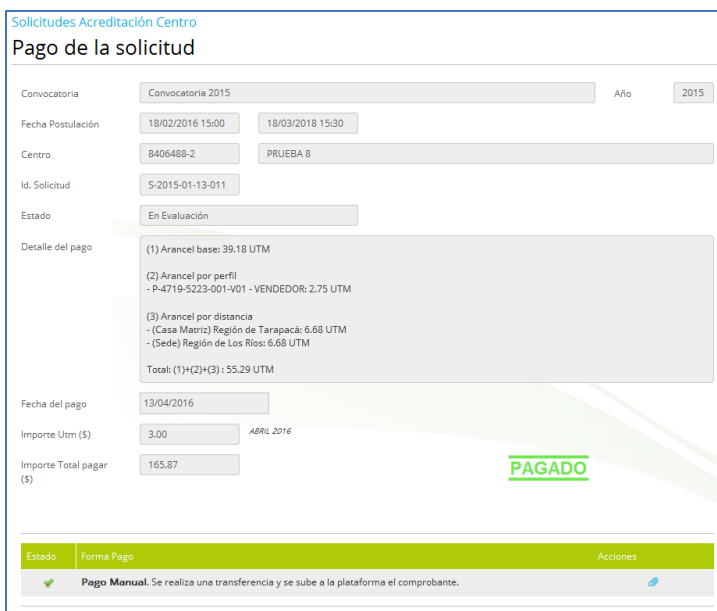

# administrador@ingenia.es Para Solicitante Se ha validado el pago en la solicitud de acreditacion de centros.<br>So<mark>li</mark>citud: **S-2015-01-13-003**<br>Rut: **12345-5**<br>Organizacion: **Ingenia**

# **3 Acreditación de centros - Etapa de admisibilidad**

### **3.1 Proceso Admisibilidad.**

A continuación, se explica el proceso para evaluar la solicitud en la etapa de Admisibilidad:

# *3.1.1 Adjuntar Carta de Antecedentes Complementarios y establecer su fecha de notificación.*

El usuario responsable o líder, si la solicitud está en estado "Antecedentes Complementarios", podrá adjuntar la carta de antecedentes para que esté disponible para el postulante.

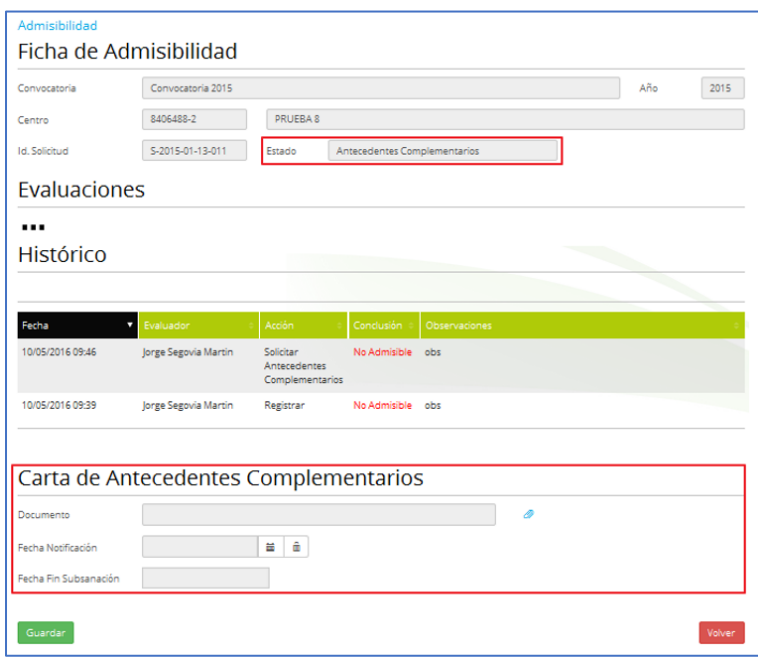

Mediante el enlace  $(0)$  puede subir la carta de antecedentes complementarios, y mediante el enlace  $(\bigstar)$  puede descargarse la carta ya anexada.

Al adjuntar la carta de antecedentes complementarios, se crea un aviso y se envía correo al postulante, para que pueda subsanar los requisitos que no cumple.

#### Aviso

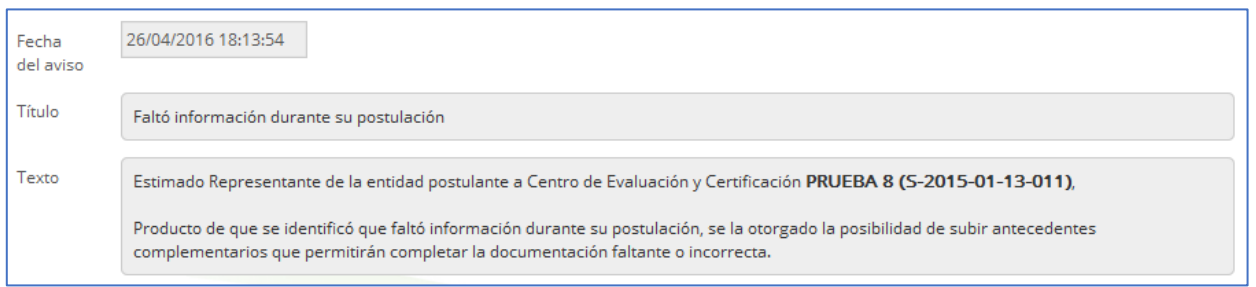

#### Correo

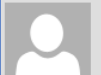

administrador@ingenia.es

mar 10/05/2016 10:33

Faltó información durante la etapa de Admisibilidad Para Jorge Segovia Martín

Estimado Representante de la entidad postulante a Centro de Evaluación y Certificación PRUEBA 8 (S-2015-01-13-011),

Producto de que se identificó que faltó información durante la etapa de Admisibilidad, se la otorgado la posibilidad de subir antecedentes complementarios que permitirán completar la documentación faltante o incorrecta.

Una vez que el responsable o líder evaluador sea informado de que la carta de antecedentes complementarios ha sido entregada al postulante, podrá establecer la fecha de notificación, a partir de la cual, se establecerá un plazo de 5 días hábiles. Al introducir la fecha de notificación y pulsar el botón ( ) se indicará en pantalla el último día permitido para la subsanación.

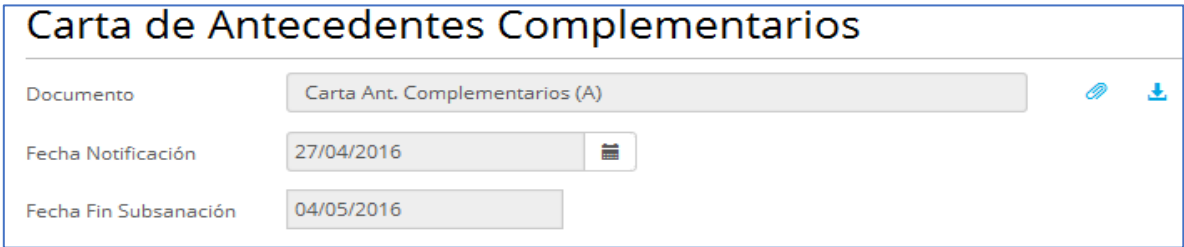

### 3.1.2 *Anexar documentación complementaria.*

El postulante podrá adjuntar la documentación complementaria durante el tiempo que la solicitud se encuentre en el estado "Antecedentes Complementarios". Para ello, desde el listado de solicitudes pulsará el enlace ( ).

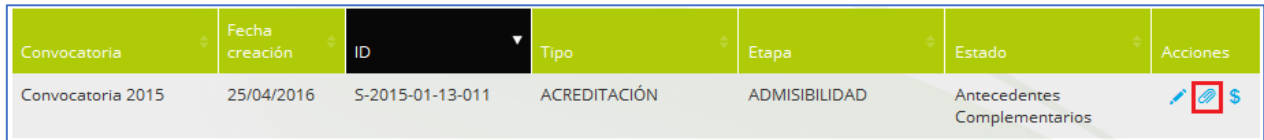

Al acceder a los documentos, se le mostrará al postulante en la parte superior un aviso indicando el plazo que tiene para realizar la subsanación, y la posibilidad de descargarse la carta de antecedentes complementarios anexada por el líder o responsable de evaluación, mediante el enlace  $(\pm)$ .

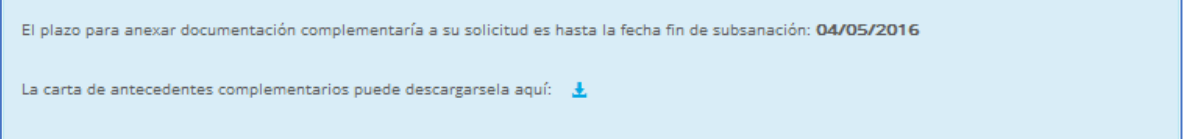

El postulante podrá ir añadiendo documentación del tipo "Antecedente Complementario" pulsando el botón (Guardar).

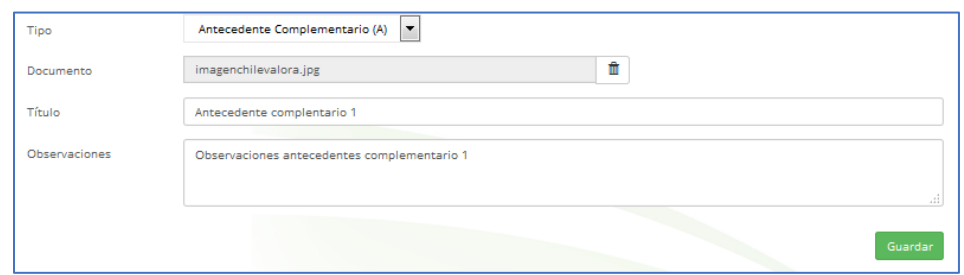

En la parte inferior de la pantalla, se irá añadiendo todos los documentos anexados. Aquí también aparecerá la carta de antecedentes complementarios anexada por el evaluador líder o responsable.

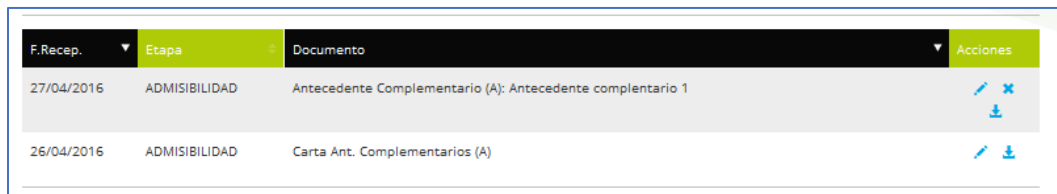

Si el postulante no ha terminado de anexar toda la documentación y quiere continuar más adelante, para abandonar está página pulsando el botón ( ).

Con el botón (<sup>Terminar Antecedentes</sup> ) el postulante estará indicando que ya da por concluido la fase de "Antecedentes complementarios" y tras esta acción no podrá adjuntar más documentación.

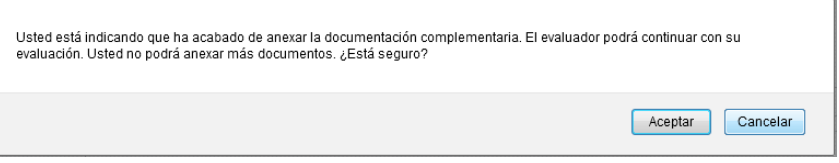

En este caso, se envía un aviso y correo al líder o responsable de evaluadores para que puedan proseguir con la evaluación de admisibilidad, y determinar si ahora "Cumple" todos los criterios/dimensión/subdimensión.

Aviso

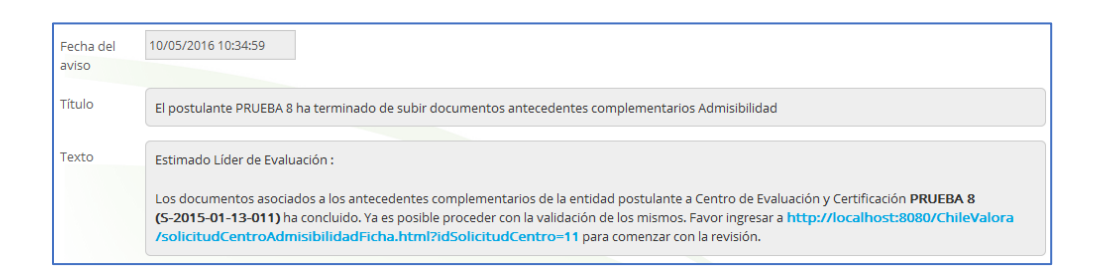

### Correo

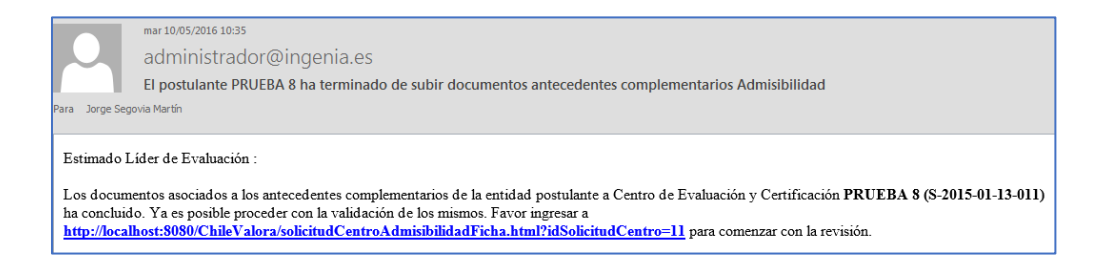

La solicitud habrá pasado al estado "Antecedentes subsanados".

Si el postulante no pulsa el botón (<sup>Terminar Antecedentes</sup>) la solicitud pasará automáticamente a estado "Antecedentes subsanados" cuando sobrepase la fecha de subsanación.

## 3.1.3 *Resolución y Cierre de Admisibilidad.*

Esta acción estará disponible en el estado "Pendiente Validar" si la conclusión es "Admisible" o en el estado "Pendiente Validar Subsanación" independientemente del valor de la conclusión. Esta acción la podrá realizar el líder y el responsable de evaluación.

Antes de realizar la acción se podrá revisar los chequeos y cambiar aquellos que hayan cambiado.

Para cerrar la etapa de admisibilidad, se exige que todos los chequeos estén informados, unas observaciones en el caso de que la conclusión sea "No Admisible" y que se informen los datos de la resolución.

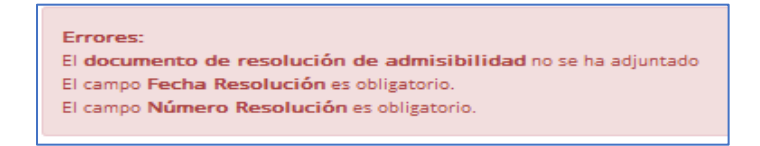

El líder o responsable de evaluación podrá subir el documento de resolución mediante el enlace ( $\bullet$ ) y descargar si hay uno existente mediante el enlace ( $\bullet$ ). También podrá establecer el número y fecha de la resolución.

Mediante el botón (<sup>Guardar</sup>) podrá guardar los datos anteriores.

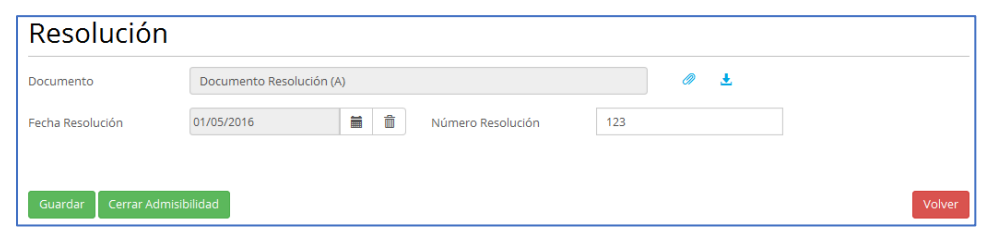

Al pulsar el botón (<sup>Cerrar Admisibilidad</sup>) se cierra la etapa de Admisibilidad,

 si su conclusión es "Admisible", la solicitud pasará a estar en estado "Admisible" y automáticamente cambiará a la etapa de "Evaluación", a su estado inicial "En Evaluación"

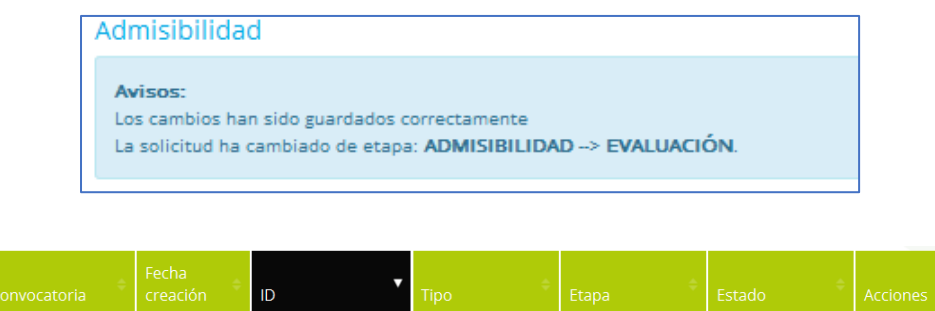

Convocatoria 2015 25/04/2016 S-2015-01-13-011 ACREDITACIÓN

 si su conclusión es "No Admisible", la solicitud pasará a estar en estado "No Admisible"

EVALUACIÓN

En Evaluación

 $105$  $\equiv 0$ 

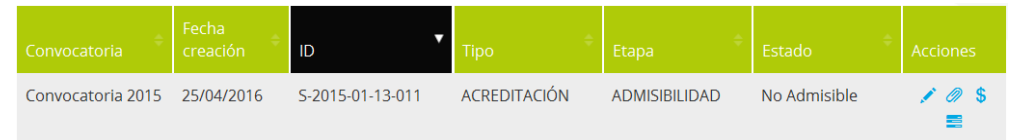

Se envía un aviso y correo al Encargado de Acreditación informando de que el resultado ha sido "No Admisible" y que, si considera necesario, archive la solicitud.

Aviso

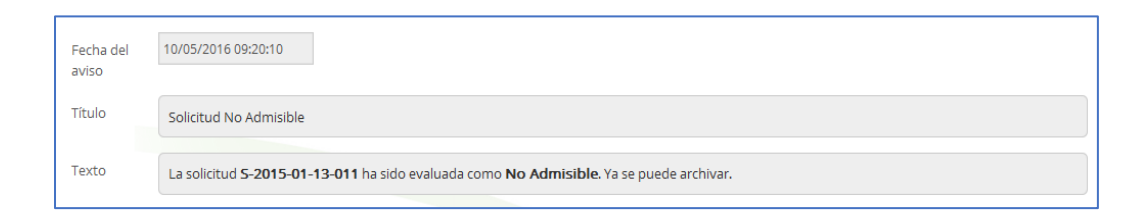

### Correo

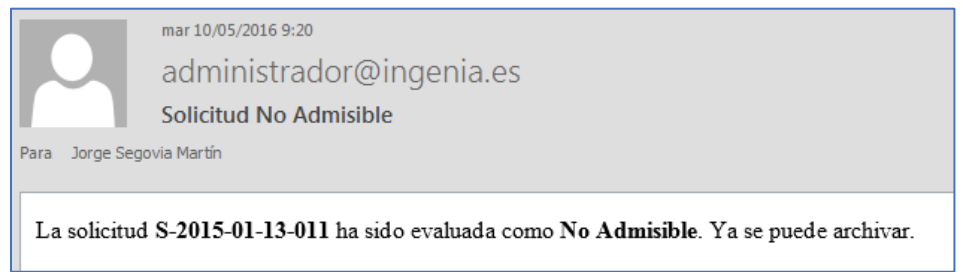

# **3.2 Recurso de reposición en Admisibilidad.**

Accedemos al recurso de reposición desde un enlace en el listado de solicitudes de acreditación de centros. Sólo aparece el enlace si la solicitud tiene en el estado de acreditación "No Admisible" y se ha informado la fecha Notificación de la resolución en la ficha de admisibilidad.

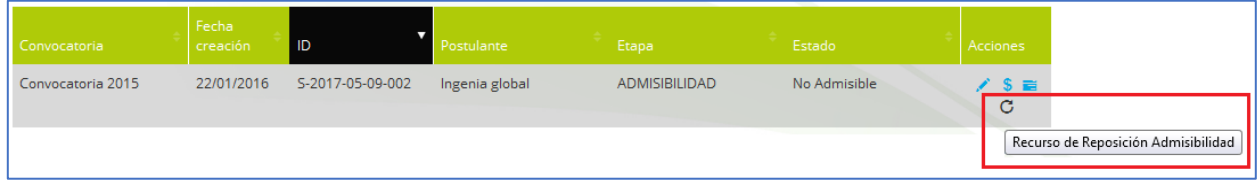

Este enlace sólo aparecerá si la solicitud está en la etapa "Admisibilidad" y se accede con uno de estos usuarios:

- **Evaluador de la acreditación (ACR-EVALUADOR) o Evaluador externo de acreditación (ACR-EVALUADOR EXTERNO)**
	- o Puede acceder sólo para consultar los datos.
- **Responsable evaluador (ACR-RESPONSABLE EVALUADORES) o Líder evaluador (ACR-LÍDER EVALUADORES)**
	- o Puede acceder con control total.
- **Encargado de acreditación (ACR-ENCARGADO)**
	- o Puede acceder sólo para consultar los datos.
- **ChileValora (CER-SUPERVISOR)**
	- o Puede acceder sólo para consultar los datos.

Cuando accedemos a la pantalla de recurso de reposición admisibilidad, en primer lugar, se pedirá informar la fecha en la que se presenta el recurso.

Esta fecha debe ser inferior o igual a la fecha límite del recurso que se había establecido en la pantalla de acreditación, es decir, debe estar dentro de los diez días hábiles que tiene el postulante para interponer recurso de reposición.

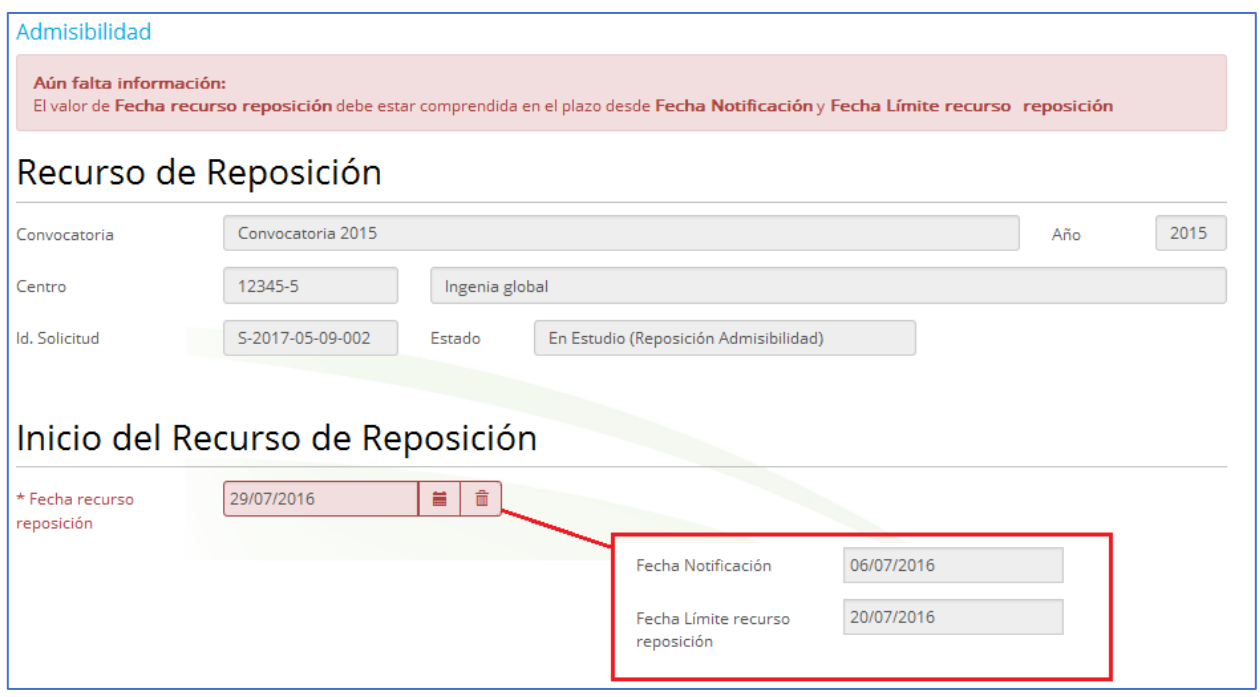

En la parte superior vamos a tener los datos generales de la solicitud que vamos a evaluar (Convocatoria a la que pertenece, centro, e identificación de la solicitud).

Cuando se guarde la fecha del recurso de reposición el estado de la solicitud pasará a estar "En Estudio (Reposición Admisibilidad)". Mientras no se guarde su fecha de recurso de reposición, no se podrá anexar el documento resolución, puesto que es esta fecha la que inicia el recurso.

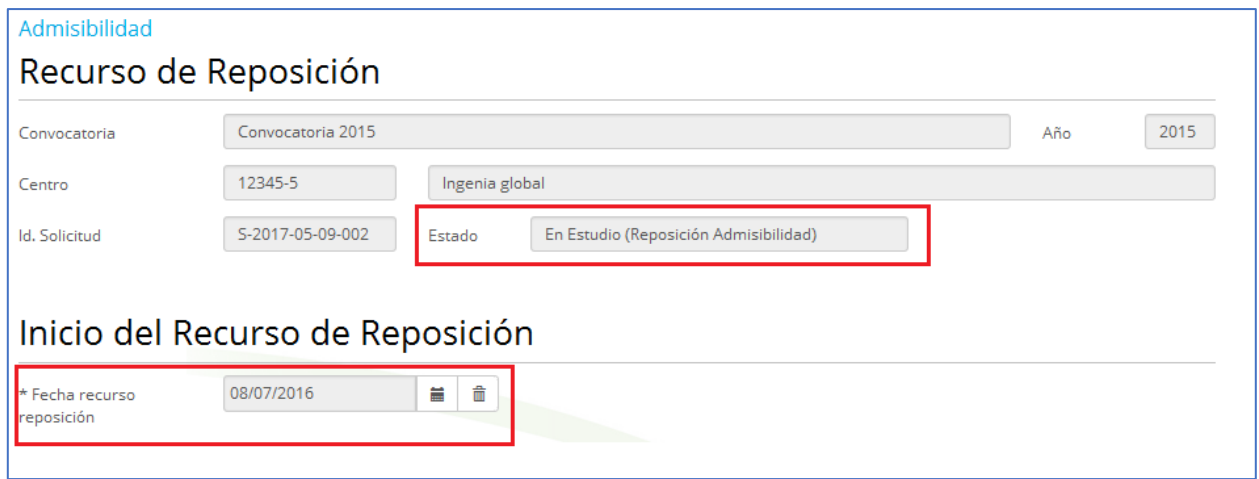

Cuando la solicitud está en estado "En Estudio (Reposición Admisibilidad)", los evaluadores, según la resolución que se dé al recurso, podrán modificar la evaluación realizada en la admisibilidad. En la ficha evaluación o chequeo se podrá modificar la evaluación.

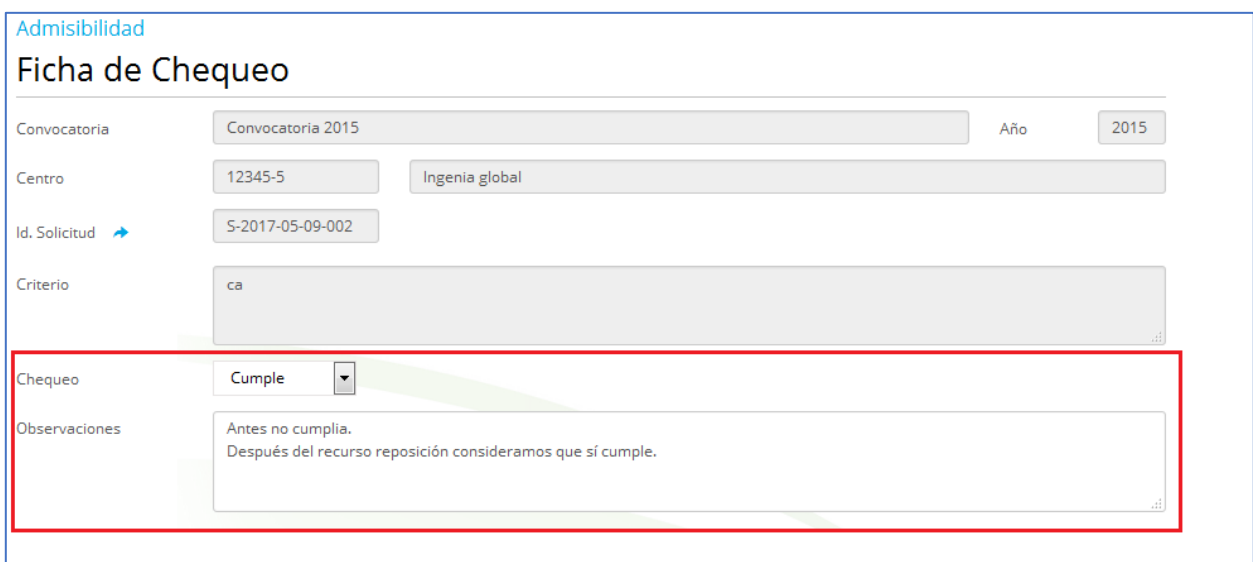

Una vez que se cierre la resolución en la pantalla de recursos, no será posible volver a modificar la evaluación.

Volviendo a la pantalla de recursos, vemos que se muestra la sección **Resolución de Recurso de Reposición**, mediante la cual se puede subir el documento de la resolución e indicar su fecha, número y resolución**: Admisible / No Admisible** (Este valor vendrá determinado por la condición final de la ficha de Admisibilidad y no tendrá la opción de cambiarse).

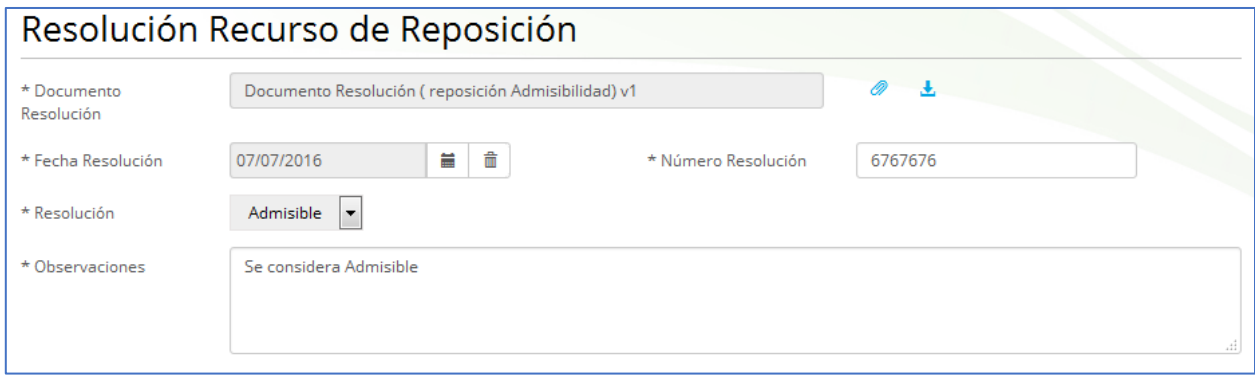

Finalmente, la botonera con los siguientes botones:

- El botón (<sup>Volver</sup>) permite volver al listado de solicitudes
- El botón (<sup>Guardar</sup>) permite guardar los datos introducidos sin cerrar el proceso de recurso de reposición
- El botón (<sup>Cerrar Recurso de Reposición</sup>) permite cerrar el proceso de recurso de reposición. Para ello valida los datos del formulario:
	- o Se comprueba que todos los campos requeridos, marcados con un \*, estén informados. También se valida que el campo observaciones este informado en el caso de que la resolución sea "No Admisible"
	- o Se comprueba que el campo Observaciones no contengan palabras largas (palabras con 40 o más caracteres)

Si no se cumplen las validaciones se impide el cierre del proceso y se muestra un mensaje con las validaciones incumplidas.

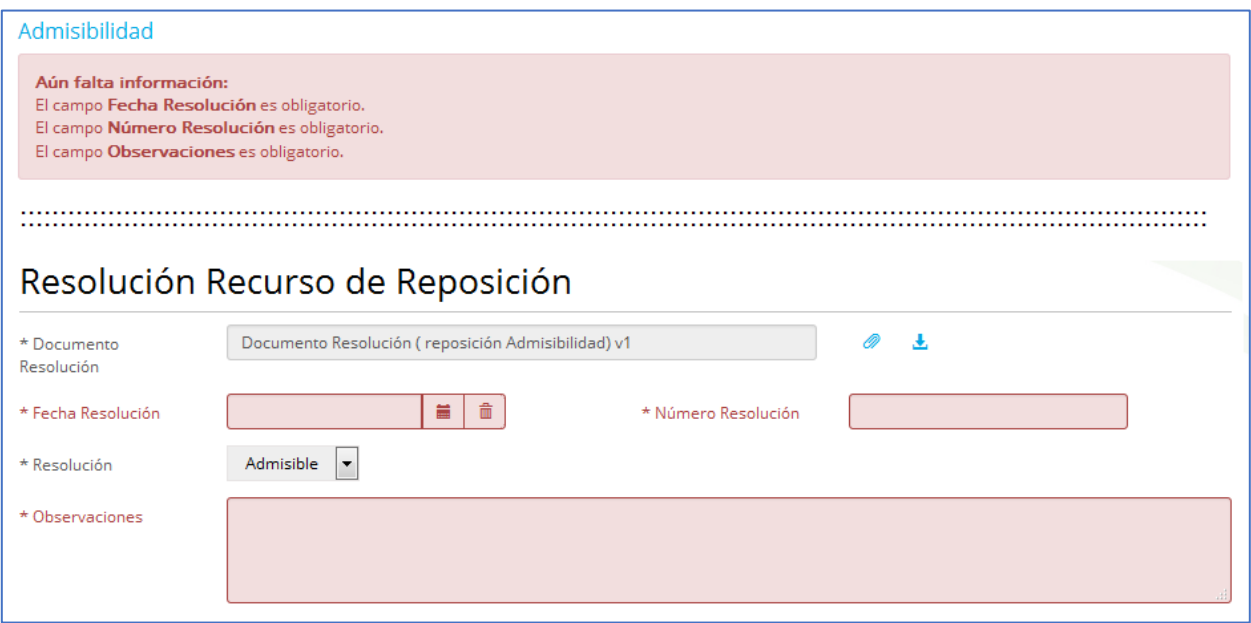

Si se cumplen todas las validaciones se cierra el proceso de admisibilidad.

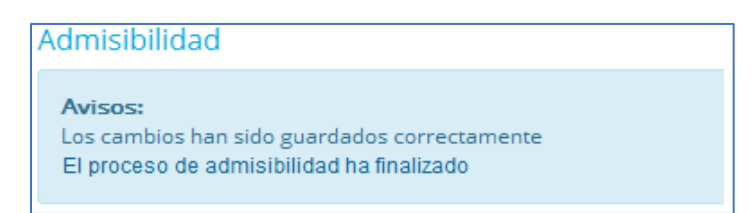

Si la resolución en la ficha de admisibilidad es "No admisible", la primera vez se envía un correo al encargado de acreditación, para que considere si debe archivar la solicitud una vez pasado el plazo de recursos.

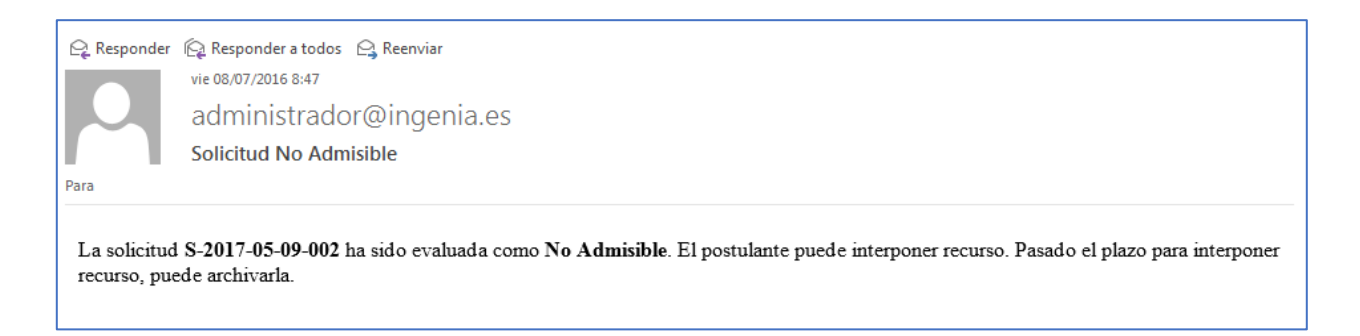

Si una vez realizado el recurso, sigue siendo "No Admisible" se vuelve a enviar un correo al encargado de acreditación informando de que ya no será posible más recursos.

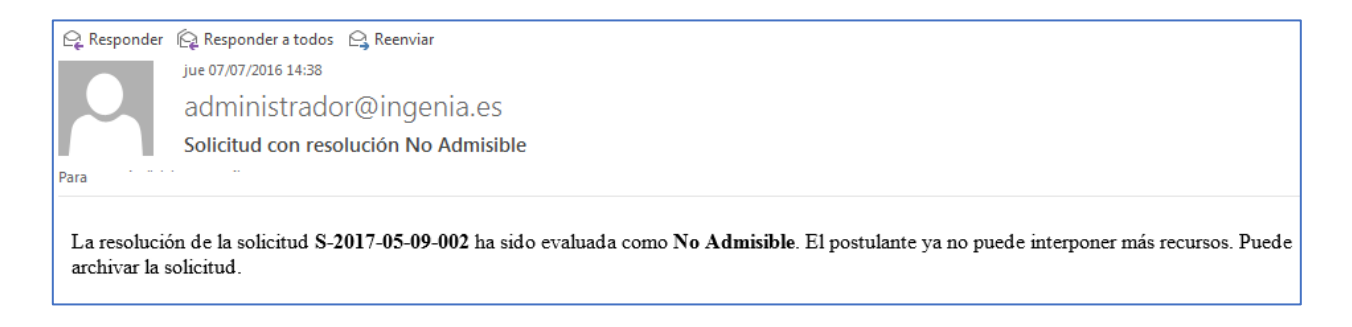

Si la solicitud termina siendo considerada "Admisible" cambiará a la etapa de "Evaluación".

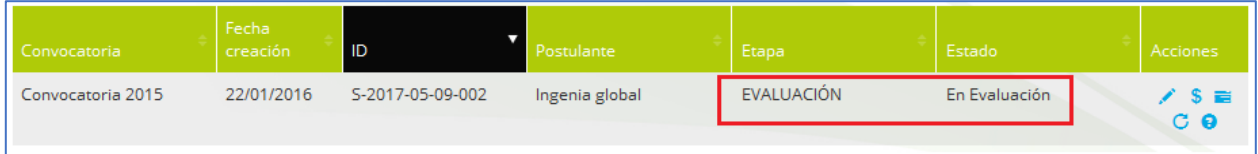

# **4 Acreditación de centros - Etapa de evaluación**

# **4.1 Proceso Evaluación.**

A continuación, se explica el proceso para evaluar la solicitud en la etapa de Evaluación:

# *4.1.1 Adjuntar Carta de Antecedentes Complementarios y establecer su fecha de notificación.*

El usuario responsable o líder, si la solicitud está en estado "Antecedentes Complementarios" podrá adjuntar la carta de antecedentes para que esté disponible para el postulante.
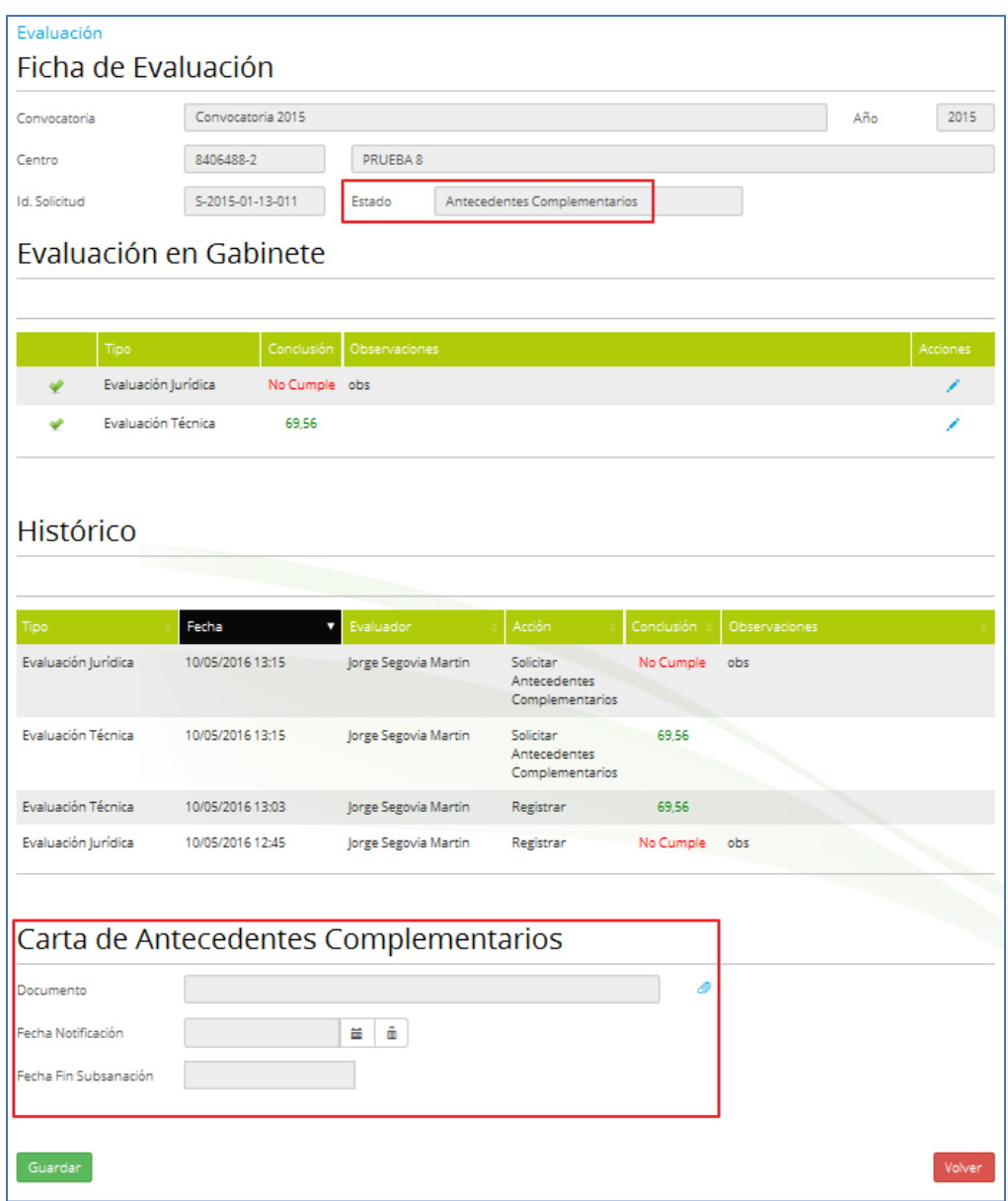

Mediante el enlace  $($ ) puede subir la carta de antecedentes complementarios, y mediante el enlace  $(\triangle)$  puede descargarse la carta ya anexada.

Al adjuntar la carta de antecedentes complementarios, se crea un aviso y se envía correo al postulante, para que pueda subsanar los requisitos que no cumple.

### Aviso

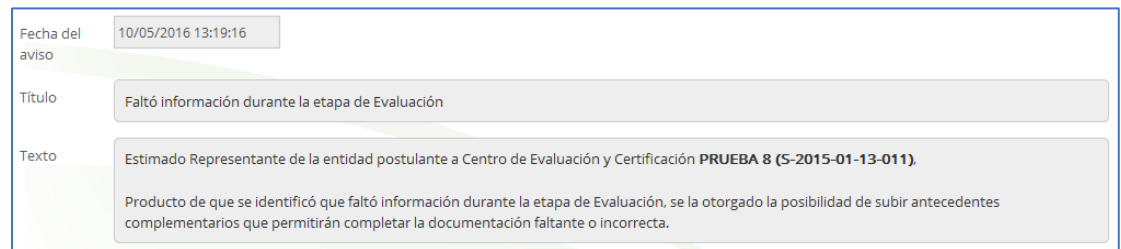

### Correo

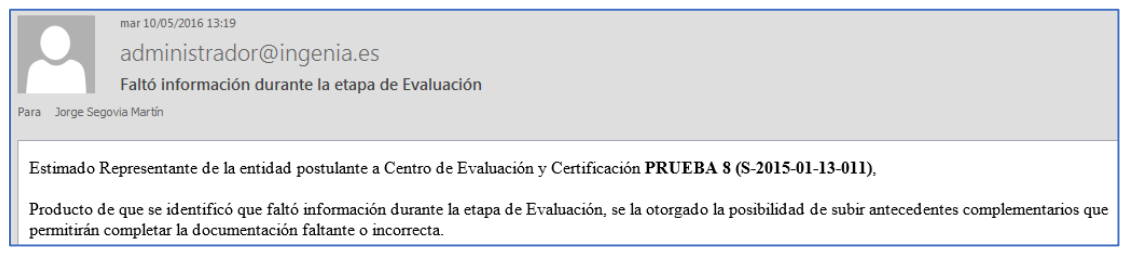

Una vez que el responsable o líder evaluador sea informado de que la carta de antecedentes complementarios ha sido entregada al postulante, podrá establecer la fecha de notificación, a partir de la cual, se establecerá un plazo de 15 días hábiles. Al introducir la fecha de notificación y pulsar el botón ( ) se indicará en pantalla el último día permitido para la subsanación.

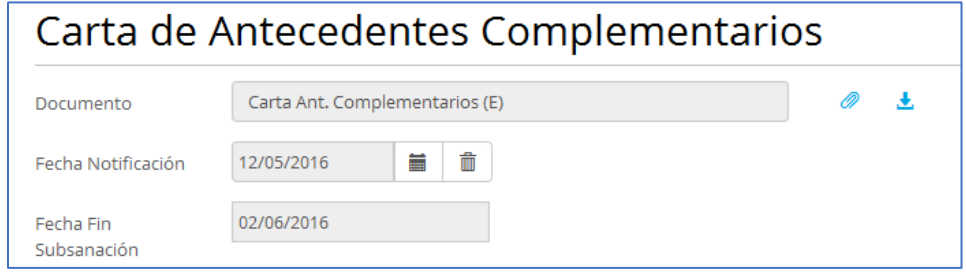

### 4.1.2 *Anexar documentación complementaria.*

El postulante podrá adjuntar la documentación complementaria durante el tiempo que la solicitud se encuentre en el estado "Antecedentes

Complementarios". Para ello, desde el listado de solicitudes pulsará el enlace ( ).

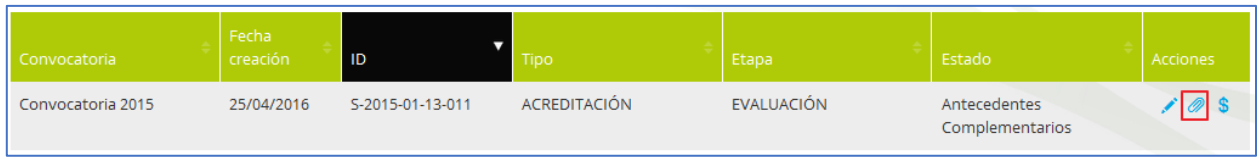

Al acceder a los documentos, se le mostrará al postulante en la parte superior un aviso indicando el plazo que tiene para realizar la subsanación, y la posibilidad de descargarse la carta de antecedentes complementarios anexada por el líder o responsable de evaluación, mediante el enlace  $(\triangle)$ .

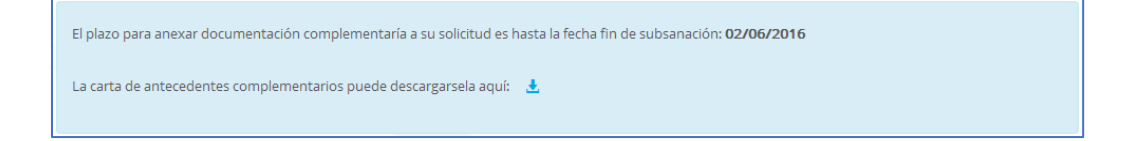

El postulante podrá ir añadiendo documentación del tipo "Antecedente Complementario" pulsando el botón (Guardar).

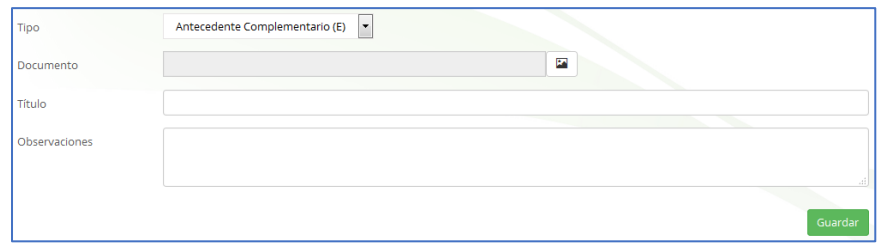

En la parte inferior de la pantalla, se irán añadiendo todos los documentos anexados. Aquí también aparecerá la carta de antecedentes complementarios anexada por el evaluador líder o responsable.

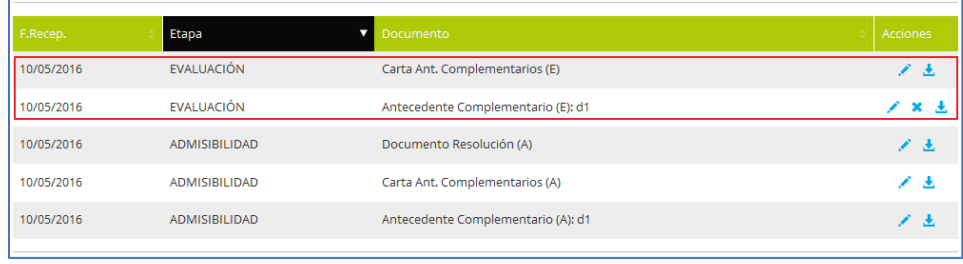

Si el postulante no ha terminado de anexar toda la documentación y quiere continuar más adelante, para abandonar está página pulsando el botón ( ).

Con el botón (<sup>Terminar Antecedentes</sup> ) el postulante estará indicando que ya da por concluido la fase de "Antecedentes complementarios" y tras esta acción no podrá adjuntar más documentación.

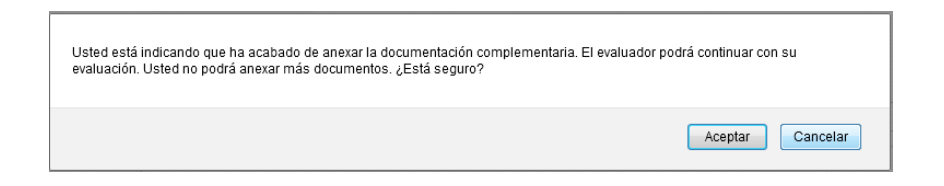

En este caso, se envía un aviso y correo al líder o responsable de evaluadores, para que puedan proseguir con la evaluación de admisibilidad, y determinar si ahora "Cumple" todos los criterios/dimensión/sub-dimensión.

Aviso

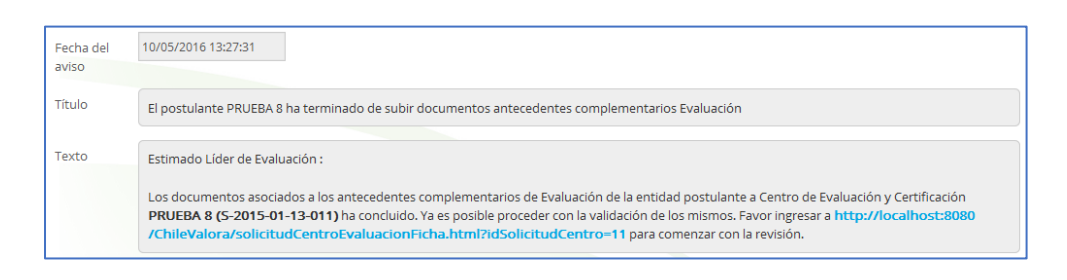

### Correo

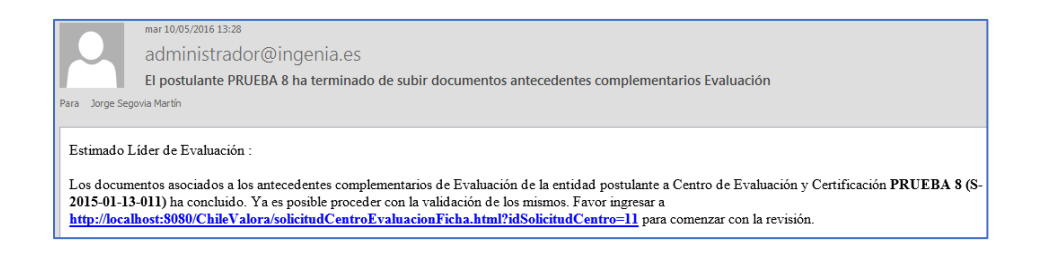

La solicitud habrá pasado al estado "Antecedentes subsanados".

Si el postulante no pulsa el botón (Freminar Antecedentes) la solicitud pasará

automáticamente a estado "Antecedentes subsanados" cuando sobrepase la fecha de subsanación.

# **5 Acreditación de centros - Etapa de acreditación**

## **5.1 Recurso de reposición en Acreditación.**

Accedemos al recurso de reposición desde un enlace en el listado de solicitudes de acreditación de centros. Sólo aparece el enlace si la solicitud tiene en el estado de acreditación "No Acreditado" y se ha informado la fecha Notificación de la resolución en la ficha de acreditación.

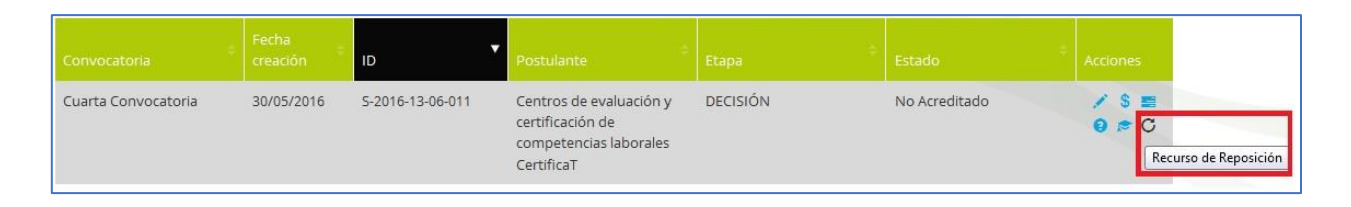

Este enlace sólo aparecerá si la solicitud está en la etapa "Acreditación" y se accede con uno de estos usuarios:

- **Evaluador de la acreditación (ACR-EVALUADOR) o Evaluador externo de acreditación (ACR-EVALUADOR EXTERNO)**
	- o Puede acceder sólo para consultar los datos
- **Responsable evaluador (ACR-RESPONSABLE EVALUADORES) o Líder evaluador (ACR-LÍDER EVALUADORES)**
	- o Puede acceder con control total
- **Encargado de acreditación (ACR-ENCARGADO)**
	- o Puede acceder sólo para consultar los datos
- **ChileValora (CER-SUPERVISOR)**
	- o Puede acceder sólo para consultar los datos

Cuando accedemos a la pantalla de recurso de reposición, en primer lugar, se pedirá informar de la fecha en la que se presenta el recurso.

Esta fecha debe ser inferior o igual a la fecha límite del recurso que se había establecido en la pantalla de acreditación, es decir, debe estar dentro de los diez días hábiles que tiene el postulante para interponer recurso de reposición.

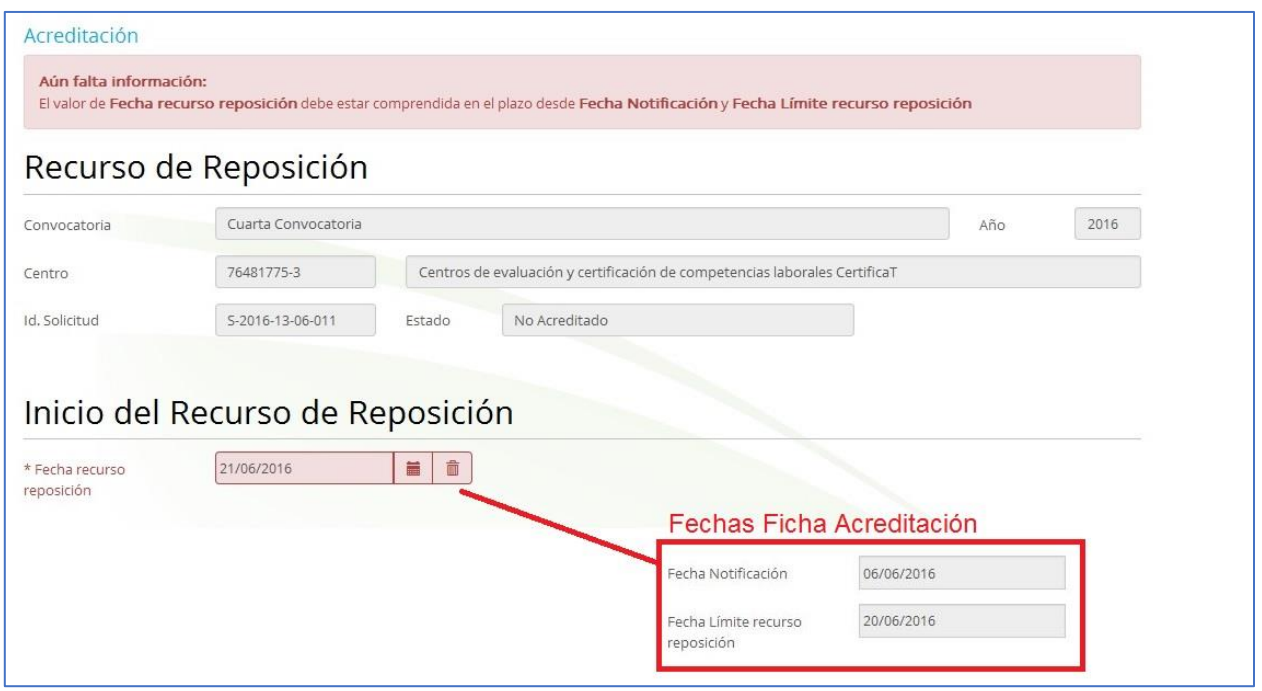

Al igual que en la ficha de Acreditación, en la parte superior vamos a poder ver los datos generales de la solicitud que vamos a evaluar (Convocatoria a la que pertenece, centro, e identificación de la solicitud).

Cuando se guarde la fecha del recurso de reposición, el estado de la solicitud pasará a estar "En Estudio (Reposición)". Mientras no se guarde su fecha de recurso no se podrá anexar el documento resolución e informe de evaluación, puesto que es esta fecha la que inicia el recurso.

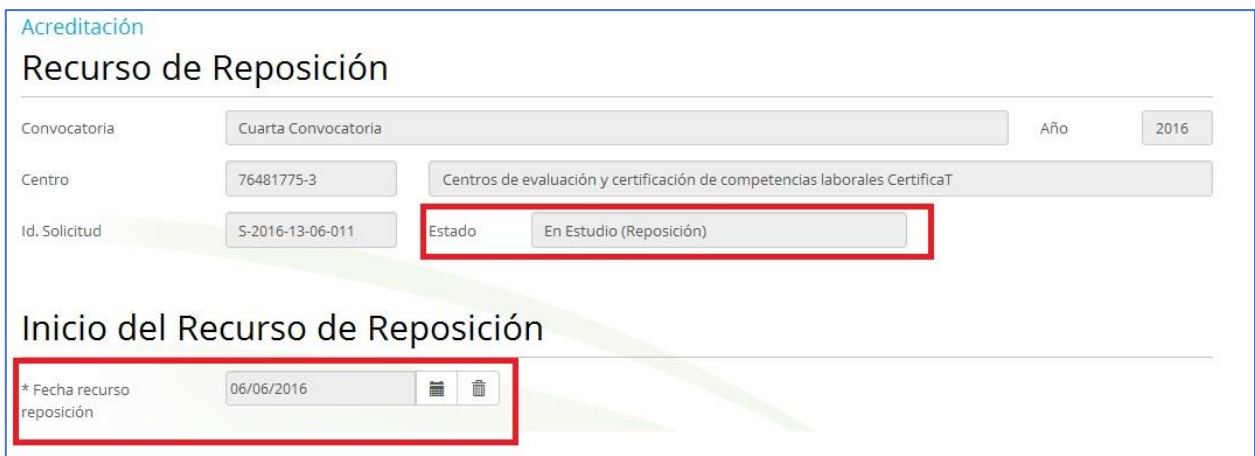

Cuando la solicitud está en estado "En Estudio (Reposición)", los evaluadores, según la resolución que se dé al recurso, podrán modificar el puntaje de la evaluación técnica.

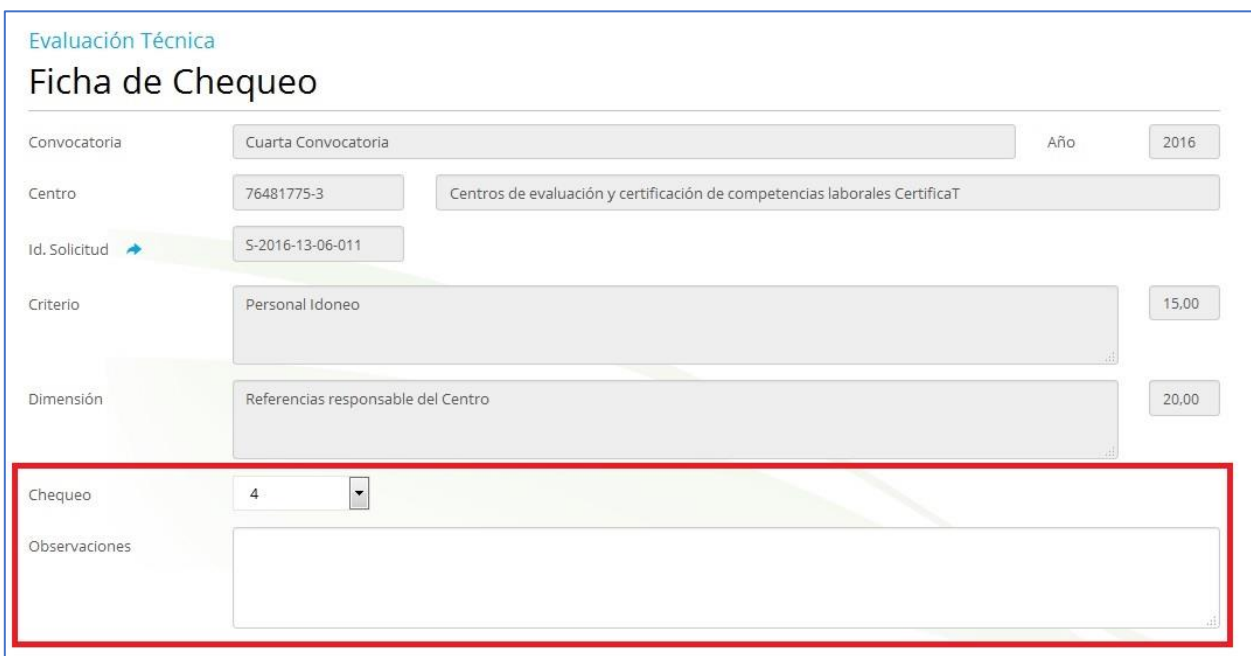

Una vez que se rellene y se cierre la resolución en la pantalla de recursos, no será posible volver a modificar el puntaje.

Volviendo a la pantalla de recursos, vemos que al igual que en la ficha de acreditación, se muestra la sección **Informe Evaluación para Directorio**:

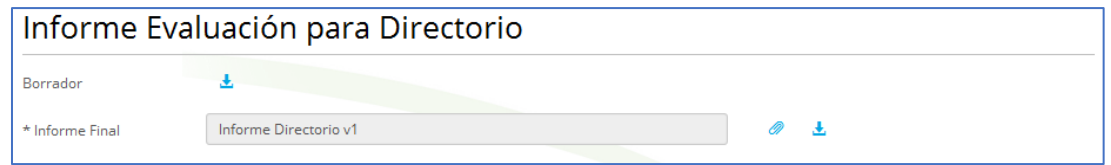

Mediante el enlace ( $\triangle$ ) del campo **Borrador**, se puede descargar un documento borrador en formato Word con el resumen del proceso de acreditación.

Este documento deberá ser completado y subido a la aplicación mediante el enlace ( ) del campo **Informe Final**. El enlace (  $\triangle$  ) del campo **Informe Final** permite descargar el documento previamente subido.

Por último, se muestra la sección **Resolución de Recurso de Reposición**, mediante la cual se puede subir el documento de la resolución e indicar su fecha, número y resolución**: Acreditado / No Acreditado.**

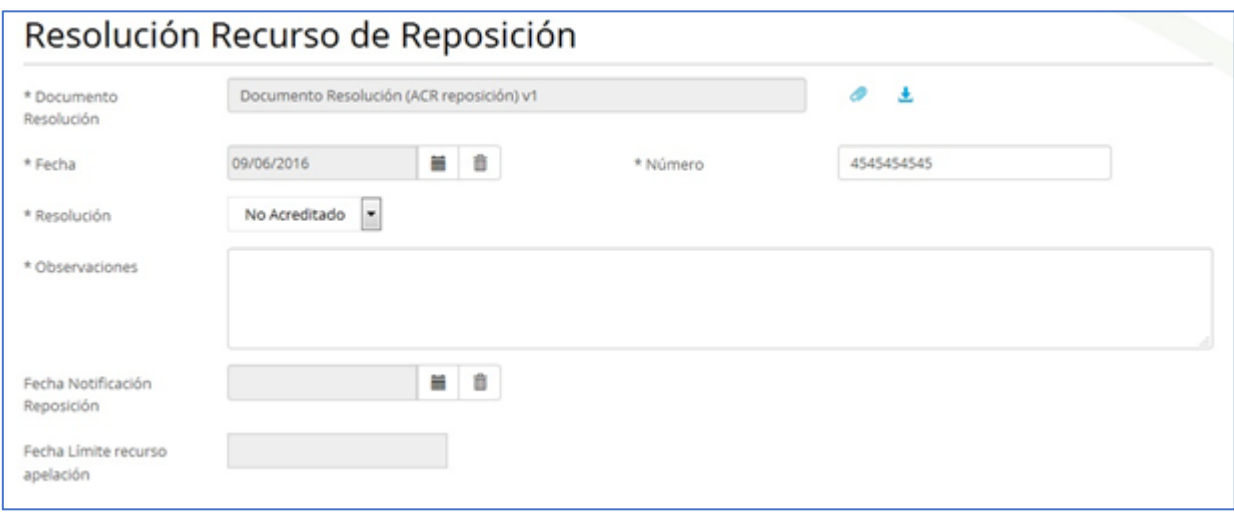

Finalmente, la botonera con los siguientes botones:

- El botón (<sup>Volver</sup>) permite volver al listado de solicitudes
- El botón (<sup>Guardar</sup>) permite guardar los datos introducidos sin cerrar el proceso de recurso de reposición
- El botón (<sup>Cerrar Recurso de Reposición</sup>) permite cerrar el proceso de recurso de reposición. Para ello valida los datos del formulario:
	- Se comprueba que todos los campos requeridos, marcados con un \*, estén informados. También se valida que el campo observaciones este informado en el caso de que la resolución sea "No Acreditado"
	- Se comprueba que el campo Observaciones no contengan palabras largas (palabras con 40 o más caracteres)

Si se no se cumplen las validaciones se impide el cierre del proceso y se muestra un mensaje con las validaciones incumplidas.

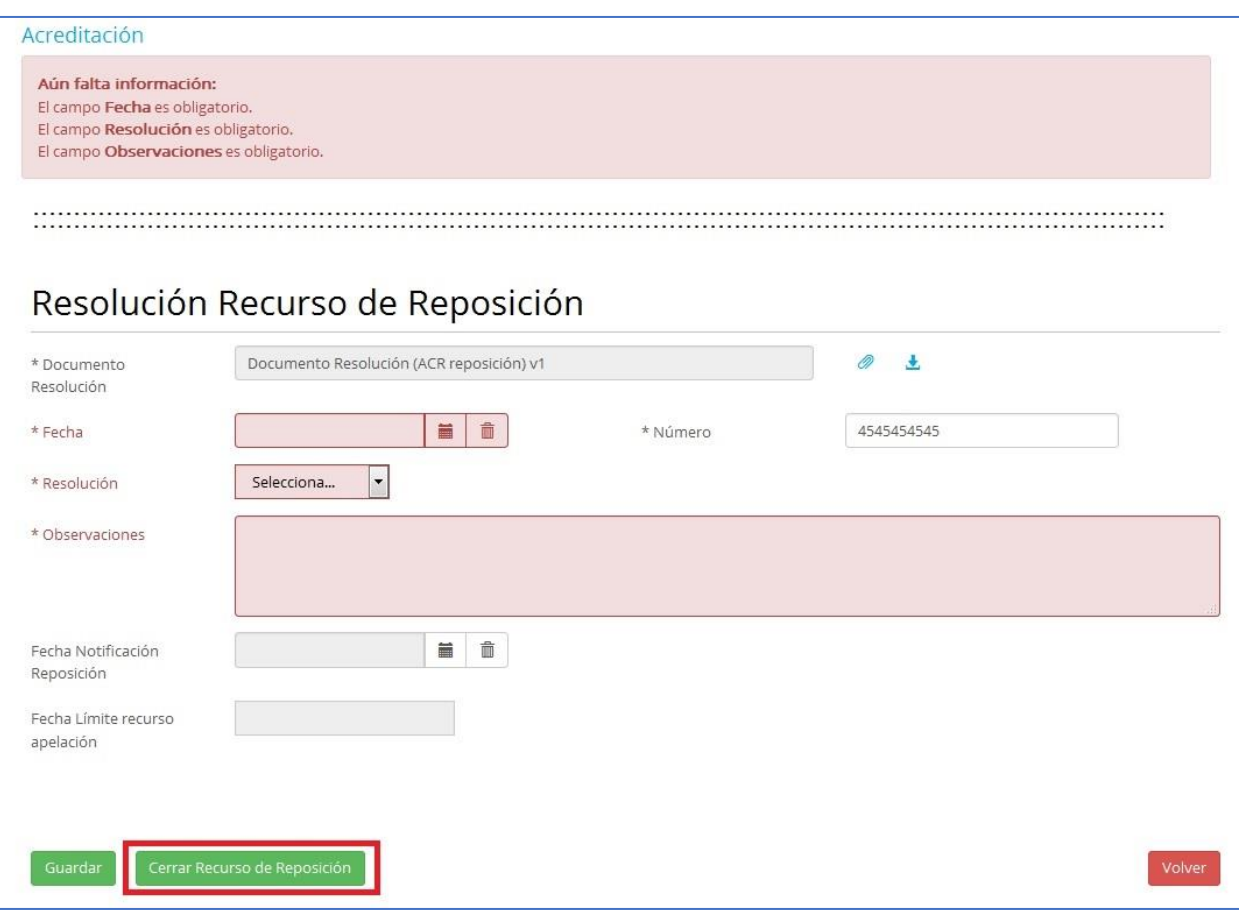

Si se cumplen todas las validaciones se cierra el proceso de acreditación.

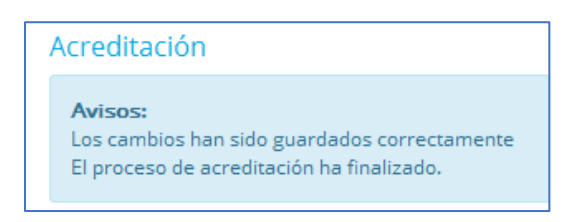

Una vez que sepa la fecha en que se ha notificado la resolución del recurso de reposición al postulante, el responsable de evaluadores (RECH) o líder evaluador (LECH) debe informar en la pantalla de recurso de apelación dicha fecha. Al guardar esta fecha, se recalcula el plazo de diez días hábiles que tiene el postulante para interponer recurso de apelación.

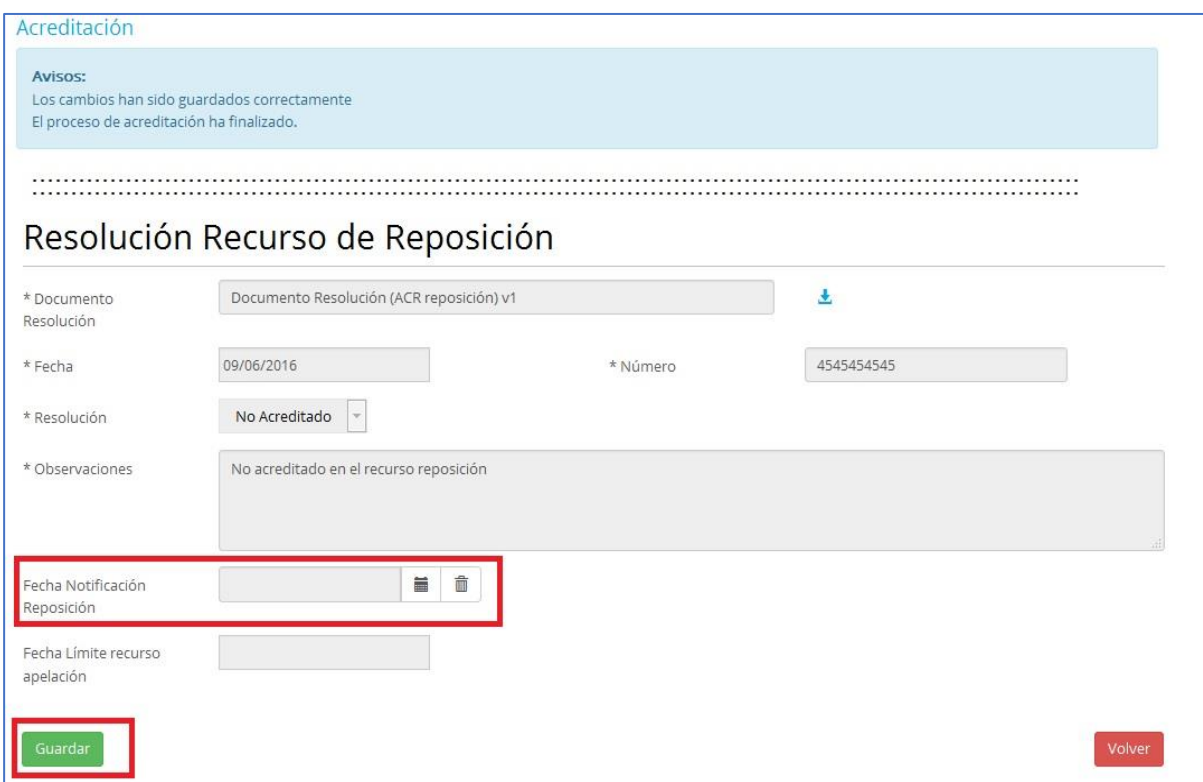

Al informar la fecha de notificación y pulsar el botón  $\left(\sqrt{\frac{G_{\text{uardar}}}{G_{\text{uardar}}}}\right)$ , el sistema recalcula los días hábiles que tiene para interponer recurso de apelación e informa el campo "Fecha Límite recurso apelación".

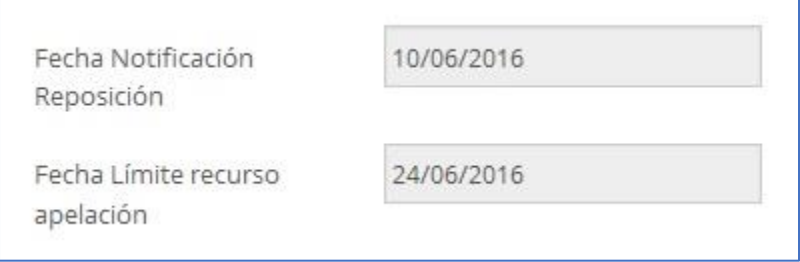

Si la resolución es "No acreditado", se envía un correo al encargado de acreditación, para que considere si debe archivar la solicitud una vez pasado el plazo de recursos.

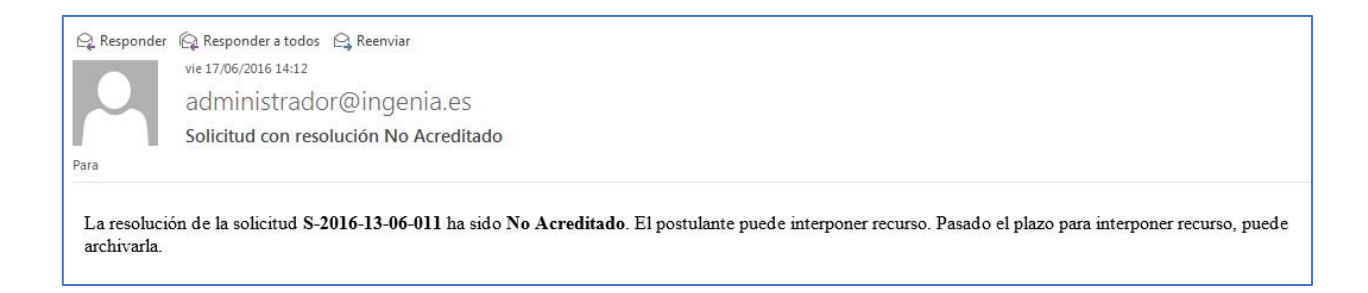

## **5.2 Recurso de apelación en Acreditación.**

Accedemos al recurso de apelación desde un enlace en el listado de solicitudes de acreditación de centros. Sólo aparece el enlace si la solicitud tiene en el estado de acreditación "No Acreditado" y se ha informado la fecha Notificación de la resolución en el recurso de reposición.

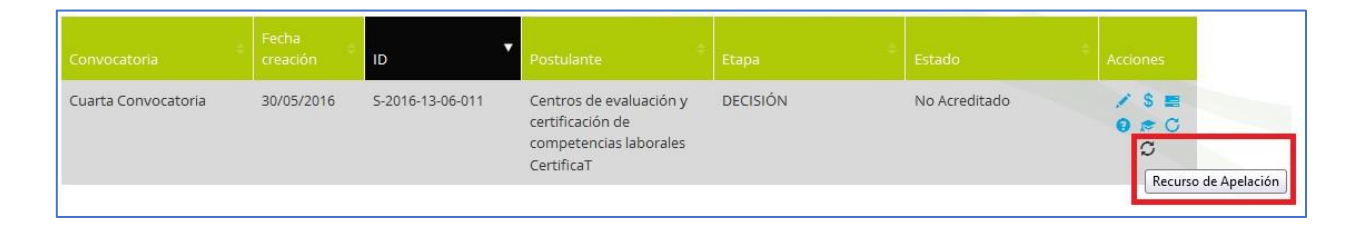

Este enlace sólo aparecerá si la solicitud está en la etapa "Acreditación" y se accede con uno de estos usuarios:

- **Evaluador de la acreditación (ACR-EVALUADOR) o Evaluador externo de acreditación (ACR-EVALUADOR EXTERNO)**
	- o Puede acceder sólo para consultar los datos
- **Responsable evaluador (ACR-RESPONSABLE EVALUADORES) o Líder evaluador (ACR-LÍDER EVALUADORES)**
	- o Puede acceder con control total
- **Encargado de acreditación (ACR-ENCARGADO)**
	- o Puede acceder sólo para consultar los datos
- **ChileValora (CER-SUPERVISOR)**
	- o Puede acceder sólo para consultar los datos

Cuando accedemos a la pantalla de recurso de apelación, en primer, lugar se pedirá informar de la fecha en la que se presenta el recurso, y la fecha en que la documentación del recurso es enviada al Ministerio.

Esta fecha debe ser inferior o igual a la fecha límite del recurso de apelación que se había establecido en la pantalla del recurso anterior (recurso de reposición), es decir, debe estar dentro de los diez días hábiles que tiene el postulante para interponer recurso de apelación.

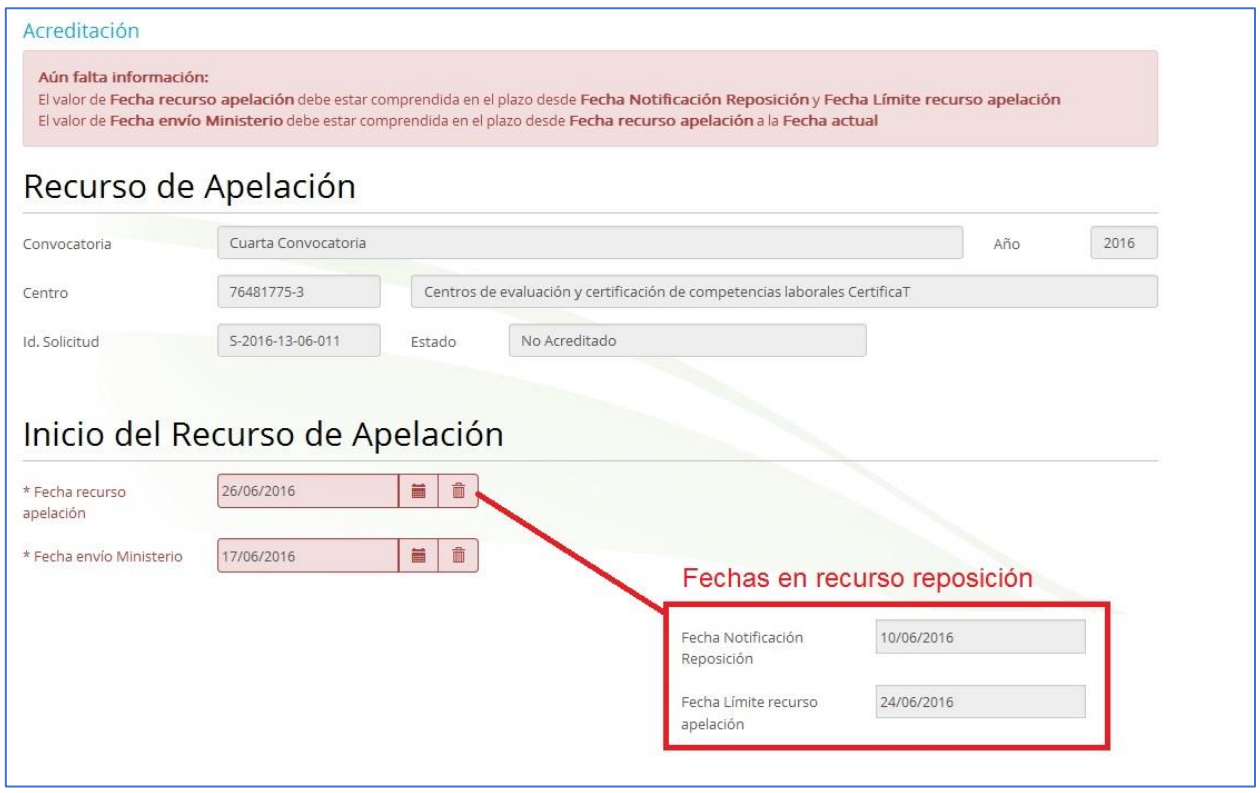

Al igual que en la ficha de Acreditación, en la parte superior vamos a poder ver los datos generales de la solicitud que vamos a evaluar (Convocatoria a la que pertenece, centro, e identificación de la solicitud).

Cuando se guarde la fecha del recurso de reposición, el estado de la solicitud pasará a estar "En Estudio (Apelación)", en este momento, los evaluadores podrán modificar el puntaje de la evaluación técnica, según la resolución que se le dé al recurso. Mientras no se guarde su fecha de apelación, no se podrá anexar el documento resolución e informe de evaluación, puesto que es esta fecha la que inicia el recurso.

Una vez que se rellene y se cierre la resolución en la pantalla de apelación, no se podrá modificar el puntaje.

Volviendo a la pantalla de apelación, vemos que al igual que en la ficha de acreditación y recurso de reposición, se muestra la sección **Informe Evaluación para Directorio (**):

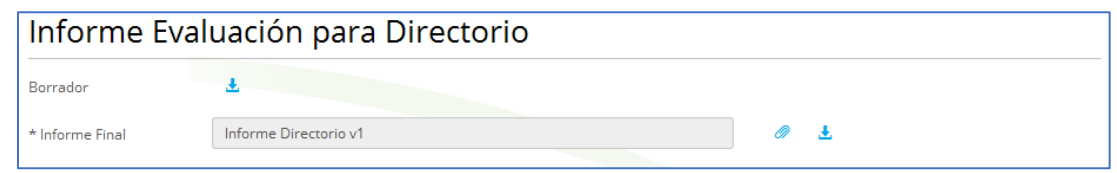

Mediante el enlace ( $\triangle$ ) del campo **Borrador**, se puede descargar un documento borrador en formato Word con el resumen del proceso de acreditación.

Este documento deberá ser completado y subido a la aplicación mediante el enlace ( ) del campo **Informe Final**. El enlace (  $\triangle$  ) del campo **Informe Final** permite descargar el documento previamente subido.

Por último, se muestra la sección **Resolución de Recurso de Apelación**, mediante la cual se puede subir el documento de la resolución e indicar su fecha, número y resolución**: Acreditado / No Acreditado.**

En la siguiente pantalla vemos que en la parte superior se nos muestra el estado actual de la solicitud, y en la parte inferior que se da la resolución del recurso de apelación, se establece qué estado va a pasar.

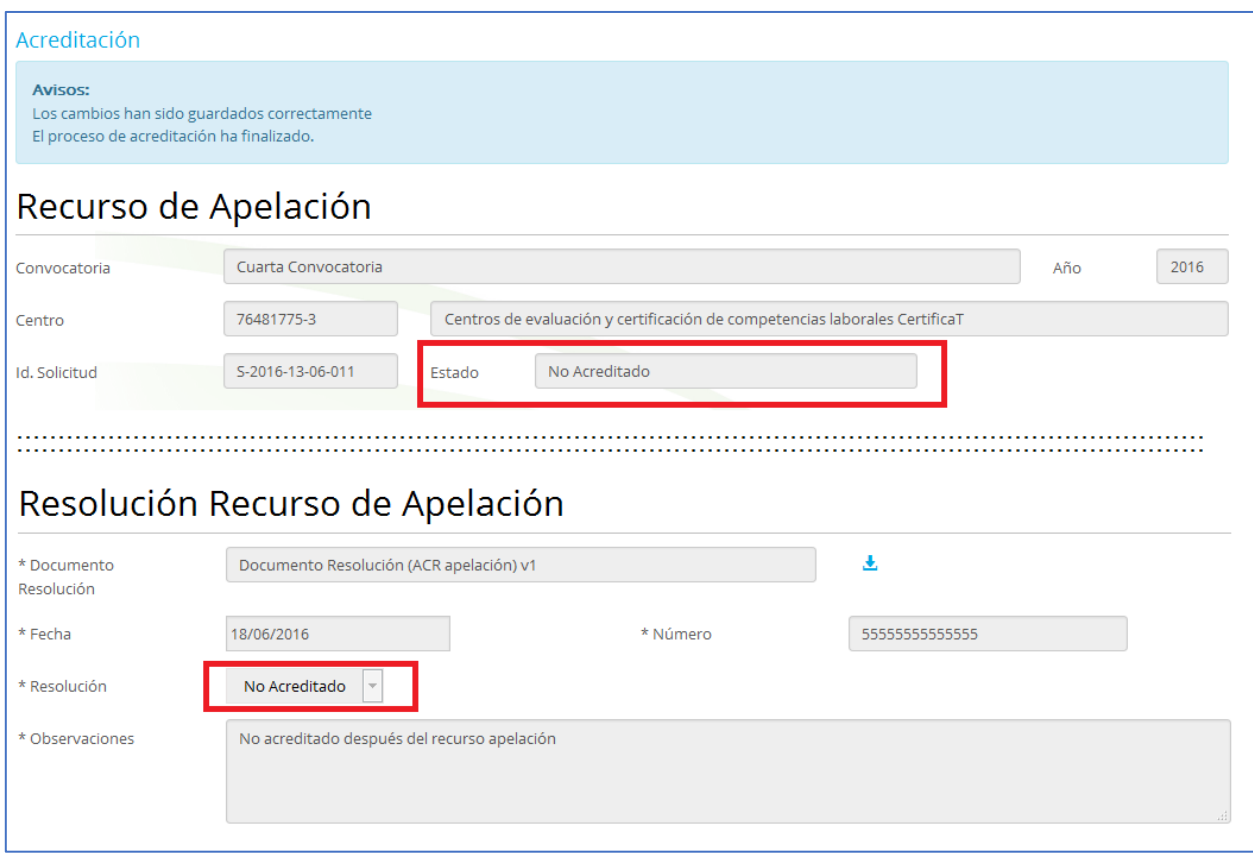

- El botón (<sup>Volver</sup>) permite volver al listado de solicitudes
- El botón (<sup>Guardar</sup>) permite guardar los datos introducidos sin cerrar el proceso de recurso de apelación
- El botón (<sup>Cerrar Recurso de Apelación</sup>) permite cerrar el proceso de recurso de apelación. Para ello valida los datos del formulario:
	- Se comprueba que todos los campos requeridos, marcados con un \*, estén informados. También se valida que el campo observaciones este informado en el caso de que la resolución sea "No Acreditado"
	- Se comprueba que el campo Observaciones no contengan palabras largas (palabras con 40 o más caracteres)

Si se no se cumplen las validaciones se impide el cierre del proceso y se muestra un mensaje con las validaciones incumplidas.

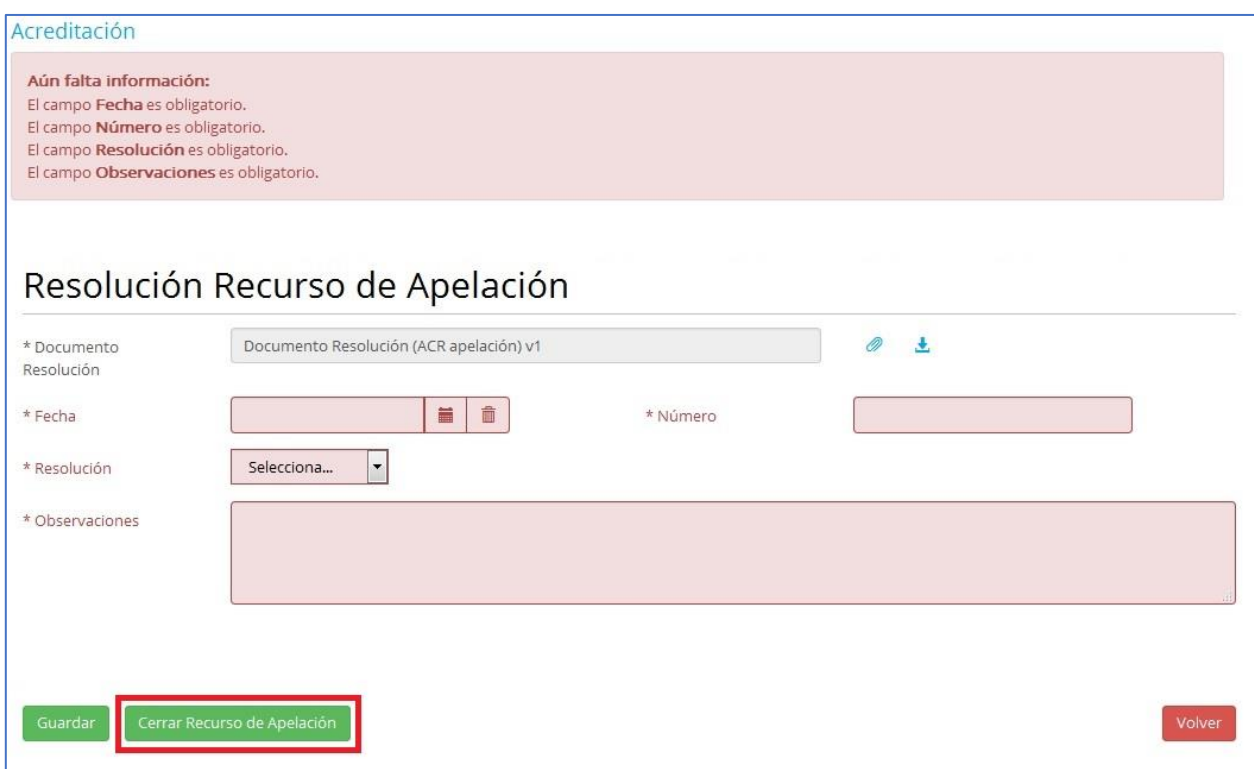

Si la resolución es "No acreditado", se envía un correo al encargado de acreditación, para que considere si debe archivar la solicitud.

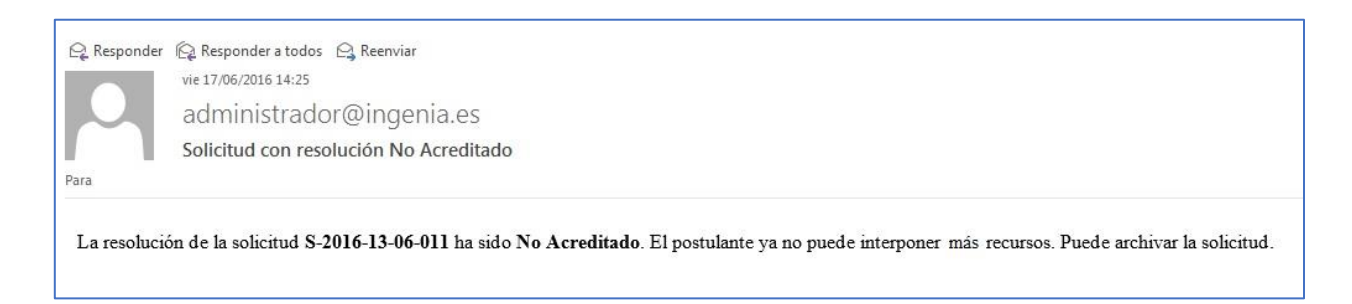

El Ministerio dispone de 30 días hábiles para pronunciarse sobre el Recurso de Apelación, mediante resolución dará respuesta. El silencio administrativo por parte del Ministerio se considera que acoge el recurso, en consecuencia, se procede a acreditar al Centro.

El sistema tendrá en cuenta la fecha de envío al ministerio de apelación (introducida en esta pantalla) y cuando pase 30 días o más y no esté cerrada la resolución, enviará todos los días a los usuarios con perfil Líder Evaluadores

(LECH) o Responsable evaluador (RECH) un aviso y correo para que se informe la resolución de apelación.

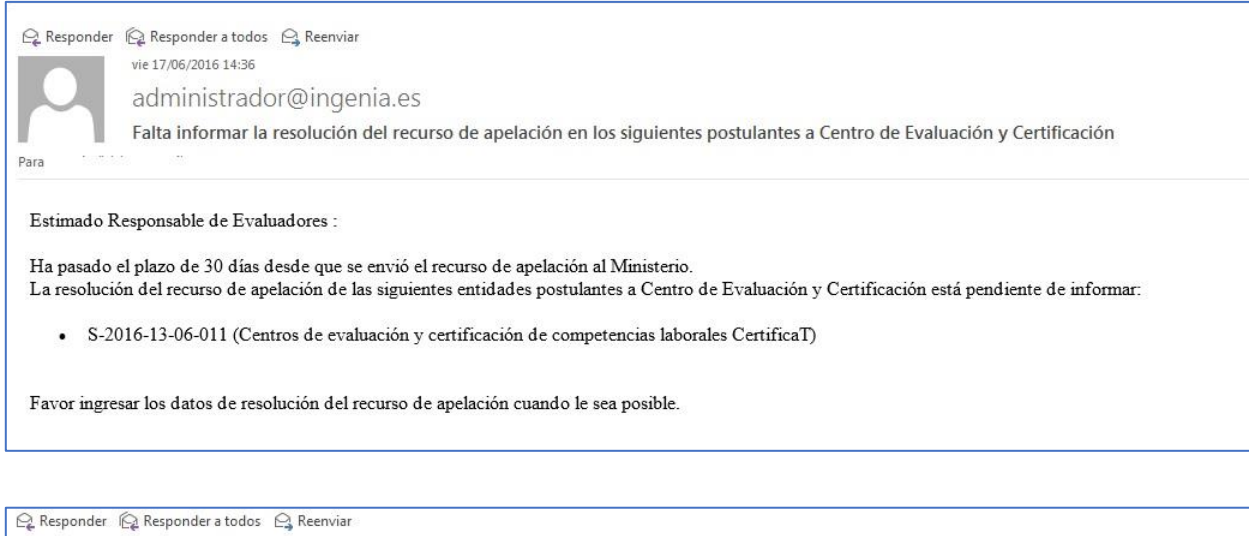

vie 17/06/2016 14:36 administrador@ingenia.es Falta informar la resolución del recurso de apelación en los siguientes postulantes a Centro de Evaluación y Certificación Para

Estimado Líder de Evaluación :

Ha pasado el plazo de 30 días desde que se envió el recurso de apelación al Ministerio. La resolución del recurso de apelación de las siguientes entidades postulantes a Centro de Evaluación y Certificación está pendiente de informar:

· S-2016-13-06-011 (Centros de evaluación y certificación de competencias laborales CertificaT)

Favor ingresar los datos de resolución del recurso de apelación cuando le sea posible.

# **6 Solicitud de modificación de Centro: Integrantes**

Esta funcionalidad, permite gestionar las solicitudes de modificación de los datos de un centro mantenido en el registro público de centros. Esta gestión implicara los siguientes estados y acciones:

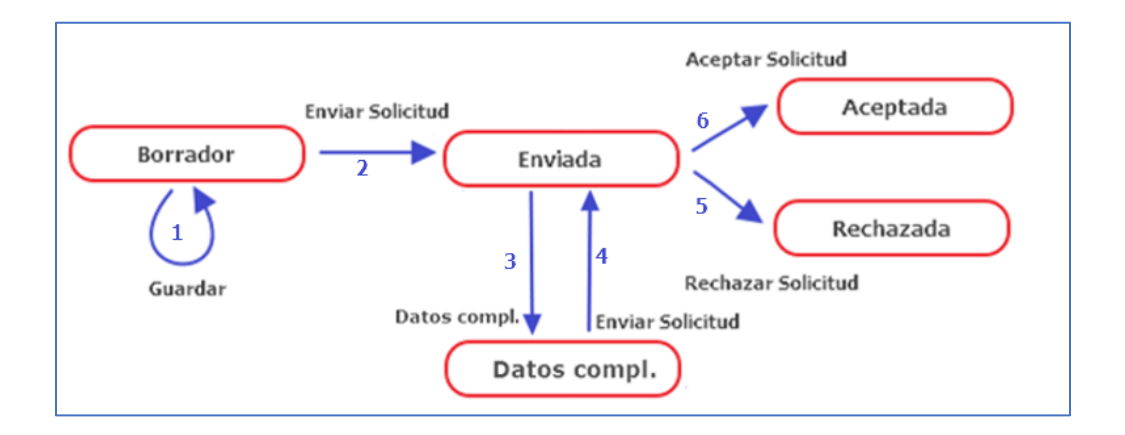

- 1. Inicialmente, el postulante crea una solicitud en estado **Borrador**. Mediante el botón **Guardar** puede guardar sus cambios sin dar la solicitud por terminada
- 2. Una vez que el postulante ha terminado su solicitud y ha adjuntado al menos un documento, puede enviar la solicitud para que el encargado de acreditación la estudie. Para enviar la solicitud debe pulsar el botón **Enviar,** momento en el cual la solicitud pasa al estado **Enviada** y se avisa al encargado vía aviso/correo. El encargado al recibir el aviso accederá al listado de solicitudes de modificación y allí localizará la solicitud a estudiar. En función del resultado del estudio se pueden plantear tres situaciones
- 3. Si el resultado del estudio no es satisfactorio, podrá solicitar más información al postulante, para ello indicará en el campo observaciones la información a solicitar y pulsara el botón **Solicitar datos complementarios**, acción que cambiara el estado de la solicitud a **Datos complementarios** y avisará al solicitante vía aviso/correo para que atienda la petición.
- 4. El postulante recibirá el aviso de datos complementarios y complementará su solicitud, tras lo cual la volverá a enviar
- 5. Si el resultado del estudio no es satisfactorio, también podrá rechazar la solicitud, para ello indicara en el campo observaciones las observaciones pertinentes y pulsará el botón **Rechazar**, acción que cambiara el estado

de la solicitud a **Rechazada** y avisará al solicitante vía aviso/correo de que su solicitud ha sido rechazada

6. Si el resultado del estudio es satisfactorio aceptará la solicitud, para ello indicará unas observaciones y pulsará en el botón **Aceptar**, acción que cambiara el estado de la solicitud a **Aceptada** y avisara al solicitante vía aviso/correo de que su solicitud ha sido aceptada. El encargado de acreditación deberá aplicar los cambios solicitados vía el mantenedor de centros

Se puede acceder al listado de solicitudes de modificación de un centro, desde la página principal, o desde el menú, en "Acred.Centros/Proceso Acreditación Centros\Solicitud de Modificación de Centro".

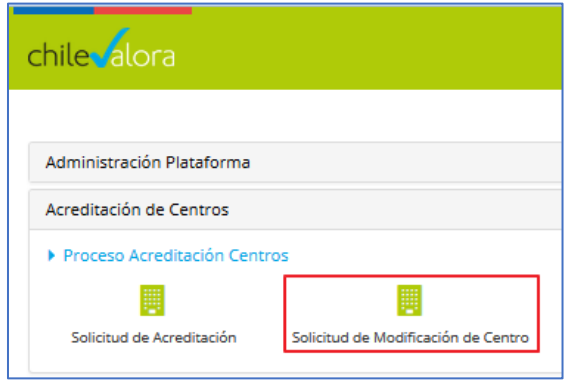

## **6.1 Listado de solicitudes de modificación**

Al listado de solicitudes de modificación de centros acceden los siguientes tipos de usuarios:

### **Postulante (ACR-POSTULANTE)**

- o Podrá crear y enviar solicitudes de modificación
- **Encargado de acreditación (ACR-ENCARGADO)**
	- o Tras estudiar las solicitudes podrá solicitar datos complementarios, rechazarlas o aceptarlas

En el listado se mostrarán todas las solicitudes.

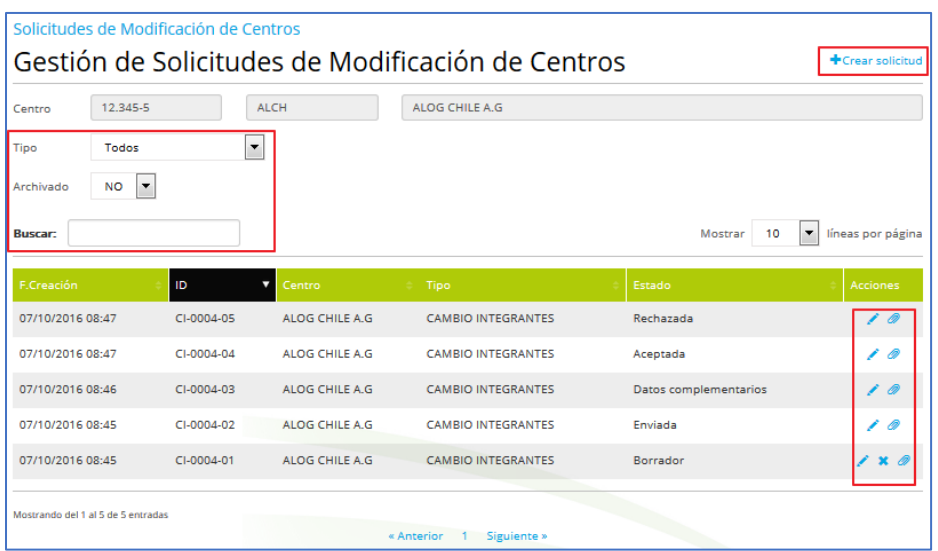

El listado se podrá filtrar por los siguientes filtros:

- **Tipo.** Desplegable que permite filtrar por el tipo de la solicitud: Todos o CAMBIO INTEGRANTES
- **Archivado.** Desplegable que permite filtrar por el estado de archivo de la solicitud: Archivado SI o Archivado No
- **Buscar.** Texto libre que permite filtrar por cualquier campo del listado

El listado aparecerá paginado pudiéndose configurar el número de filas por página y en él las solicitudes se mostrarán ordenadas descendentemente por el campo ID pudiendo el usuario cambiar su ordenación.

En el listado se muestran los siguientes datos:

- **F.Creación**. Fecha en la que se creó la solicitud
- **ID**. Identificación de la solicitud
- **Código**. Nombre del centro
- **Tipo**. Tipo de la solicitud

**Estado**. Estado en el que se encuentra la solicitud

Las acciones que se pueden realizar son:

- **Crear solicitud** (<sup>+</sup>Crear solicitud). Permite crear una nueva solicitud. Esta acción solo estará disponible para el postulante
- **Editar** ( ). Permite editar la solicitud seleccionada
- **Borrar (\*)**. Permite eliminar la solicitud seleccionada. Solo disponible para el postulante y solo se podrán eliminar las solicitudes en estado borrador
- **Documentos** (.). Permite adjuntar los documentos de la solicitud seleccionada
- **Archivar** (**E**). Permite archivar la solicitud. Solo disponible para el encargado
- Volver a activar ( $\blacktriangleright$ ). Permite des-archivar la solicitud. Solo disponible para el encargado

### **6.2 Edición de la solicitud**

A la edición de una solicitud se accede desde las acciones **Crear solicitud** ( +Crear solicitud) y **Editar** ( i) del listado.

A continuación, se muestra una captura de la edición de una solicitud Aceptada. En ella se muestran todos los elementos de la edición. Los elementos de la edición y su estado pueden cambiar en función del rol logado y del estado de la solicitud.

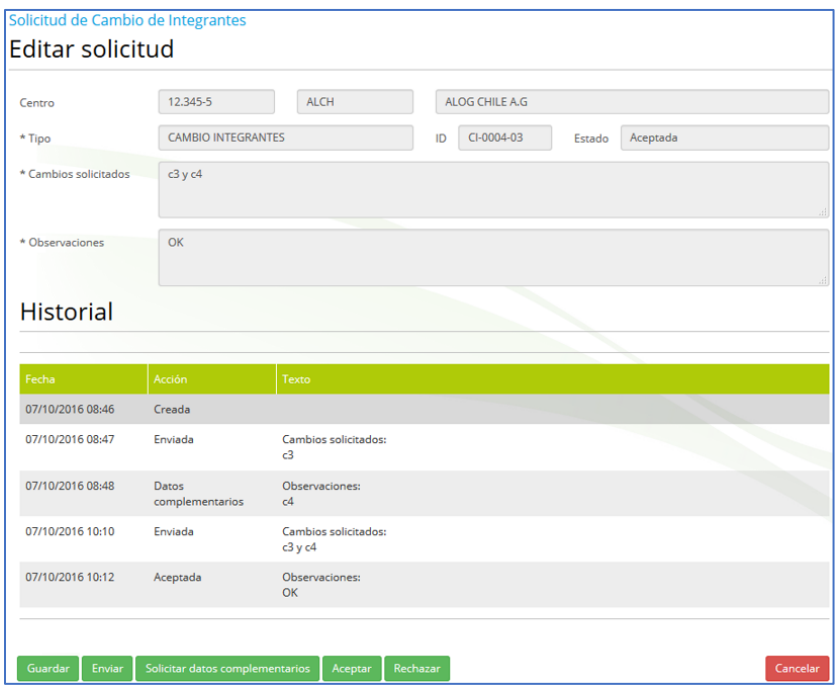

En la edición se muestran los siguientes campos:

- **Centro**. RUT, código y nombre del centro que solicita el cambio
- **Tipo**. El tipo de solicitud solicitado. Actualmente solo disponible el tipo CAMBIO INTEGRANTES. Este campo solo será editable al crear la solicitud, una vez creada quedará bloqueado
- **ID**. Identificador de la solicitud. Se genera al crear la solicitud y su formato es PP-CCCC-NNN donde:
	- o PP es un prefijo que depende del tipo de solicitud. En el caso del tipo CAMBIO INTEGRANTES el prefijo es CI
	- o CCCC es el identificador del centro que solicita el cambio
	- o NNN es un secuencial por centro
- **Estado**. El estado en el que se encuentra la solicitud. Los posibles estados son:
	- o **Borrador**. Una solicitud recién creada y que está en construcción
	- o **Enviada**. Una solicitud terminada y que ha sido enviada para su estudio
	- o **Datos complementarios**. Una solicitud cuyo estudio no ha sido satisfactorio y el encargado ha solicitado datos complementarios
	- o **Rechazada**. Una solicitud cuyo estudio no ha sido satisfactorio y el encargado la ha rechazado
	- o **Aceptada**. Una solicitud cuyo estudio ha sido satisfactorio y el encargado la ha aceptado
- **Cambios solicitados**. Breve descripción de los cambios solicitados. Información más detallada o cualquier otro tipo de información podrá ser adjuntada como documentos de la solicitud. Este campo solo será editable por el postulante en creación y en el estado borrador
- **Observaciones**. Observaciones realizadas por el encargado al solicitar datos complementarios, al aceptar o rechazar la solicitud. Solo será editable por el encargado en el estado Enviada

También se muestra el historial de las acciones realizadas sobre la solicitud.

Las diferentes acciones que se pueden realizar dependen del rol logado y del estado de la solicitud.

• **Cancelar** (<sup>Cancelar</sup>). Al pulsar este boton se descartan los cambios realizados y se regresa al listado de centros. Siempre disponible

- **Guardar** (<sup>Guardar</sup>). Permite crear y guardar los cambios realizados. El encargado podrá visualizar la solicitud y sus cambios, pero no podrá actuar sobre ella. Esta acción solo estará disponible para el postulante en creación y en estado Borrador
- **Enviar** (<sup>Enviar</sup>). Permite enviar la solicitud para que sea estudiada y en caso de ser aceptada se apliquen los cambios solicitados. Esta acción solo estará disponible para el postulante en los estados Borrador y Datos complementarios
- **Solicitar datos complementarios** (Solicitar datos complementarios ). Permite solicitar más información al postulante. Esta acción solo estará disponible para el encargado en el estado Enviada
- **Aceptar** (<sup>Aceptar</sup>). Permite aceptar la solicitud. Esta acción solo estará disponible para el encargado en el estado Enviada
- **Rechazar (<sup>Rechazar</sup>)**. Permite aceptar la solicitud. Esta acción solo estará disponible para el encargado en el estado Enviada

Al pulsar sobre cualquier acción se realizan las siguientes validaciones:

- Se comprueba que todos los campos requeridos, marcados con un  $*$ , estén informados
- Se comprueba que los campos de texto no contengan palabras largas (palabras con 40 o más caracteres)
- En el caso de pulsar el botón Enviar (Enviar), también se valida que al menos se haya adjuntado un documento a la solicitud

Si todas las validaciones son correctas los cambios realizados se guardan en la base de datos y se envían los siguientes avisos/correos:

- Al **Enviar** la solicitud se avisa al encargado de acreditación
- Al **Solicitar cambios complementarios**, **aceptar** o **rechazar** se avisa al postulante

Si alguna validación no se cumple, se cancela la acción y se muestran por pantalla las validaciones fallidas.

# **7 Solicitud de renovación de una acreditación de Centro**

Para acceder al listado de solicitudes de Renovación, accedemos desde la sección "Acreditación de Centros" mediante el enlace "Solicitud de Renovación".

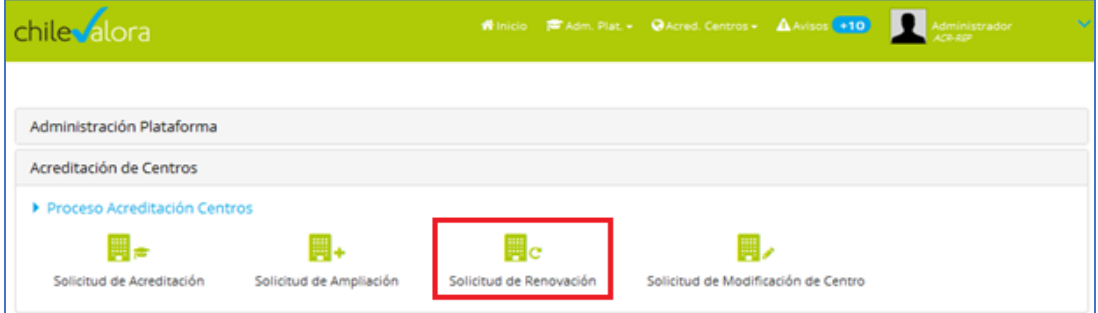

Al listado de gestión de solicitudes de renovación acceden los siguientes los mismos tipos de usuarios que en la solicitud de acreditación (ver 7.2 manual usuario) con la siguiente salvedad:

 **Responsable de la postulación (ACR-POSTULANTE).** Podrá crear una solicitud de renovación si cumple las siguientes condiciones:

**a)** El centro está ya acreditado y su acreditación no está caducada

- **b)** Nos encontramos en el periodo entre 6 meses anteriores a 45 días anteriores a la fecha fin acreditación del centro
- **c)** No existe ya una solicitud de RENOVACIÓN o AMPLIACIÓN en vigor.

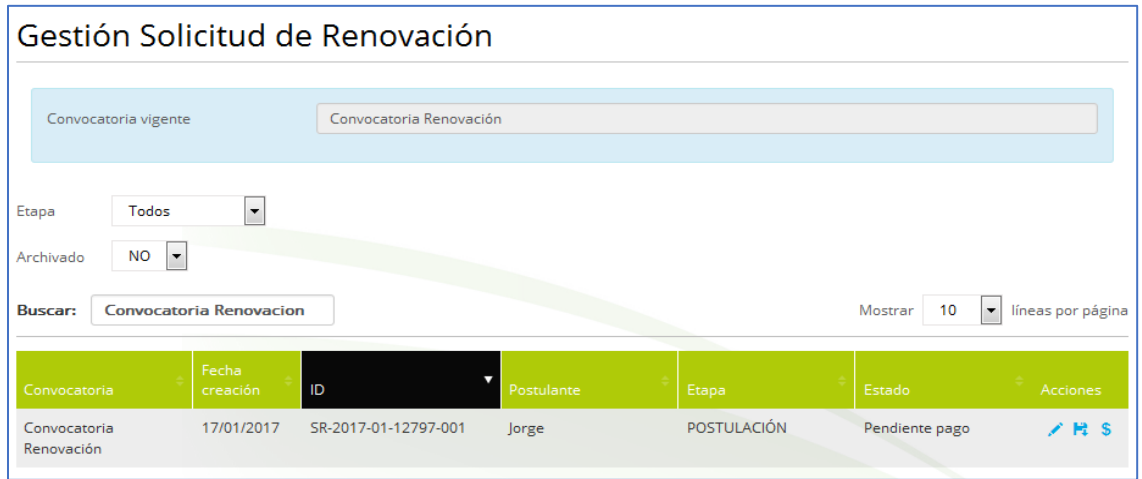

En el caso de no cumplir las condiciones para crear una solicitud de renovación, si el postulante pulsa el enlace, se mostrará un aviso indicando el motivo por el cual no puede crearla.

Solicitud de Renovación de Acreditación Centro Aún falta información: No se permite debido a que está fuera del plazo de renovación: Entre 6 meses y 45 días antes de la fecha de vencimiento.

Al crear una nueva solicitud desde el enlace + Crear solicitud renovación del listado de solicitudes se accede a la edición de la sección ANTECEDENTES GENERALES de la solicitud de renovación. En esta sección se precargan los datos de la casa matriz, antecedentes de la sociedad y datos de la persona de contacto que se tiene en el centro acreditado.

Los datos de la persona de contacto sí podrán ser modificados, pero los datos de la casa matriz y antecedentes de la sociedad precargados, no podrán actualizarse en una solicitud de Ampliación o Renovación. Para ello, el centro

deberá solicitar una solicitud de Modificación de Centro del tipo "CAMBIO ANTECEDENTES GENERALES".

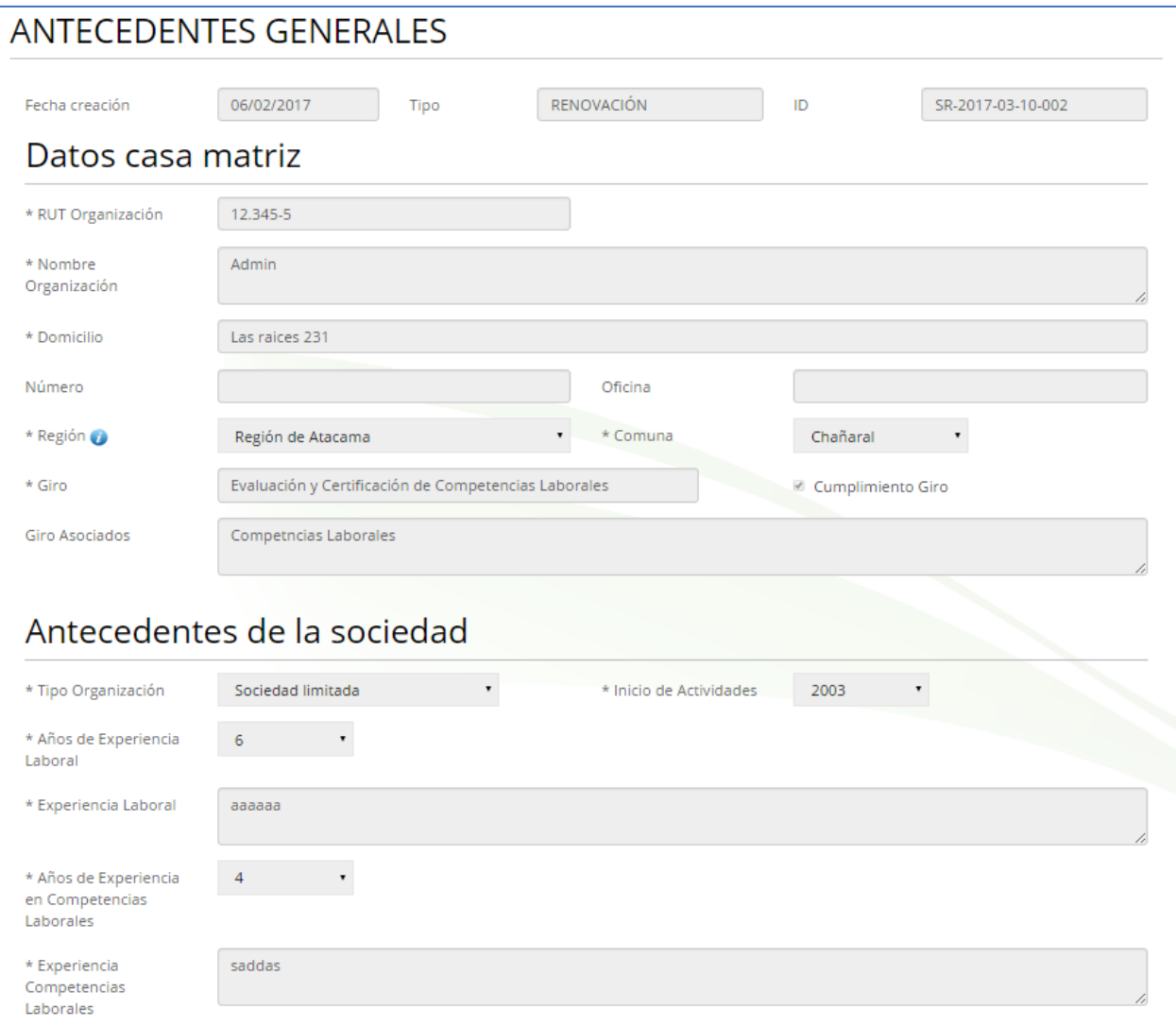

Al pulsar sobre el botón (**Guardar**), además de realizar las mismas validaciones que en la solicitud de acreditación (ver 7.3 manual usuario), se precargan los datos de integrantes, sedes, infraestructuras, y alcances que tiene el centro acreditado. No se precargan los documentos y referencias que tenga el centro acreditado, obligando de este modo al usuario a aportar dichos documentos para validar la solicitud de renovación.

La nueva solicitud de renovación para el solicitante, estará en la etapa de POSTULACIÓN, su estado inicial será Borrador y tendrá asignado un número identificador del tipo "SR-AAAA-RR-CO-SEC" donde:

- o AAAA es el año de la convocatoria de renovación
- o RR es el id de la región de la casa matriz del centro
- o CO es el id de la convocatoria
- o SEC es un secuencial por convocatoria

La validación de la solicitud de renovación, es exactamente igual a la que se realiza en la solicitud de acreditación (ver 7.4 manual usuario).

En la solicitud de renovación podemos corregir cualquier dato de integrantes, infraestructuras y anexar documentación. Las referencias de un centro no se precargarán en una solicitud de ampliación o renovación y para modificarla, el centro deberá solicitar una solicitud de Modificación de Centro del tipo "CAMBIO REFERENCIAS CENTRO".

En cuanto a las sedes, podemos añadir nuevas y modificar todo su contenido, pero no se permite modificar los datos de las sedes precargadas existentes, excepto cambiar la relación de integrantes. Para cambiar los datos de las sedes existentes, el centro deberá solicitar una solicitud de Modificación de Centro del tipo "CAMBIO SEDES/SUCURSALES".

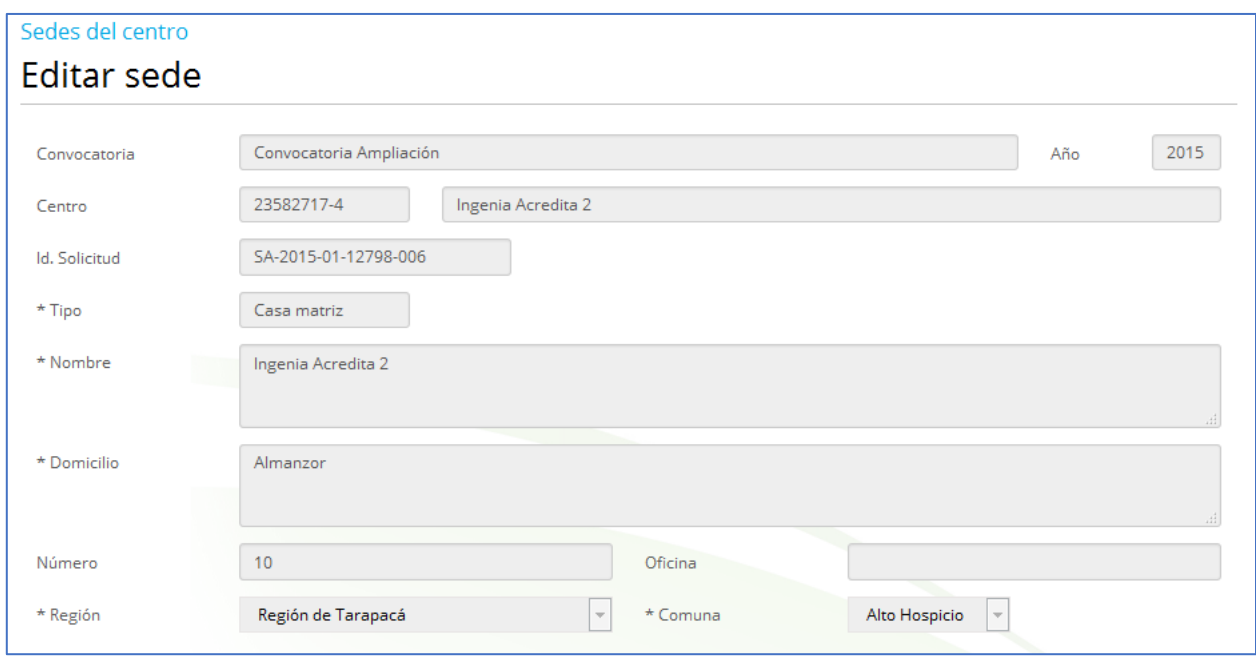

En cuanto al alcance de la solicitud, al ser una solicitud de renovación, se permite eliminar o crear nuevos subsectores o perfiles.

El pago de la solicitud de renovación se realiza de forma similar a la solicitud de acreditación, solo que ahora el importe del pago se calcula con un arancel base de renovación, y no se dejará pagar la solicitud si no estamos en el plazo de renovación (Entre 6 meses y 45 días antes del vencimiento de la acreditación).

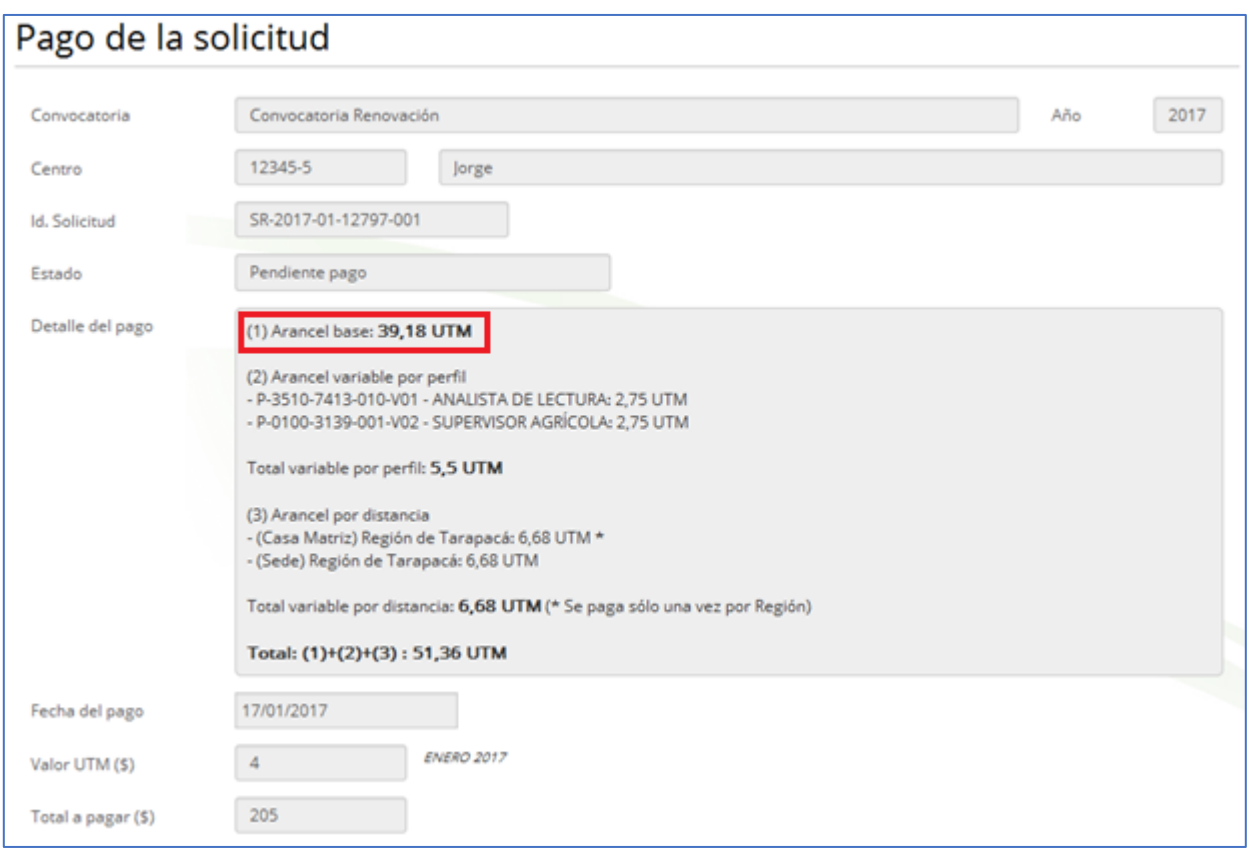

Al calcular el pago de la solicitud de ampliación, en el arancel por distancia se paga por las regiones nuevas por el centro acreditado. Si, por ejemplo, se añade una sede nueva que está en la misma región y que ya había pagado por ella, no se incluye en el pago. Si, por el contrario, la sede creada está en una región nueva, se incluirá en el arancel por distancia.

Si cuando el postulante intenta acceder a realizar el pago, y no se encuentra en plazo de renovación, no se permite y se mostrará un aviso en la parte superior de la pantalla.

Si estamos en plazo, y el postulante realiza el pago y es validado, la solicitud de renovación no pasa a la etapa de "Admisibilidad" tal y como se hacía en la solicitud de acreditación. Pasaremos directamente a la etapa de "Evaluación".

La etapa de Evaluación (ver punto 9 manual usuario) es de forma similar a como se hace en la solicitud de acreditación.

La etapa de Acreditación (ver punto 10 manual usuario) es de forma similar, excepto a la hora de cerrar la acreditación. Al pulsar el botón (Cerrar Acreditación), la solicitud en vez de pasar al estado "Acreditado", al tratarse de una solicitud de renovación, pasará a un estado intermedio de "Pendiente pasar Registro Centros".

La actualización en el registro de centros, se hará una vez que se llegue a la fecha de vencimiento del centro acreditado. Ese día se actualizará el centro con la información de la solicitud de renovación, y ésta pasará de estado "Pendiente pasar Registro Centros" al estado definitivo "Acreditado". Los perfiles añadidos/modificados tendrán como fecha vencimiento, 3 años más de la fecha vencimiento mayor que tenían los perfiles del centro acreditado.

En una solicitud de renovación, se puede interponer recurso de reposición y jerárquico en subsidio. A diferencia de otras solicitudes, en la de renovación se exigirá dos documentos: Documento de reposición y Documento jerárquico, como podemos ver en la siguiente pantalla:

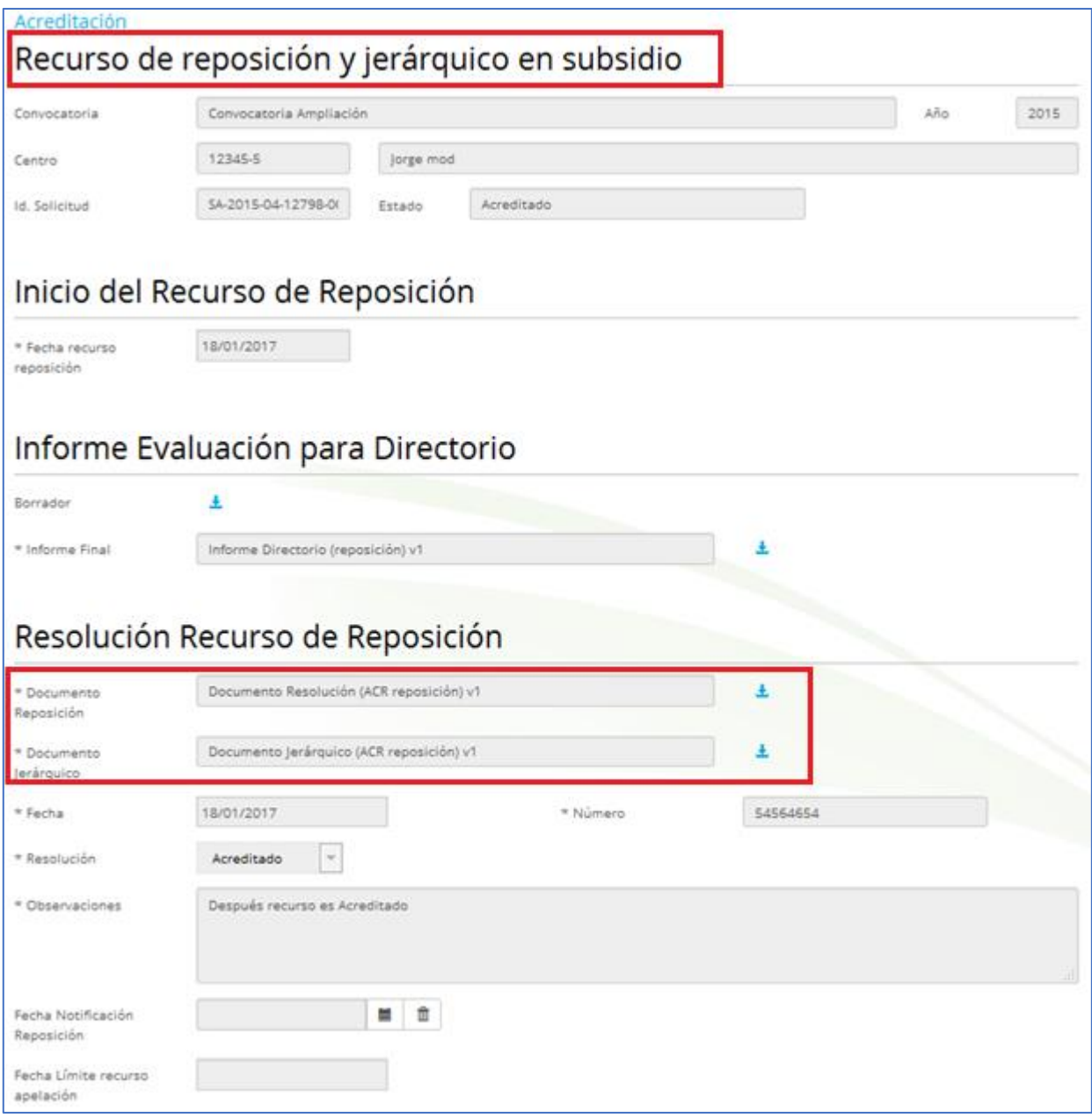

# **8 Solicitud de ampliación de una acreditación de Centro**

Para acceder al listado de solicitudes de Ampliación, accedemos desde la sección "Acreditación de Centros" mediante el enlace "Solicitud de Ampliación".

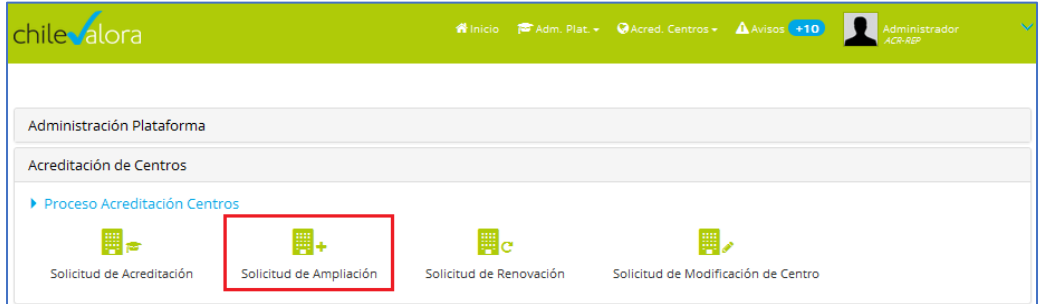

Al listado de gestión de solicitudes de ampliación acceden los mismos tipos de usuarios que en la solicitud de acreditación (ver punto 7.2 manual usuario) con la siguiente salvedad:

- **Responsable de la postulación (ACR-POSTULANTE).** Podrá crear una solicitud de ampliación si cumple las siguientes condiciones:
	- **d)** El centro está ya acreditado y su acreditación no está caducada
	- **e)** Nos encontramos en el periodo entre 36 meses anteriores a 6 meses anteriores a la fecha fin acreditación del centro. (En los últimos 6 meses no se puede solicitar una AMPLIACIÓN, sólo crear una RENOVACIÓN)
	- **f)** No existe ya una solicitud de AMPLIACIÓN en vigor.

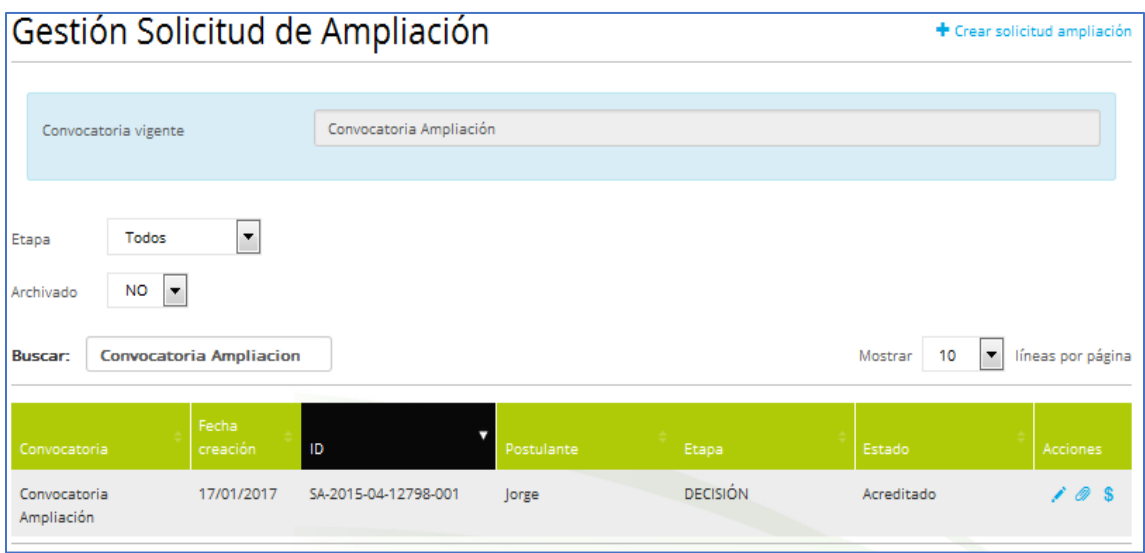

En el caso de no cumplir las condiciones para crear una solicitud de ampliación, si el postulante pulsa el enlace, se mostrará un mensaje indicando el motivo por el cual no puede crearla.

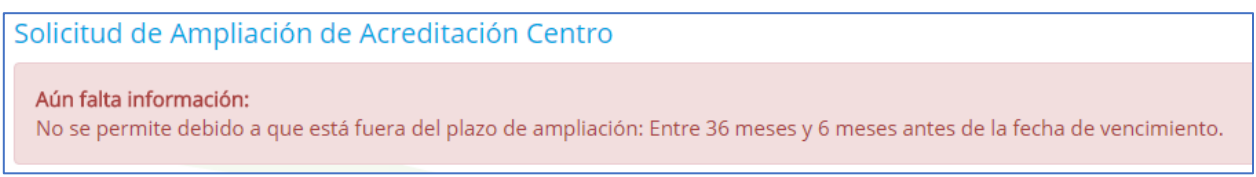

Al crear una nueva solicitud desde el enlace + Crear solicitud ampliación del listado de solicitudes se accede a la edición de la sección ANTECEDENTES GENERALES de la solicitud de ampliación. En esta sección se precargan los datos de la casa matriz, antecedentes de la sociedad y datos de la persona de contacto que se tiene en el centro acreditado.

Los datos de la persona de contacto sí podrán ser modificados, pero los datos de la casa matriz y antecedentes de la sociedad precargados, no podrán actualizarse en una solicitud de Ampliación o Renovación. Para ello, el centro deberá solicitar una solicitud de Modificación de Centro del tipo "CAMBIO ANTECEDENTES GENERALES".

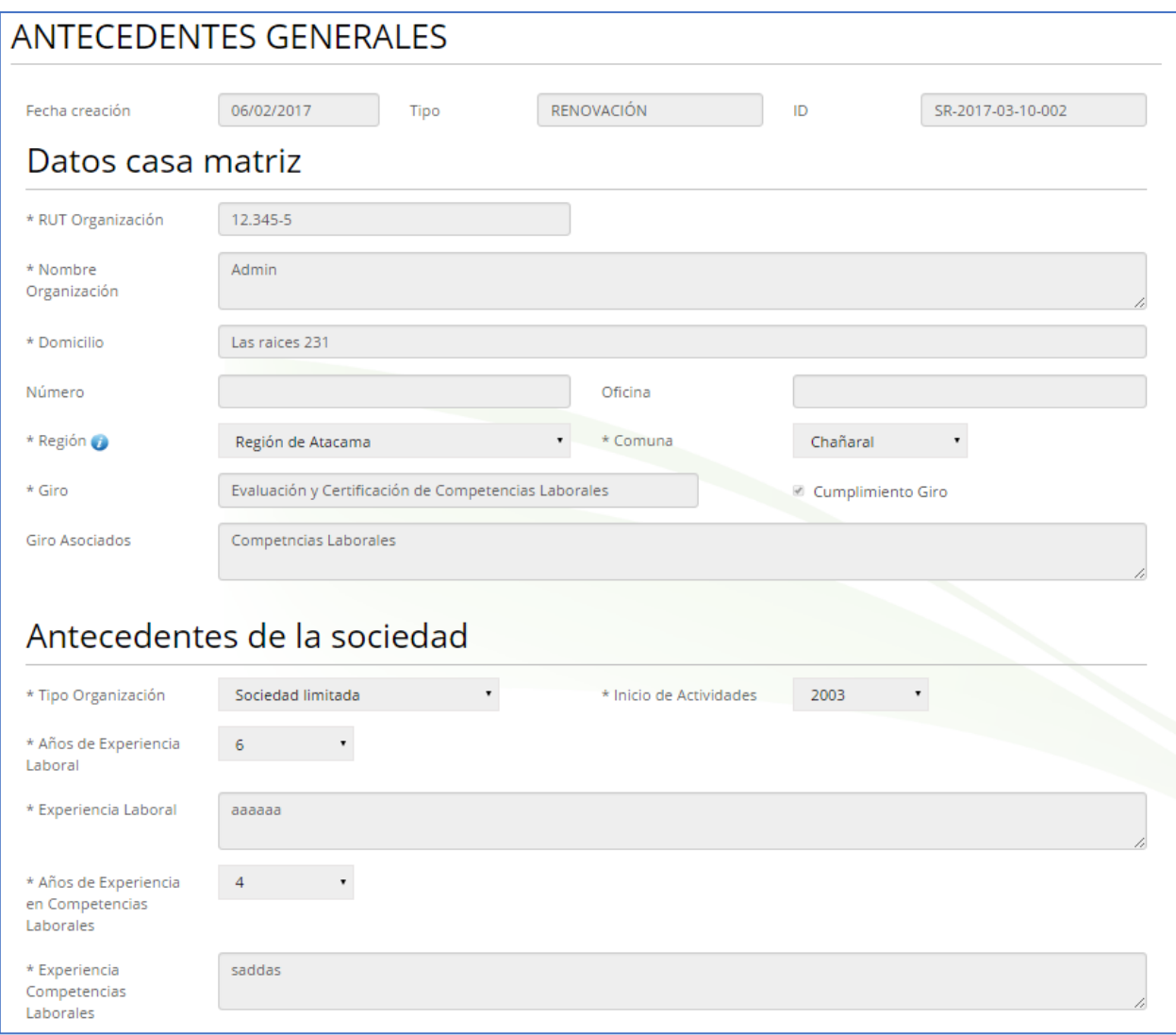

Al pulsar sobre el botón (Guardar), además de realizar las mismas validaciones que en la solicitud de acreditación (ver punto 7.3 manual usuario), se precargan los datos de integrantes, sedes, infraestructuras, y alcances que tiene el centro acreditado. No se precarga los documentos y referencias que tenga el centro acreditado, obligando de este modo al usuario a aportar dichos documentos para validar la solicitud de ampliación.

La nueva solicitud de ampliación para el solicitante, estará en la etapa de POSTULACIÓN, su estado inicial será Borrador y tendrá asignado un número identificador del tipo "SA-AAAA-RR-CO-SEC" donde:

o AAAA es el año de la convocatoria de ampliación

- o RR es el id de la región de la casa matriz del centro
- o CO es el id de la convocatoria
- o SEC es un secuencial por convocatoria.

La validación de la solicitud de ampliación es exactamente igual a la que se realiza en la solicitud de acreditación (ver punto 7.4 manual usuario).

En la solicitud de ampliación podemos corregir cualquier dato de integrantes, infraestructuras y anexar documentación. Las referencias de un centro no se precargarán en una solicitud de ampliación o renovación y para modificarla, el centro deberá solicitar una solicitud de Modificación de Centro del tipo "CAMBIO REFERENCIAS CENTRO".

En cuanto a las sedes, podemos añadir nuevas y modificar todo su contenido, pero no se permite modificar los datos de las sedes precargadas existentes, excepto cambiar la relación de integrantes. Para cambiar los datos de las sedes existentes, el centro deberá solicitar una solicitud de Modificación de Centro del tipo "CAMBIO SEDES/SUCURSALES".

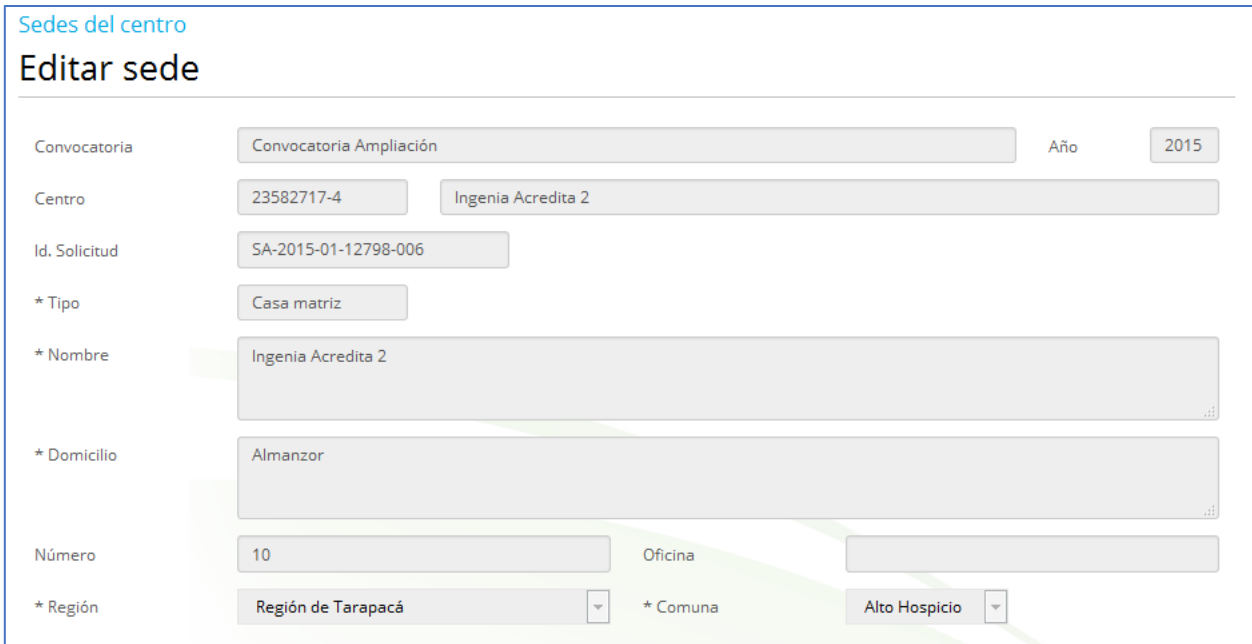
En cuanto al alcance de la solicitud, al ser una solicitud de ampliación no se permite eliminar subsectores, perfiles precargados del registro de centro. Sólo podemos eliminar si no provienen de la precarga (Es decir, si la hemos añadido un nuevo subsector, nuevo perfil a partir de los datos precargados).

En la siguiente pantalla vemos que tenemos un alcance precargado del registro de centros (este alcance no se permite eliminarlo ya que estamos en una solicitud de ampliación).

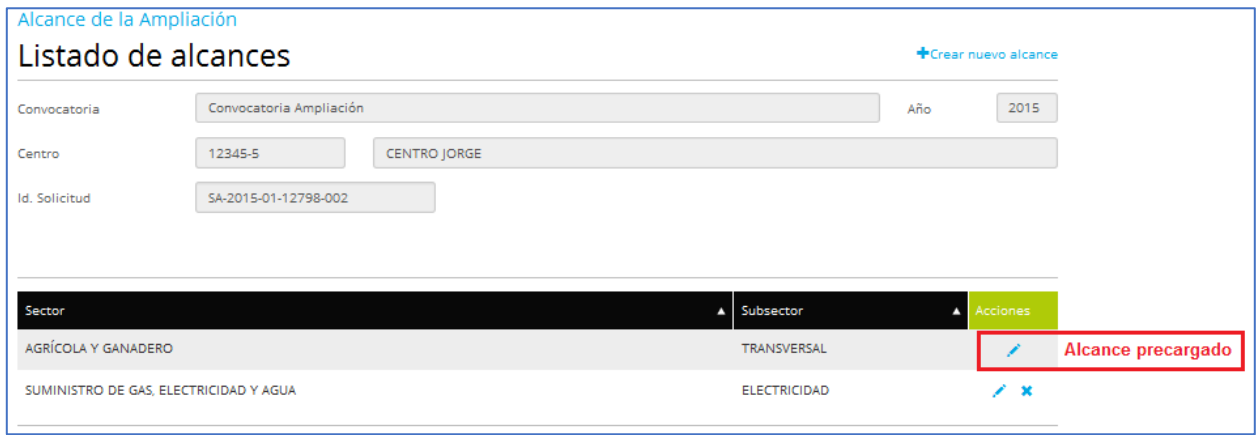

De igual manera sucede en la siguiente pantalla, en la que tenemos un perfil precargado del registro de centros, y otro ampliado por nosotros. (El perfil precargado del registro de centros y se muestra su fecha vigencia, no podemos ampliarlo).

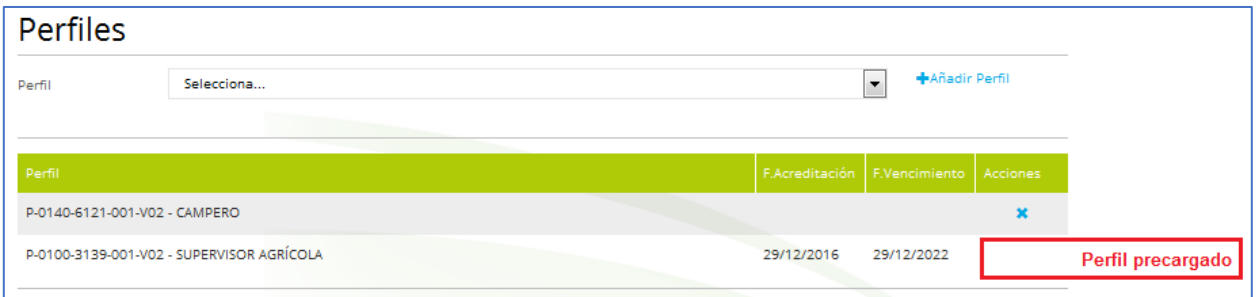

Al calcular el pago de la solicitud de ampliación, en el arancel por distancia se paga por las regiones nuevas por el centro acreditado. Si, por ejemplo, se añade una sede nueva que está en la misma región y que ya había pagado por ella, no se incluye en el pago. Si, por el contrario, la sede creada está en una región nueva, se incluirá en el arancel por distancia.

El pago de la solicitud de ampliación se realiza de forma similar a la solicitud de acreditación, solo que ahora el importe del pago se calcula con un arancel base para ampliación, y se pagará por las regiones (arancel de distancia), subsector (el arancel base dependerá si se incluye nuevos subsectores o la ampliación influye en el mismo subsector), perfiles nuevos añadidos respectos a los datos precargados del registro de centros.

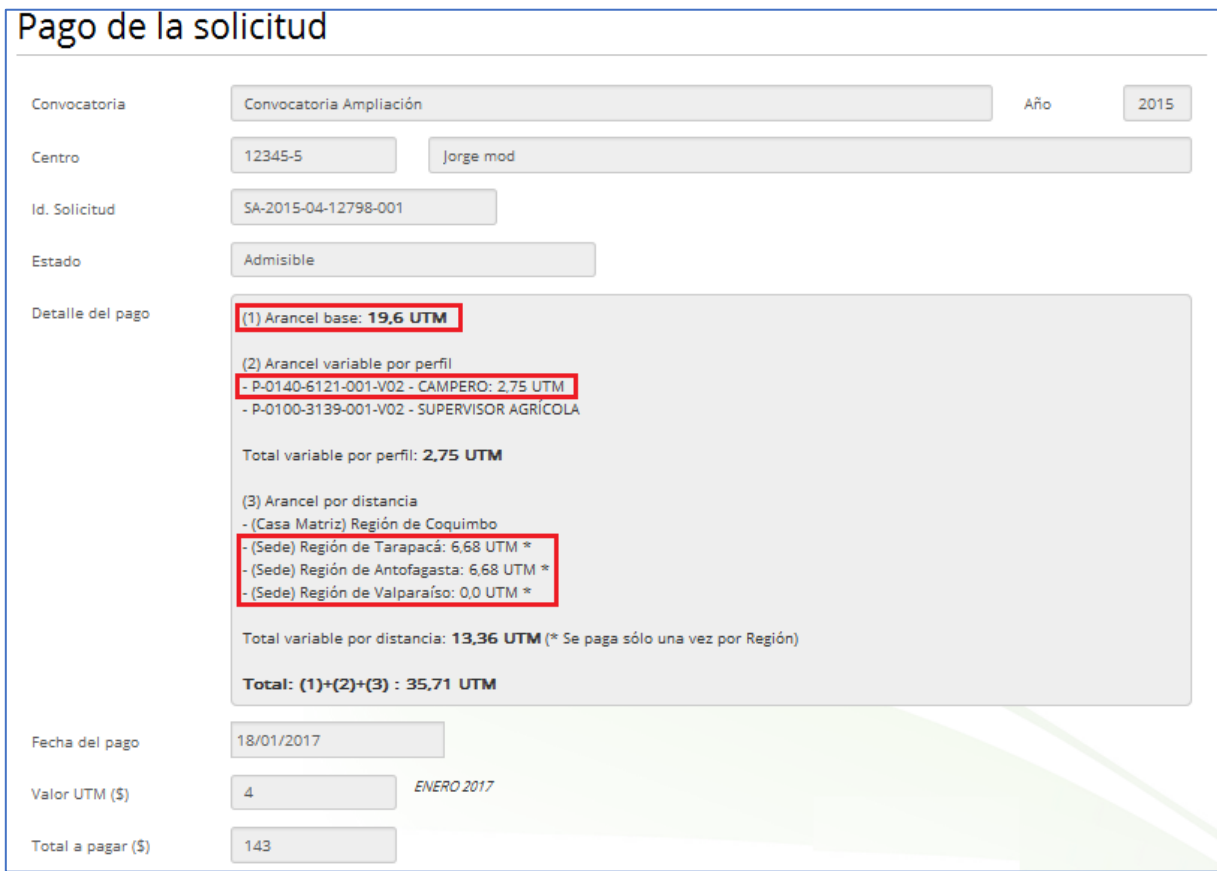

En la anterior imagen vemos como se ha calculado el arancel por ampliación (dependiendo de si se amplia de subsector, también será distinto el valor a cobrar).

Se cobra también por cada perfil nuevo ampliado y por cada región de sedes nuevas

Cuando el postulante intenta acceder a realizar el pago, se tiene en cuenta el plazo de ampliación, es decir se debe realizar el pago entre los 36 meses anteriores y los 6 meses anteriores al final de la fecha de vencimiento de la acreditación del centro. Si no cumple esta condición, se mostrará un mensaje indicando que no puede proceder al pago por estar fuera de plazo.

Cuando el pago es validado, la solicitud de ampliación no pasa a la etapa de "Admisibilidad" tal y como se hacía en la solicitud de acreditación. Pasaremos directamente a la etapa de "Evaluación". De igual manera que hacemos en la solicitud de renovación.

La etapa de Evaluación (ver punto 9 manual usuario) es de forma similar a como se hace en la solicitud de acreditación.

La etapa de Acreditación (ver punto 10 manual usuario) es de forma similar, excepto a la hora de cerrar la acreditación. En la ficha de Acreditación, cuando se selecciona los perfiles que se van a acreditar, los precargados estarán marcados y no se permitirá desmarcarlos ya que estamos en una solicitud de ampliación.

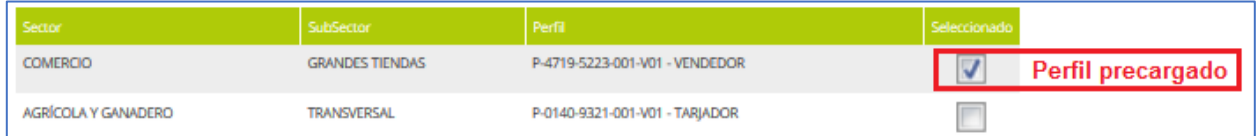

La actualización en el registro de centros, se hará una vez que se cierre la acreditación con resultado "ACREDITADO" y la solicitud de ampliación quedará en estado "Acreditado". Los perfiles añadidos tendrán como fecha de vencimiento, la fecha de vencimiento mayor que tenían los perfiles del centro acreditado.